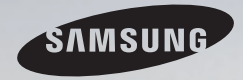

# E-MANUAL

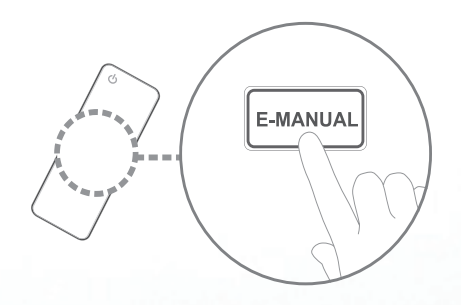

#### imagine the possibilities

Thank you for purchasing this Samsung product. To receive more complete service, please register your product at www.samsung.com/register

Model \_\_\_\_\_\_\_\_\_\_\_\_\_\_ Serial No.\_

#### **Contenu**

#### Réglage des canaux

- • [Utilisation](#page-2-0) du menu Chaîne
- [Mémorisation](#page-15-0) des canaux
- Autres [fonctions](#page-19-0)

#### Fonctions de base

- • [Modification](#page-21-0) du mode d'image préréglé
- • Réglage des [paramètres](#page-22-0) de l'image
- • [Modification](#page-28-0) des options de l'image
- • [Modification](#page-37-0) du mode Son préréglé
- •  [Réglages](#page-38-0) du son
- • [Ajustement](#page-40-0) des réglages du son

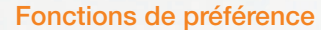

- 1 14 18 20 21 27 36 37 • [Connexion](#page-46-0) au réseau •  [Configuration](#page-62-0) du réseau câblé • [Configuration](#page-68-0) du réseau sans fil • Gestion des appareils [branchés](#page-80-0) au réseau • [Reconfiguration](#page-82-0) de la fonction Configuration • [Réglage](#page-83-0) de l'heure • Utilisation de la mise en veille • Réglage du minuteur [d'activation](#page-86-0) (Activer / Désactiver) • Blocage [d'émissions](#page-91-0) • Solutions [économiques](#page-103-0) • Autres [fonctions](#page-105-0)
	- Menu de support [technique](#page-114-0)

39

#### Fonctions avancées

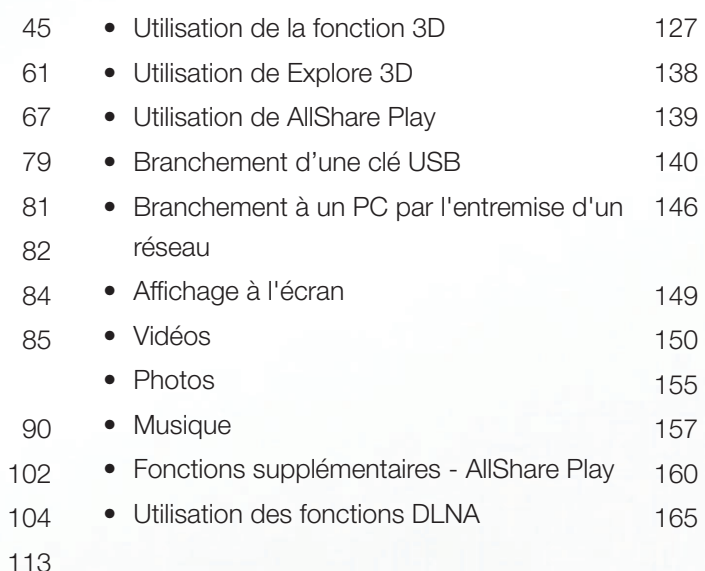

#### Autres fonctions

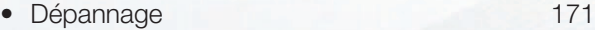

- Utilisation du verrou antivol [Kensington](#page-188-0) 187
- • [License](#page-190-0) 189

# <span id="page-2-0"></span>❑ Utilisation du menu Chaîne

Appuyez sur la touche **CONTENT**, puis choisissez l'élément de menu désiré. Choisissez entre Liste des chaînes et Gestionnaire progr..

# Liste des chaînes

(隔)  $\mathsf{MEM} \rightarrow \mathsf{Support}$  technique  $\rightarrow \mathsf{Acc}$ ueil du contenu  $\rightarrow \mathsf{List}$ e des chaînes  $\rightarrow$  ENTER  $\overline{f}$ 

La Liste des chaînes contient les chaînes que votre téléviseur affiche (chaînes ajoutées) lorsque vous appuyez sur la touche CH LIST. La Liste des chaînes affiche l'information sur les chaînes, Chaînes aj., les Favoris 1-5; elle permet aussi de gérer les chaînes.

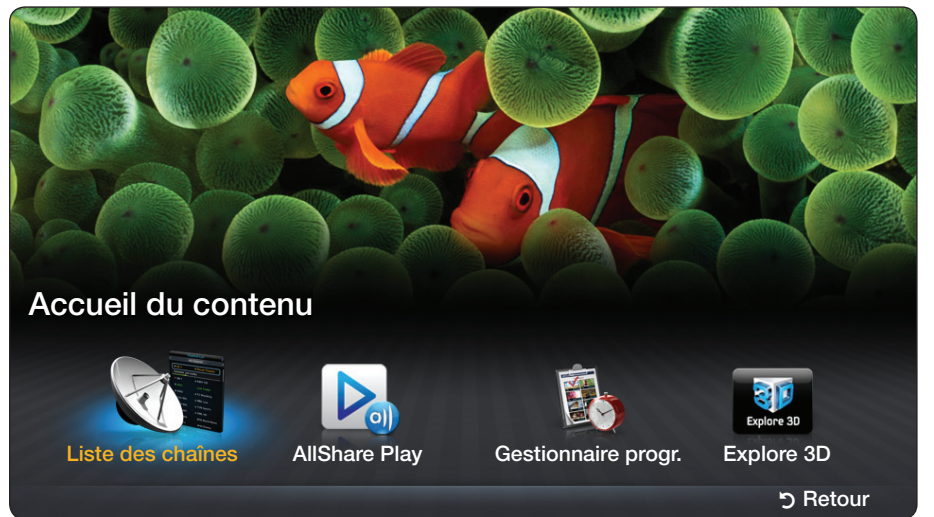

▶

- **Chaînes aj.:** Affiche tous les canaux ajoutés.
- Favoris 1-5: Affiche les chaînes favoris, classées en cinq groupes. Chaque groupe dispose d'un écran individuel.
	- - Le téléviseur n'affiche les Favoris 1-5 que si vous avez ajouté des chaînes favorites à l'aide de la fonction Modif. favoris.
- ◀ ▶ groupes de chaînes favorites, appuyez sur la touche ► (Mode CH) pour Si vous souhaitez voir rapidement la liste des chaînes favorites, appuyez sur la touche **CH LIST**, puis sur la touche ► (Mode CH) pour afficher la liste **Favoris 1-5.** Si vous avez des chaînes favorites dans plusieurs voir les autres groupes. Appuyez sur la touche ◄ (Mode CH) pour revenir à la liste Chaînes aj..

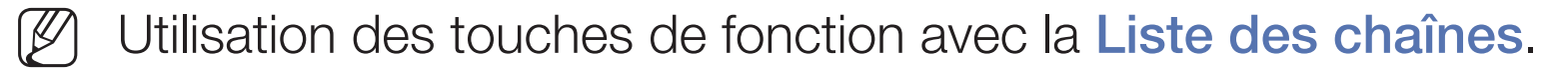

- 日 (Outils) : permet d'afficher le menu d'options.
- ◆ (Mode CH / Chaîne) : Permet d'atteindre la liste des Favoris (si vous avez ajouté des favorites à l'aide Modif. favoris) et les autres chaînes lorsque vous sélectionnez Affich. programm. dans le menu  $\sqrt{2}$  (Outils).
- **B** (Regarder / Information): Appuyez pour visionner la chaîne sélectionnée. / Affiche le menu détaillé des programmes sélectionnés.
- ◆ **LISTE OF CHAINES.**<br>◆ **No. 1999年11月20日**  $\bullet$   $\diamond$  (Page): Permet de passer à la page suivante ou précédente dans la Liste de chaînes.

### Comment utiliser Planifier un visionnement dans Liste de canaux (chaînes numériques seulement)

Vous pouvez utiliser la fonction Planifier un visionnement dans Liste de chaines pour reserver une emission de chaine numerique afin de la regarder. Le téléviseur se mettra sous tension et affichera cette émission lorsqu'elle sera diffusée. Pour réserver une émission sur chaîne numérique, procédez comme suit:

- 1. Appuyez sur la touche CH LIST, puis sélectionnez la chaîne numérique désirée.
- **4 2.** Appuyez sur la touche TOOLS, puis sélectionnez Affich. programm. La liste des émissions pour cette chaîne apparaît.
	- 3. Appuyez sur les touches ▲/▼ pour sélectionner l'émission désirée, puis appuyez sur la touche  $ENTER$  (Information).
	- 4. Sélectionnez Planifier un visionnement, puis appuyez sur la touche  $ENTER$  $H.$
	- Si vous voulez annuler la commande Planifier un visionnement, suivez les étapes 1 à 3, puis sélectionnez Annuler horaire.

### Utilisation du menu d'options rootsa

Vous pouvez gérer vos chaînes à l'aide des options du menu Liste des chaînes (Affich. programm., Modif. favoris, Modifier le nom du canal, Supprimer, Information, Changer l'antenne, Mode édit.).

- 1. Utilisez les touches fléchées pour sélectionner une chaîne, puis appuyez sur la touche TOOLS.
- 2. Sélectionnez une option, puis appuyez sur  $ENTER$  pour activer cette option ou modifier ses paramètres.
- ◆ Affich. programm. (chaînes numériques seulement): Permet d'afficher l'émission lorsque la chaîne numérique est sélectionnée.
- Modif. favoris tools<sup>5</sup>: Définissez les canaux que vous regardez fréquemment en tant que favoris. Ajoutez ou supprimez un canal sous Favoris 1-5.
	- **1.** Sélectionnez l'option **Modif. favoris**, puis appuyez sur **ENTER**  $\rightarrow$ . L'écran Modif. favoris s'affiche.
- $\alpha$ 2. L'écran Modif. favoris comprend cinq groupes, Favoris 1, Favoris 2, etc. Vous pouvez ajouter une chaîne favorite à n'importe lequel de ces groupes. Sélectionnez un groupe à l'aide des touches ▲/▼, puis appuyez sur  $ENTER$ .
	- **3.** Sélectionnez OK, puis appuyez sur **ENTER**  $\rightarrow$  à deux reprises.
	- Si vous désirez modifier ou supprimer la chaîne en tant que **Favoris**, modifiez ses paramètres à l'écran Modif. favoris.
- Modifier le nom du canal (chaînes analogiques seulement): Permet d'attribuer un nom (5 caracteres max.) a une chaine. Par exemple, Alim., Golf, etc. Ceci facilite la recherche et la sélection d'une chaîne.
- Supprimer: Suppression d'une chaîne dans la liste des chaînes. Lorsque vous utilisez la touche des chaînes de votre télécommande pour changer de chaîne, votre téléviseur n'affiche que les chaînes figurant dans la liste des chaînes.
- ◀ ▶ Information: Affiche le menu détaillé des programmes sélectionnés.  $\oslash$  Appuyez sur **Regarder** pour changer de chaîne directement.
	- Changer l'antenne: Permet de passer du mode Hertzien au mode Câble.
	- Mode édit.: Vous pouvez sélectionner les chaînes désirées et les modifier. Pour en savoir davantage sur Mode édit., reportez-vous à la section « Utilisation du menu des options dans Mode édit. ».

#### Utilisation du menu des options dans Mode édit roots,

Appuyez sur la touche ◄ / ► pour sélectionner le mode canal (Chaînes aj. / Tous les canaux / Favoris 1-5).

- **Chaînes aj.:** Affiche tous les canaux ajoutés.
- Tous les canaux: Affiche toutes les canaux actuellement accessibles.
- Favoris 1-5: Affiche tous les canaux favoris. Le téléviseur n'affiche les Favoris 1-5 que si vous avez ajouté des chaînes favorites à l'aide de la fonction Modif. favoris.

Kanta Réglez chaque chaîne à l'aide des options de menu (Modif. favoris, Ajouter / Supprimer, Information, Désélectionner, Choisir tout). Les éléments du menu des options qui s'affichent peuvent varier selon le statut et le type de la chaîne.

- 1. Appuyez sur la touche TOOLS à l'écran Liste des chaînes, puis sélectionnez Mode édit.. Une case à cocher s'affiche à la gauche de la chaîne.
- 2. Appuyez sur les touches A/▼ pour sélectionner la chaîne désirée, puis appuyez sur **ENTER**  $\rightarrow$ . Le signe  $(\rightarrow)$  indique la chaîne que vous avez sélectionnée.

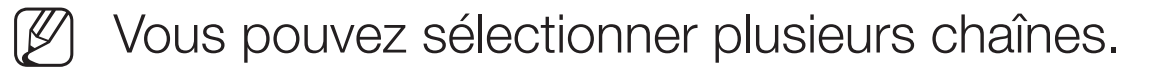

Appuyez sur **ENTER** el de nouveau pour déselectionner la chaîne.

- 1. Appuyez sur la touche TOOLS, puis sélectionnez une fonction et modifiez ses paramètres.
	- Modif. favoris: Permet de définir les chaînes sélectionnées que vous regardez fréquemment en tant que favorites.
		- - L'écran Modif. favoris comporte cinq groupes (Favoris 1, Favoris 2, etc.). Vous pouvez ajouter une chaîne favorite à l'un de ces groupes. Appuyez sur les touches ▲/▼ pour sélectionner un groupe.

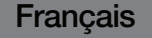

- Ajouter/Supprimer: Ajoutez ou supprimez un canal afin d'afficher seulement les canaux désirés.
	- Cette Ajouter n'est disponible qu'en Tous les canaux.

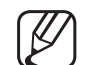

Le menu **Aouter** ne s'affiche que pour les canaux supprimés.

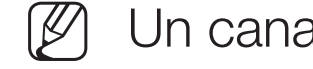

- Un canal affiché en gris indique que celui-ci a été supprimé.
- Information: Affiche le menu détaillé des programmes sélectionnés. Appuyez sur Regarder pour changer de chaîne directement.
- ◀ ▶ Désélectionner : permet de désélectionner les chaînes sélectionnées.
	- Choisir tout : permet de sélectionner tous les canaux figurant dans la liste des canaux.

# Gestionnaire progr.

### $\lbrack\mathbb{A}\rbrack$  MENU → Support technique → Accueil du contenu → Gestionnaire progr.  $\rightarrow$  ENTER  $\rightarrow$

Sélectionnez l'option de menu progr. pour accéder à la fonction Planifier un visionnement. Planifier un visionnement vous permet d'afficher la chaîne désirée à l'heure souhaitée.

### Utilisation du menu d'options rootsa

et a préférée au jour et à l'heure de votre choix. Réglez chaque chaîne à l'aide des Vous pouvez régler le téléviseur pour qu'il affiche automatiquement une chaîne options de menu (Annuler horaire, Modifier l'horaire, Planifier manuellement)

Vous devez d'abord régler l'heure actuelle à l'aide de la fonction Heure  $\rightarrow$ Horloge dans le menu Système pour pouvoir utiliser la fonction Écoute par minuterie.

Pour utiliser **Planifier un visionnement**, procédez comme suit:

- 1. Appuyez sur la touche TOOLS à l'écran Gestionnaire progr.. Appuyez sur Planifier manuellement pour ajouter une écoute programmée.
	- Vous pouvez appuyer sur A (Planifier manuellement) directement à l'écran Gestionnaire progr..
- 2. Appuyez sur les touches ◄/►/▲/▼ pour régler les fonctions Antenne, Chaîne, Répéter, Date et Heure de début.
	- Antenne: Permet de sélectionner le signal d'émission voulu.
- ◆ Chaîne: Permet de sélectionner la chaîne désirée.
- Repeter: Sélectionnez Une fois, Manuel, Sam~Dim, Lun~Ven ou Quotid.. Si vous sélectionnez Manuel, vous pouvez régler le jour souhaité.
	- Une coche  $(\checkmark)$  marque le jour choisi.
- Date: Vous pouvez régler la date souhaitée.
	- L'option de date n'est disponible que lorsque vous avez sélectionné l'option Une fois dans Répéter.
- Heure de début: Vous pouvez régler l'heure de début souhaitée.
- ◀ ▶ N Si vous voulez modifier ou annuler une écoute programmée, sélectionnez l'écoute programmée sur la Liste réservations. Appuyez sur la touche TOOLS et sélectionner Modifier l'horaire or Annuler horaire.

# <span id="page-15-0"></span>❑ Mémorisation des canaux

# $[\hat{}^{\phantom{\dagger}}_{\mathbb{M}}]$  MENU $\hbox{1\mskip -4mu II} \rightarrow \hbox{Chaine} \rightarrow \hbox{ENTER}$   $\hbox{1\mskip -4mu .}$

◆ Cablôdistributeur pour obtenir cette information. La plupart des câblodistributeurs Votre téléviseur mémorise les chaînes et les ajoute dans la Liste de chaînes à l'aide de la fonction **Prog. auto**. Avant que le téléviseur puisse mémoriser des chaînes, vous devez indiquer la source du signal, soit Hertzien ou Câble. Si vous sélectionnez la source câble, lorsque vous utilisez la fonction **Prog. auto** vous devez également indiquer le type de câblodistribution, STD, HRC, ou IRC. Si vous ne connaissez pas votre type de câblodistribution, communiquez avec votre utilisent le système STD.

# Antenne (Hertzien / Câble) Tools,

■

Pour commencer la procédure de mémorisation, procédez comme suit :

- 1. Appuyez sur MENU $\text{m} \rightarrow \text{Chain} \rightarrow \text{ENTER}$ .
- 2. Sélectionnez Antenne, puis appuyez sur  $ENTER$ .
- 3. Sélectionnez la source du signal TV, Hertzien ou Câble. Passez à la section suivante, Progr. auto.
- (丝) Sélectionner **Hertzien** ou Câble change également l'entrée signal actuelle de Hertzien à Câble ou de Câble à Hertzien.

◀ ▶

# Prog. auto

Recherche automatiquement des chaînes et les enregistre dans la mémoire du téléviseur.

Pour utiliser **Prog. auto**, procédez comme suit :

- 1. Appuyez sur **MENU**  $\Box \rightarrow$  Chaîne  $\rightarrow$  **ENTER**  $\Box \rightarrow$ .
- 2. Sélectionnez Prog. auto, puis appuyez sur ENTER  $\rightarrow$ .
- 3. Sélectionnez Démarrer, puis appuyez sur ENTER  $\rightarrow$ .
- ◀ ▶ surbrillance puis en appuyant sur ENTERE. 4. Sélectionnez Hertzien ou Câble ou les deux en mettant ces éléments en
	-
- Si vous avez sélectionné **Hertzien** ou Câble ou les deux à l'écran Antenne, votre choix sera automatiquement sélectionné.
- 5. Sélectionnez Suivant, puis appuyez sur ENTER  $\rightarrow$ .
- 6. Si vous avez sélectionné Câble, l'écran système de câblodistribution apparaît. Sélectionnez Système num. par câble, puis appuyez sur ENTER  $\rightarrow$ .

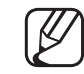

Si vous avez sélectionné Hertzien seulement, Prog. auto démarre.

- 7. Sélectionnez STD, HRC ou IRC, puis appuyez sur ENTER  $\rightarrow$ .
- 8. Répétez ces étapes pour Syst. analog. par câble.
- 9. Sélectionnez Suivant, puis appuyez sur ENTER  $\rightarrow$ . La fonction Prog. auto démarre.
- Une fois toutes les chaînes mémorisées, la fonction **Prog. auto** commence à éliminer les chaînes brouillées. Une fois l'opération terminée, le menu Progr. auto réapparaît. Ce processus peut prendre jusqu'à 30 minutes.

### Arrêt de la programmation automatique

- $\triangle$ 1. Appuyez sur ENTER **+** pour sélectionner Arrêt.
	- 2. Le message' Arrêter Prog. auto? s'affiche. Sélectionnez Oui en appuyant sur la touche ▲ ou ▼.
	- 3. Appuyez sur  $ENTER$ .

# <span id="page-19-0"></span>❑ Autres fonctions

# $[\hat{P}_m]$  MENU $\text{III} \rightarrow \text{Chain} \rightarrow \text{ENTER}$

# Effacer les chaînes brouillées

Cette fonction permet d'éliminer les canaux brouillés une fois **Prog. auto** terminée. Cette procédure peut durer 20 à 30 minutes.

#### Arrêt de la fonction " Effacer les canaux brouillés "

- ◆ 1. Appuyez sur ENTER<sup>®</sup> pour sélectionner Arrêt.
	- 2. Appuyez sur ▲ pour sélectionner **Oui**.
	- 3. Appuyez sur  $ENTER$ .
	- Cette fonction n'est disponible qu'en mode Câble.

# Syn. Précise

(canaux analogiques seulement)

Si la réception est bonne, aucun réglage manuel n'est nécessaire; les réglages sont effectués automatiquement durant la recherche et la mémorisation. Si le signal d'un canal est faible ou de mauvaise qualité, effectuez un réglage manuel.

- Sélectionnez Syn. Précise dans le menu Chaîne.
- Les chaînes syntonisées mémorisées sont marquées d'un astérisque "\*" à droite de leur numéro, dans la zone d'affichage des chaînes.
- ◆ ● Pour rétablir la syntonisation de précision, sélectionnez Régler.

# <span id="page-21-0"></span>❑ Modification du mode d'image préréglé

# Image Mode TooLs,

### ® MENU $\text{m} \rightarrow \text{Image} \rightarrow \text{Image}$  Mode  $\rightarrow \text{ENTER}$

Les modes Image appliquent les réglages prédéfinis à l'image. Sélectionnez un mode à l'aide des touches  $\blacktriangle/\blacktriangledown$ , puis appuyez sur **ENTER** $\blacktriangledown$ .

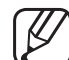

■

- Lorsque le téléviseur est branché à un ordinateur, vous ne pouvez sélectionner que Divertiss. et Standard.
- ◀ ▶ Dynamique : convient aux pièces bien éclairées.
	- **Standard** : convient aux environnements habituels.
	- **Naturel**: Offre un affichage agréable pour les yeux.
	- Cinéma : idéal pour visionner des films dans une pièce sombre.
	- Divertiss. : convient au visionnement de films et aux jeux.

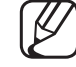

Cette option est disponible uniquement lorsque le téléviseur est branché à un ordinateur.

# <span id="page-22-0"></span>Réglage des paramètres de l'image

# Contre-jour / Contraste / Luminosité / Netteté / Couleur / Teinte (V/R)

### $\lbrack\mathbb{A}\rbrack$  MENU $\boxplus$   $\rightarrow$  Image  $\rightarrow$  Contre-jour  $\rightarrow$  ENTER  $\boxdot$

Votre téléviseur est doté d'options de réglage qui vous permettent de régler la qualité de l'image. Sélectionnez une option à l'aide des touches ▲/▼/◄/►, puis appuyez sur  $ENTER$ .

# **REMARQUE**

- ◀ ▶ Lorsque vous changez la valeur des options Contre-jour, Contraste, Luminosité, Netteté, Couleur ou Teinte (V/R), l'image s'ajuste en conséquence.
	- Lorsque le téléviseur est branché à un ordinateur, vous ne pouvez apporter des changements qu'aux options Contre-jour, Contraste, Luminosité et Netteté.
	- Ces réglages peuvent être ajustés et conservés pour chaque appareil externe branché au téléviseur.
	- La diminution du niveau de luminosité de l'image réduit la consommation d'énergie.

# Réglage de l'écran

### $\lbrack\mathbb{A}\rbrack$  MENU $\mathbb{H}\rightarrow\mathsf{Image}\rightarrow\mathsf{R}$ églage de l'écran → ENTER  $\mathbb{H}$

La fonction Réglage de l'écran offre le choix entre plusieurs tailles d'image et rapports hauteur/largeur. Sélectionnez une option à l'aide des touches  $\triangle$ / $\blacktriangledown$ / $\blacktriangle$ / $\blacktriangleright$ , puis appuyez sur **ENTER** $\Box$ .

- Image Format: Votre câblosélecteur ou votre récepteur satellite peut également disposer de ses propres formats d'écran. Toutefois, nous vous recommandons d'utiliser le mode 16:9 la plupart du temps.
- ◆ 16:9: Pour régler l'image en mode 16:9.

Zoom1: Pour agrandir un peu l'image. Le haut et les côtés de l'image seront alors coupés.

Zoom2: Pour agrandir davantage l'image qu'avec Zoom1.

Format large: Augmente le facteur de taille de l'image pour que celle-ci remplisse tout l'écran.

4:3: Pour régler l'image au mode 4:3. Pour émissions télévisées au format analogique.

Ne réglez pas votre téléviseur au rapport 4:3 pour une longue période. Les bordures affichées à gauche, à droite et au centre de l'écran peuvent causer de la rémanence (brûlure d'écran), ce qui n'est pas couvert par la garantie.

◀ / 1000p). Plein écran: Le mode Plein écran affiche l'image entière non tronquée lors d'une entrée de signaux HDMI (720p / 1080i / 1080p) ou composante (1080i / 1080p).

Affich. intell. 1: Pour réduire de 50% la taille originale de l'image. Affich. intell. 2: Pour réduire de 25% la taille originale de l'image.

# **REMARQUE**

- Affich. intell. 1 n'est activé qu'en mode HDMI.
- Affich. intell. 2 n'est activé qu'en mode DTV ou HDMI.

- **Position:** Pour ajuster la position de l'image. La fonction **Position** n'est disponible que si l'option Image Format est réglée à Zoom1, Zoom2, Format large ou Plein écran.
	-

Pour utiliser la fonction Position après avoir sélectionné Zoom1, Zoom2 ou Format large, procédez comme suit:

- **1.** Sélectionnez la **Position**, puis appuyez sur **ENTER**  $\rightarrow$ .
- 2. Appuyez sur la touche Position, puis sur ENTER  $\rightarrow$ .
- ◆ Note that the base of the base of the base of the base of the base of the base of the base of the base of the base of the base of the base of the base of the base of the base of the base of the base of the base of the b 3. Appuyez sur la touche ▲ ou ▼ pour déplacer l'image vers le haut ou le bas.
	- 4. Appuyez sur  $ENTER$ .
	- Si vous voulez remettre l'image à sa position de départ, sélectionnez Régler à l'écran Position, puis appuyez sur ENTER **B**. L'image est alors réglée à sa position par défaut.

Pour utiliser la fonction Position après avoir sélectionné l'option Plein écran en signal HDMI (1080i/1080p) ou composantes (1080i/1080p) procédez comme suit:

- **1.** Sélectionnez la **Position**, puis appuyez sur **ENTER**  $\rightarrow$ .
- 2. Appuyez sur la touche **Position**, puis sur **ENTER**  $\rightarrow$ .
- 3. Appuyez sur ▲, ▼, ◄ ou ► pour déplacer l'image.
- 4. Appuyez sur  $ENTER$ .

OFFORD FORMOL FOLLOT INTEGS & OR POSITION THE CHORAGE SUPERITY OF THE CHORAGE OF Si vous voulez remettre l'image à sa position de départ, sélectionnez Régler à l'écran Position, puis appuyez sur ENTER **B.** L'image est alors réglée à sa position par défaut.

- La taille de l'image peut varier en fonction de la résolution d'entrée au moment de la lecture à l'aide de l'option Vidéos sous AllShare Play.
- N HD (Haute définition): 16:9 1080i/1080p (1920x1080), 720p (1280x720)
- Les réglages peuvent être définis et mémorisés pour chacun des appareils externes branchés à une entrée du téléviseur.
	- Tailles des images disponibles selon la source d'entrée:

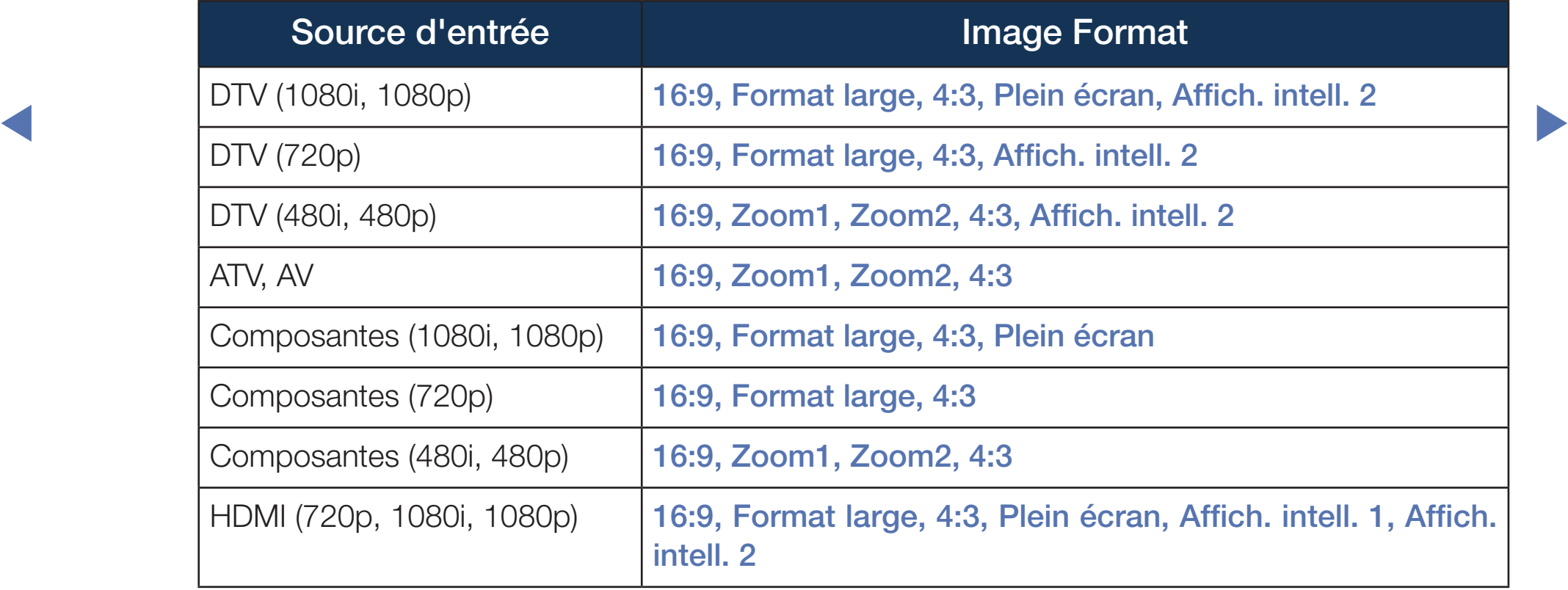

# <span id="page-28-0"></span>❑ Modification des options de l'image

# Réglages avancés

### $\lbrack\mathfrak{b}\rbrack$  MENU $\boxplus$   $\rightarrow$  Image  $\rightarrow$  Réglages avancés  $\rightarrow$  ENTER  $\boxdot$

Tous les Réglages avancés sont disponibles dans les modes Standard et Cinéma.

Appuyez sur la touche  $\triangle$ /▼/◀/►, puis sur **ENTER** 

◀ ▶ uniquement les options Équilibrage du blanc et Gamma.Lorsque le téléviseur est branché à un ordinateur, il est possible de modifier

- Contraste dyn. (Désactiver / Bas / Moyen / Élevé): Pour régler le contraste de l'image.
- Tonalité noire (Désactiver / Sombre / Plus foncé / Le plus foncé): Choisissez le niveau de noir à l'écran pour régler la profondeur de celui-ci.
- Ton chair: Rehausse le " ton chair " (rose) de l'image.
- ◀ ▶ Mode RVB uniqu. (Désactiver / Rouge / Vert / Bleu): Affiche la couleur Rouge, Vert et Bleu pour permettre un ajustement précis de la tonalité chromatique et de la saturation.
	- **Espace couleur (Auto / Natif)**: Pour régler la gamme de couleurs disponibles pour créer l'image.

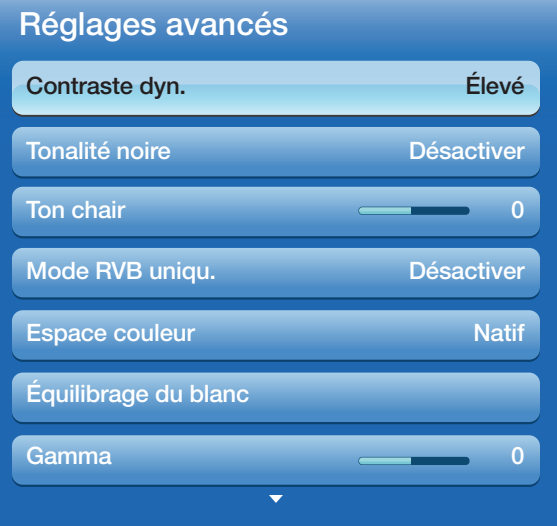

**Équilibrage du blanc**: Pour régler la température de la couleur pour une image plus naturelle.

Décal.-R / Décal.-V / Décal.-B: Pour régler la profondeur de chaque couleur (rouge, vert, bleu).

Gain-R / Gain-V / Gain-B: Pour régler la luminosité de chaque couleur (rouge, vert, bleu).

Réinitialiser : Pour rétablir les réglages de l'équilibrage du blanc aux valeurs par défaut.

- **V Gamma**. Pour regier i interisité de la couleur primaire. ● Gamma: Pour régler l'intensité de la couleur primaire.
	- Luminosité mouvement (Désactiver / Activer): Réduit la consommation énergétique par commande de la luminosité en fonction du mouvement à l'écran.

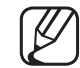

Cette fonction n'est pas prise en charge en mode 3D.

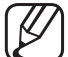

Lorsque vous modifiez la Contre-jour, le Contraste ou la Luminosité, le téléviseur règle la Luminosité mouvement à Désactiver.

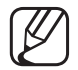

Disponible en mode **Standard** seulement.

# Options d'image

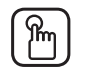

### $\lbrack\mathbb{A}\rbrack$  MENU $\blacksquare\rightarrow$  Image  $\rightarrow$  Options d'image  $\rightarrow$  ENTER  $\Box$

Sélectionnez une option à l'aide des touches  $\triangle$ / $\blacktriangledown$ / $\blacktriangle$ / $\blacktriangleright$ , puis appuyez sur **ENTER** $\Box$ .

- Lorsque le téléviseur est branché à un ordinateur, vous ne pouvez modifier que la valeur Nuance coul..
- **Chaude2 Chaude2 Chaude2 Chaude 2 Chaude 2 Chaude 2 Chaude 2 Chaude 2 Chaude 2 Chaude 2 Chaude 2 Chaude 2 Chaude 2 Chaude 2 Chaude 2 Chaude 2 Chaude 2 Chaude 2 Chaude 2 Chaude 2 Chau** Nuance Coul. (Froide / Standard / Chaude1 / Chaude2)
	- Chaude1 ou Chaude2 se désactive lorsque le mode d'image est Dynamique.
- Options d'image Nuance coul. Standard Filtre de bruit num.<br>
Auto **Filtre bruit MPEG** Auto Ny nr HDMI Based and the state of the Based Based and Based and Based and Based and Based and Based and Based Mode Film **Désactiver** Auto Motion Plus **Désactiver** DEL Mouvement Plus **Désactiver**

\* Cela peut varier selon le modèle.

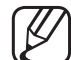

Les réglages peuvent être ajustés et conservés pour chaque appareil externe branché au téléviseur.

Filtre de bruit num. (Désactiver / Bas / Moyen / Élevé / Auto /

Visualisation auto): Si le signal de diffusion capté par le téléviseur est faible, il est possible d'activer la fonction Filtre de bruit num. pour aider à éliminer les parasites et les images rémanentes qui apparaissent à l'écran.

Lorsque le signal est faible, sélectionnez une des autres options jusqu'à ce que le téléviseur affiche la meilleure qualité d'image.

Visualisation auto: Lorsque vous changez de chaînes analogiques, cette option permet d'afficher la puissance du signal.

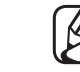

UISPONIDIE SEUIEMENT POUR IES CANAUX ANAIOGIQUES.  $\oslash$  Disponible seulement pour les canaux analogiques.

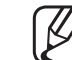

Lorsqu'on appuie sur la touche **INFO**, la barre de la puissance du signal s'affiche.

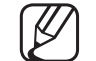

Lorsquela barre est verte, vous recevez le meilleur signal possible.

Filtre bruit MPEG (Désactiver / Bas / Moyen / Élevé / Auto): Réduit les bruits MPEG afin d'améliorer la qualité de l'image.

Nv nr HDMI (Bas / Normal): Vous permet de choisir le niveau de noir à l'écran pour régler la profondeur de ce dernier.

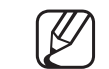

Disponible seulement en mode HDMI (signaux RVB).

Mode Film (Désactiver / Auto1 / Auto2): Le téléviseur détecte et traite automatiquement les signaux de film provenant de toutes les sources et règle l'image pour obtenir une définition optimale.

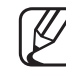

- Disponible avec les modes ATV, AV, Composantes (480i / 1080i) et HDMI (1080i).
- ◆ △ △ ① Si l'image ne semble pas naturelle, changez d'option à Désactiver/ Auto1 / Auto2 dans Mode Film.
- Auto Motion Plus (Désactiver / Image claire / Standard / Lisse / Personnalisé / Démo) (écran à série FH6030) : permet d'améliorer le mouvement dans les scènes à mouvement rapide.
	- L'écran d'information de votre téléviseur affiche la résolution et la fréquence du signal vidéo d'entrée (60 Hz). Cette fréquence ne correspond pas à ce que le téléviseur affiche lorsque l'option Auto Motion Plus est activée.
- ◀ ▶ S'il y a du bruit à l'écran, réglez l'option Auto Motion Plus à Désactiver. Si l'option Auto Motion Plus est réglée à Personnalisé, vous pouvez régler manuellement Réduction du flou, Réd. effet de flou, Réinitialiser.

Réduction du flou : permet de régler le niveau de réduction du flou de toutes les sources vidéo.

Réd. effet de flou : permet de régler le niveau de réduction de l'effet de saccade des sources vidéo pendant le visionnement d'un film.

Réinitialiser : permet de rétablir les paramètres par défaut.

- DEL Mouvement Plus (Désactiver / Activer): Élimine la traînée des scènes rapides très animées afin de rendre l'image plus claire.
	-
- Cette fonction se désactive lorsque le mode d'image est **Naturel**.
- 
- L'écran s'assombrit légèrement lorsque vous activez la fonction DEL Mouvement Plus.

◀ ▶
## ■ Réinitial. image (Oui / Non)

Rétablit le mode d'image actuel à ses réglages par défaut.

Français

◀ ▶

# ❑ Modification du mode Son préréglé

## $[\hat{P}_{\eta}]$  MENU $\Box \rightarrow$  Son  $\rightarrow$  Son Mode  $\rightarrow$  ENTER  $\Box \theta$

## Son Mode TOOLS,

Appuyez sur les touches ▲/▼ pour sélectionner une option, puis appuyez sur  $ENTER$ .

- **Standard** : Sélectionne le mode de son normal.
- **Musique:** Accentue la musique par rapport aux dialogues.
- ◀ ▶ ● Cinéma : Offre le meilleur son pour les films.
	- Voix claire: Accentue les dialogues par rapport aux autres sons.
	- Amplifier: Augmente l'intensité des sons aigus afin d'offrir aux personnes malentendantes une meilleure expérience d'écoute.

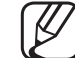

■

Si l'option Sélect. le haut-parleur est réglée à Haut-p. externe, l'option Son Mode est désactivée.

# ❑ Réglages du son

## $\boxed{\mathbb{P}}$  MENU $\boxed{\blacksquare}$  → Son → Effet sonore → ENTER $\boxed{\blacksquare}$

## **Effet sonore**

(en mode sonore standard seulement) Appuyez sur les touches ▲/▼ pour sélectionner une option, puis appuyez sur  $ENTER$  $<sup>2</sup>$ .</sup>

- ◀ ▶ Cette fonction offre une qualité audio virtuelle à 5.1 canaux avec n'importe ● SRS TruSurround HD (Désactiver / Activer) TOOLS月 quelle chaîne à deux enceintes ou écouteurs grâce à la technologie HRTF (Head Related Transfer Function).
	- SRS TruDialog (Désactiver / Activer)

Cette fonction permet d'augmenter l'intensité des dialogues par rapport à une musique de fond ou des effets sonores afin de bien les entendre.

**Égaliseur** 

Utiliser l'Égaliseur pour personnaliser le réglage du son de chaque hautparleur.

Balance G/D: Règle la balance entre les haut-parleurs de droite et de gauche.

100 Hz / 300 Hz / 1 kHz / 3 kHz / 10 kHz (ajustement de la largeur de bande): Règle le niveau des fréquences de largeur de bande.

Réinitialiser : Rétablit les valeurs par défaut des réglages de l'égaliseur.

**Effet sonore** est désactivée. Si l'option Sélect. le haut-parleur est réglée à Haut-p. externe, l'option

# ❑ Ajustement des réglages du son

## ■ Options diffusion du son

- $\lbrack\mathfrak{F}\rbrack$  <code>MENU $\boxplus$  → Son→ Options diffusion du son → ENTER  $\textcolor{red}{\mathbf{G}}$ </sup></code>
- **Langue privilégiée**

(chaînes numériques seulement)

Utilisez les touches ▲/▼ pour sélectionner une langue, puis appuyez sur  $ENTER$  $.$ 

 $\overline{\phantom{a}}$ La télédiffusion numérique assure la transmission simultanée de plusieurs pistes de son (par exemple, la traduction simultanée de l'émission en langues étrangères).

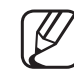

La langue sélectionnée doit faire partie de la liste des langues diffusées.

● Son multi-piste (MTS) TOOLS月

(canaux analogiques seulement)

Sélectionnez une option à l'aide des touches ▲/▼, puis appuyez sur  $ENTER$ .

Mono: Choisissez ce réglage pour les chaînes diffusées en monophonie ou si la réception d'un signal stéréo s'avère difficile.

Stéréo: Choisissez ce réglage pour les chaînes diffusées en stéréophonie.

◀ ▶ (seconde piste audio), habituellement un doublage en langue étrangère. SAP: Choisissez ce réglage pour écouter une émission diffusée en mode SAP

- Selon l'émission diffusée, vous pouvez écouter en mode **Mono, Stéréo** ou SAP.
- Lorsque vous appuyez sur la touche TOOLS en mode chaîne numérique, vous pouvez sélectionnez une langue parmi celles qui sont diffusées.

## Sortie SPDIF

La fonction SPDIF (Sony Philips Digital InterFace) permet la sortie d'un signal audio numérique non compressée lorsque vous connectez la prise audio numérique à l'arrière du téléviseur à une prise audio numérique d'un récepteur ou d'un système de cinéma maison.

- **Format audio** : Vous pouvez sélectionner le format de sortie audionumérique (SPDIF). Le format de sortie SPDIF varie selon la source d'entrée.
- Sélectionnant Dolby Digital, vous optimiserez votre expérience sonore En connectant le téléviseur à un récepteur ou à un système de cinéma maison à configuration **Dolby Digital** et haut-parleurs 5.1 canaux et en interactive 3D.
	- Retardateur audio: Permet de corriger les décalages de synchronisation entre le son audio et le signal vidéo lorsque vous regardez la télévision et écoutez le signal audio numérique provenant du téléviseur par le biais d'un appareil externe tel qu'un récepteur AV. Lorsque vous sélectionnez Retardateur audio, une règle apparaît. Appuyez sur les touches ◄/► pour ajuster la règle. Appuyez sur **ENTER**  $\rightarrow$  lorsque vous avez terminé (0 ms ~ 250 ms).

## Paramètres haut-parleur

● Sélect. le haut-parleur (Haut-p. externe / Haut-parleur TV)

Si vous écoutez la piste sonore d'une émission ou d'un film par le biais d'un récepteur externe, vous pourriez entendre de l'écho dû à la différence de vitesse de décodage entre les haut-parleurs du téléviseur et les haut-parleurs branchés au récepteur audio. Dans ce cas, réglez le téléviseur à Haut-p. externe.

- ◀ ▶ son provenant des haut-parleurs externes. Lorsque vous réglez Sélect. Lorsque vous réglez Sélect. le haut-parleur à Haut-p. externe, les haut-parleurs TV sont mis hors tension. Vous n'entendrez alors que le le haut-parleur à Haut-parleur TV, les deux sorties haut-parleur sont actives. Vous entendrez donc le son provenant des haut-parleurs du téléviseur et des haut-parleurs externes.
	- Lorsque Sélect. le haut-parleur est réglé à Haut-p. externe, les touches VOLUME et MUTE sont alors inactives, ce qui limite les réglages sonores.
	- - S'il n'y a pas de signal vidéo, les haut-parleurs du téléviseur et les hautparleurs externes ne feront entendre aucun son.

● Volume Auto (Désactiver / Normal / Nuit)

L'option **Normal** égalise le niveau sonore sur chaque chaîne afin que lorsque vous changez de chaîne ce niveau ne change pas.

Nuit égalise et diminue le niveau sonore sur chaque chaîne pour un son plus faible quelle que soit la chaîne. La fonction **Nuit** est utile la nuit, lorsque vous voulez garder le volume sonore plus bas.

◀ ▶ Pour utiliser la commande du volume sur l'appareil source branché au téléviseur, réglez Volume Auto à Désactiver sur le téléviseur. Sinon, il n'est pas possible de changer la commande du volume de l'appareil source.

## Réinitial. son (Oui / Non)

Rétablit tous les réglages du son aux réglages prédéfinis par défaut en usine. Sélectionnez Réinitial. son, appuyez sur ENTER **e**, sélectionnez Oui sur la fenêtre contextuelle, puis appuyez de nouveau sur  $ENTER \rightarrow$ .

◀ ▶

# ❑ Connexion au réseau

## Connexion au réseau câblé

Il existe trois façons de connecter le téléviseur à votre réseau local par le biais d'un câble.

Vous pouvez relier votre téléviseur à votre réseau en branchant une extrémité d'un câble réseau dans la prise réseau à l'arrière de votre téléviseur et l'autre extrémité du câble dans un modem externe. Voir le diagramme ci-dessous.

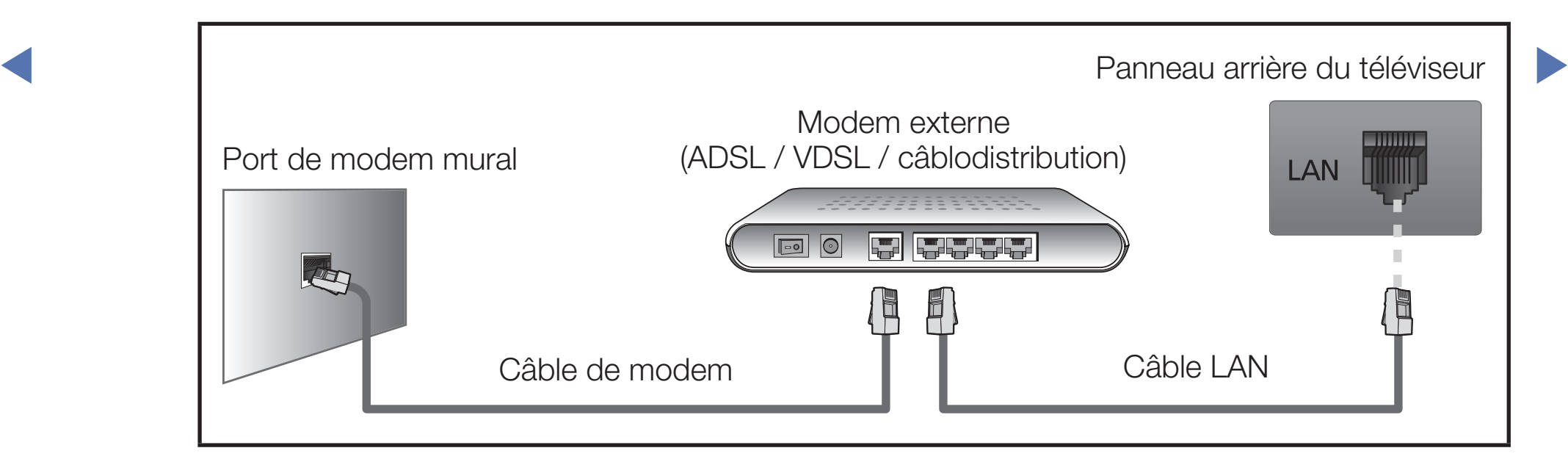

Vous pouvez connecter votre téléviseur à votre réseau en branchant une extrémité du câble à la prise réseau à l'arrière de votre téléviseur et l'autre extrémité dans un routeur IP connecté à un modem externe. Utilisez un câble LAN pour cette connexion. Voir le diagramme ci-dessous.

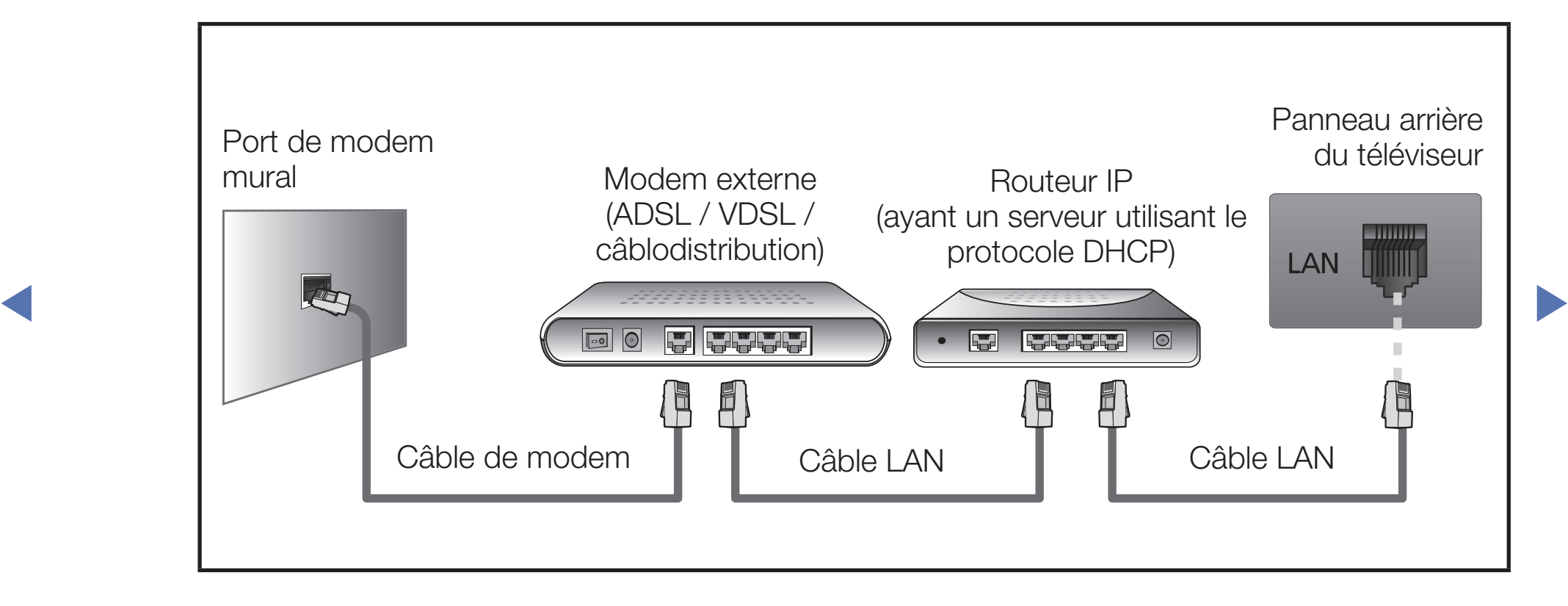

Selon la configuration de votre réseau, vous pouvez peut-être relier votre téléviseur à votre réseau en branchant une extrémité d'un câble LAN dans la prise réseau à l'arrière de votre téléviseur et l'autre extrémité dans une prise réseau murale. Voir le diagramme ci-dessous. Veuillez noter que la prise murale doit être reliée à un modem ou à un routeur ailleurs dans votre résidence.

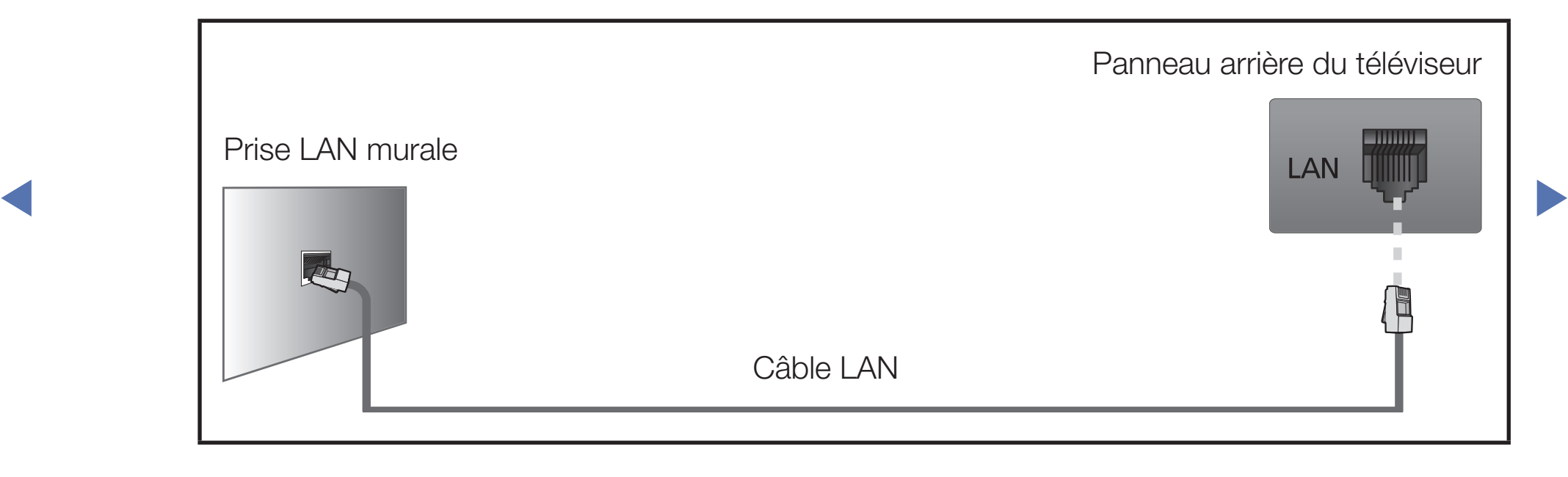

- Si vous réseau nécessite une adresse IP dynamique, vous devez utiliser un modem ou routeur LNPA prenant en charge le protocole DHCP (Dynamic Host Configuration Protocol). Les modems et routeurs qui prennent en charge le protocole DHCP fournissent l'adresse IP, le masque de sous-réseau, la passerelle et les valeurs DNS dont votre téléviseur a besoin pour accéder à Internet, de sorte que vous n'avez pas à les entrer manuellement. La plupart des réseaux domestiques utilisent une adresse IP dynamique.
- de configuration du câble de votre téléviseur durant la configuration de votre Certains réseaux requièrent une adresse IP statique. Si votre réseau nécessite une adresse réseau statique, vous devez entrer manuellement les valeurs de l'adresse IP, du masque de sous-réseau, de la passerelle et du DNS à l'écran connexion au réseau. Pour obtenir les valeurs de l'adresse IP, du masque de sous-réseau, de la passerelle et du DNS, veuillez communiquer avec votre fournisseur d'accès Internet. Si vous avez un ordinateur Windows, vous trouverez ces valeurs dans votre ordinateur.
	-
- Si votre réseau nécessite une adresse IP statique, vous pouvez utiliser un modem LNPA qui prend en charge le protocole DHCP. Les modems ADSL qui prennent en charge le protocole DHCP permettent aussi d'utiliser des adresses IP statiques.
- 
- N'est pas pris en charge lorsque la vitesse du réseau est inférieure ou égale à 10 mbps.
- N Utilisez un câble Cat 6 (de type \*STP) pour la connexion. (\*Paire torsadée blindée)

## Connexion au réseau sans fil

Pour connecter votre téléviseur à un réseau sans fil, vous avez besoin d'un modem ou routeur sans fil et d'un adaptateur LAN sans fil Samsung (WIS09ABGNX, WIS12ABGNX) qui se branche dans la prise USB à l'arrière ou sur le côté du téléviseur. Voir l'illustration ci-dessous.

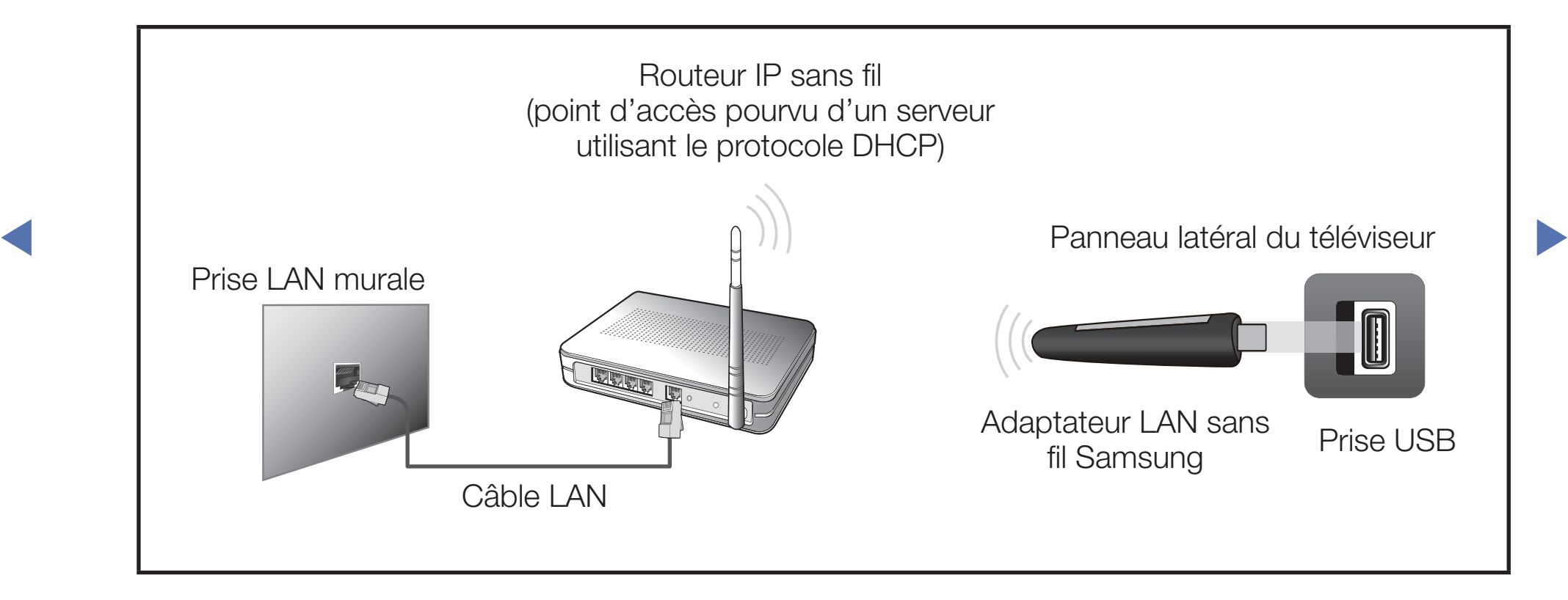

L'adaptateur LAN sans fil Samsung est vendu séparément chez nos détaillants sélectionnés, dans les boutiques en ligne ou sur le site Samsungparts.com. L'adaptateur LAN sans fil Samsungs prend en charge les protocoles de communication IEEE 802.11a/b/g et n. Samsung recommande l'utilisation du protocole IEEE 802.11n. Lorsque vous faites jouer une vidéo par le biais d'une connexion réseau, des problèmes d'interférence pourraient survenir pendant la lecture.

## **REMARQUE**

- ◀ ▶ sans fil Samsung " (WIS09ABGNX, WIS12ABGNX). ● Pour utiliser un réseau sans fil, vous avez besoin de " l'adaptateur LAN
	- L'adaptateur LAN sans fil Samsung et le câble de rallonge USB sont vendus séparément chez les détaillants sélectionnés, sur les sites de commerce électronique et sur le site Samsungparts.com.
	- Pour utiliser un réseau sans fil, votre téléviseur doit être branché à un routeur IP sans fil (un routeur ou un modem). Si le routeur IP sans fil n'est pas compatible avec le mode DHCP, le téléviseur doit utiliser une adresse IP statique ou DHCP pour établir la connexion au réseau sans fil.

- Pour le routeur IP sans fil, sélectionnez une chaîne actuellement inutilisée. Si la chaîne choisie pour le routeur est actuellement utilisée par un autre appareil à proximité, il y aura des interférences et la communication échouera.
- Votre téléviseur prend en charge les systèmes de sécurité sans fil suivants seulement:
	- Mode d'authentification : WEP, WPAPSK, WPA2PSK
	- Type de cryptage : WEP, AES
- ◆ *sélectionné et que le type de chiffrement est réglé à WEP ou TKIP pour* ● Si le mode 802.11n HIGH PURE THROUGHPUT (Greenfield) est votre routeur sans fil, les téléviseurs Samsung ne reconnaîtront pas la connexion conformément aux nouvelles spécifications de certification de produits sans fil.
	- Si votre routeur sans fil prend en charge WPS (Configuration Wi-Fi protégée), vous pouvez vous connecter au réseau à l'aide de l'option PBC (configuration par touches) ou d'un numéro d'identification personnel (NIP). WPS configurera automatiquement les clés SSID et WPA, peu importe le mode.

- Si votre routeur, modem ou dispositif n'est pas certifié, vous ne pourrez peut-être pas le brancher au téléviseur à l'aide de l'adaptateur LAN sans fil Samsung.
- Assurez-vous que le téléviseur est hors tension avant de connecter l'adaptateur LAN sans fil Samsung.
- Méthodes de connexion : Vous pouvez configurer la connexion à un réseau sans fil de la manière suivante.
	- Configuration automatique (utilisation de la fonction de recherche automatique de reseau)
- $\overline{\phantom{a}}$   $\overline{\phantom{a}}$   $\overline{\$ – Réglage manuel
	- WPS (PBC)
	- Le téléviseur pourrait ne pas reconnaître l'addaptateur LAN sans fil Samsung si celui-ci est connecté au téléviseur à l'aide d'un concentrateur USB ou d'un câble de rallonge USB autre que le câble fourni.

#### Français

#### Avis

L'image peut sembler altérée ou présenter des parasites sur certaines chaînes lorsque le téléviseur est branché à un adaptateur LAN sans fil Samsung. Dans ce cas, établissez la connexion en appliquant l'une des méthodes ci-dessous ou branchez l'adaptateur LAN sans fil de Samsung à l'aide d'un câble USB, à un emplacement non exposé à des interférences radio.

#### Méthode n° 1

◆ pour clé USB. Pour brancher l'adaptateur LAN<br>● pour clé uSB. Pour brancher l'adaptateur LAN Connexion à l'aide de l'adaptateur à angle droit sans fil Samsung à l'aide de l'adaptateur à angle droit pour clé USB, procédez comme suit :

- 1. Branchez l'adaptateur USB à angle droit à l'adaptateur LAN sans fil Samsung.
- 2. Branchez l'autre extrémité de l'adaptateur à angle droit au port USB 1 (HDD).

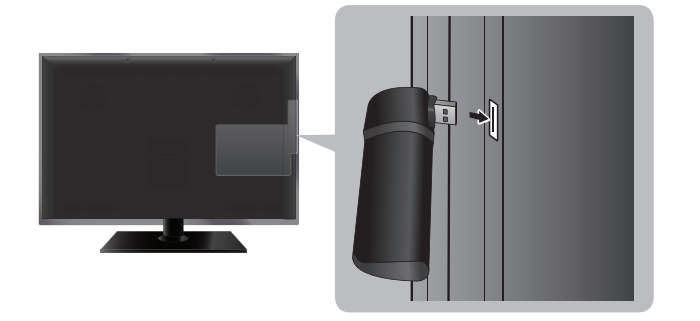

\* La position de la prise peut varier en fonction du modèle.

### Méthode n°2

Connexion à l'aide du câble de rallonge. Pour brancher l'adaptateur LAN sans fil Samsung à l'aide du câble de rallonge, procédez comme suit :

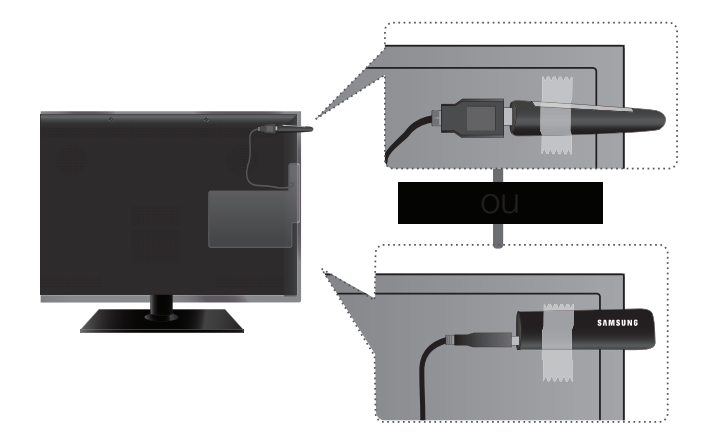

\* La position de la prise peut varier en fonction du modèle.

- **1.** Branchez le câble de rallonge au port USB.
	- 2. Branchez le câble de rallonge et l'adaptateur LAN sans fil Samsung.
	- 3. Fixez l'adaptateur LAN sans fil Samsung près de la partie supérieure arrière du téléviseur à l'aide d'un ruban à double face.
		- - N Il faut installer l'adaptateur LAN sans fil de Samsung dans un endroit sans interférence afin d'éviter tout brouillage entre l'adaptateur et le syntoniseur.

## Paramètres réseau

### $[\begin{smallmatrix}\mathbb{B}\end{smallmatrix}]$  MENU $\hbox{III}\to \hbox{R\'e}$ seau  $\to$  Paramètres réseau  $\to$  ENTER  $\hbox{I}\ \hbox{S}$

Configurez votre connexion réseau de manière à utiliser le service AllShare™ et à procéder à la mise à niveau du logiciel.

- Au sujet des configurations détaillées d'un réseau câblé, consultez la rubrique « Configuration du réseau câblé », et pour les configurations détaillées d'un réseau sans fil, consultez la rubrique « Configuration du réseau sans fil ».
- de jour les fonctions à l'aide de AllShare Play. Ne prend en charge que Si vous configurez le réseau, vous pouvez partager les contenus et mettre AllShare Play et la mise à niveau du logiciel. Les autres fonctions Internet ne sont pas prises en charge.

# ■ État du réseau

## $\boxed{\mathbb{P}}$  MENU $\boxed{\blacksquare}$  → Réseau → État du réseau → ENTER $\boxed{\blacktriangleleft}$

Vous permet de vérifier l'état du réseau et de la connexion Internet actuelle.

◀ ▶

### Liste de contrôle en cas d'échec de la connexion au réseau câblé

En cas d'échec de la connexion au réseau câblé, essayez d'appliquer les informations suivantes pour chaque problème.

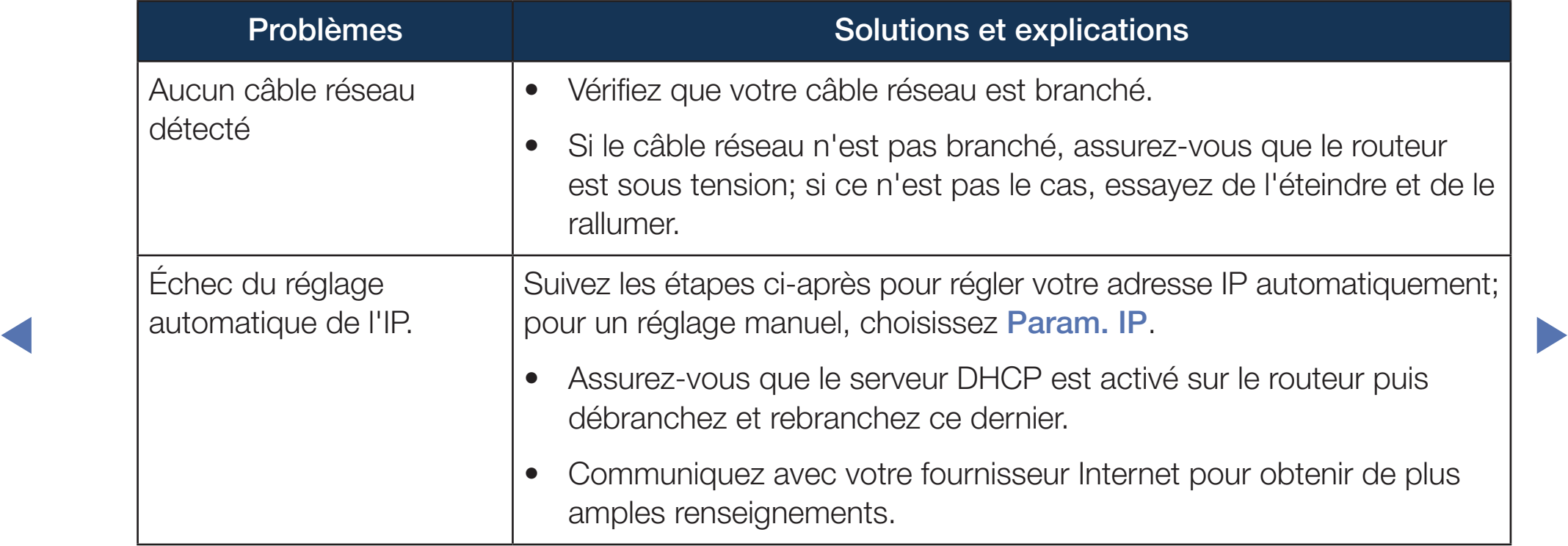

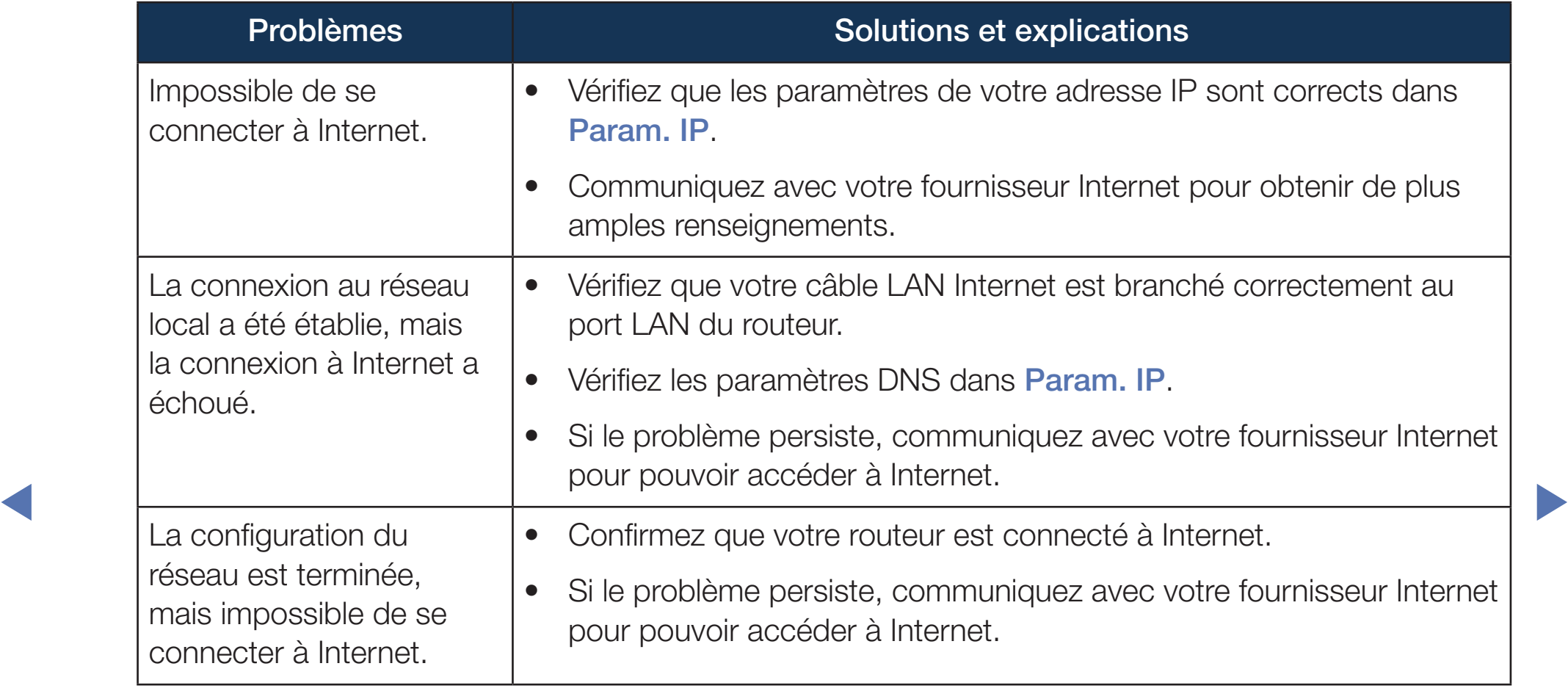

### Liste de contrôle en cas d'échec de la connexion au réseau sans fil

En cas d'échec de la connexion au réseau sans fil, essayez d'appliquer les informations suivantes pour chaque problème.

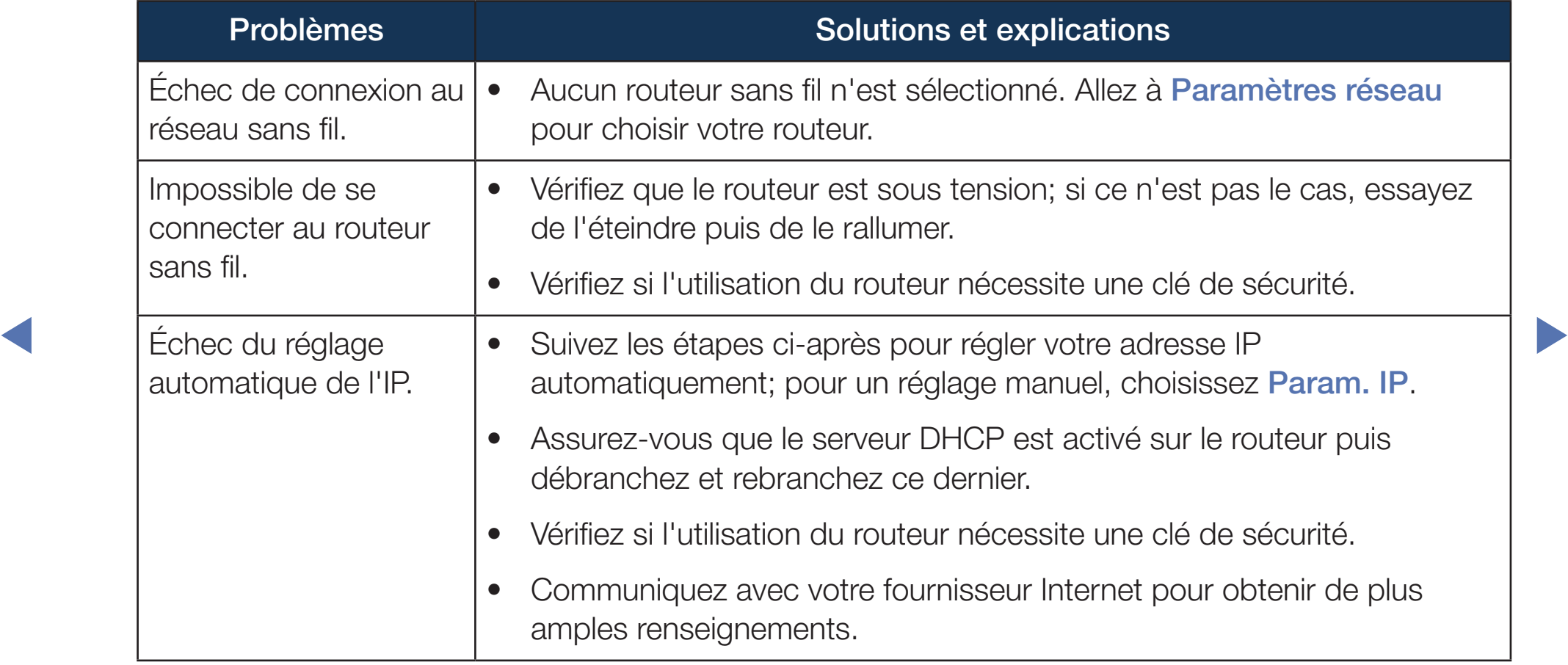

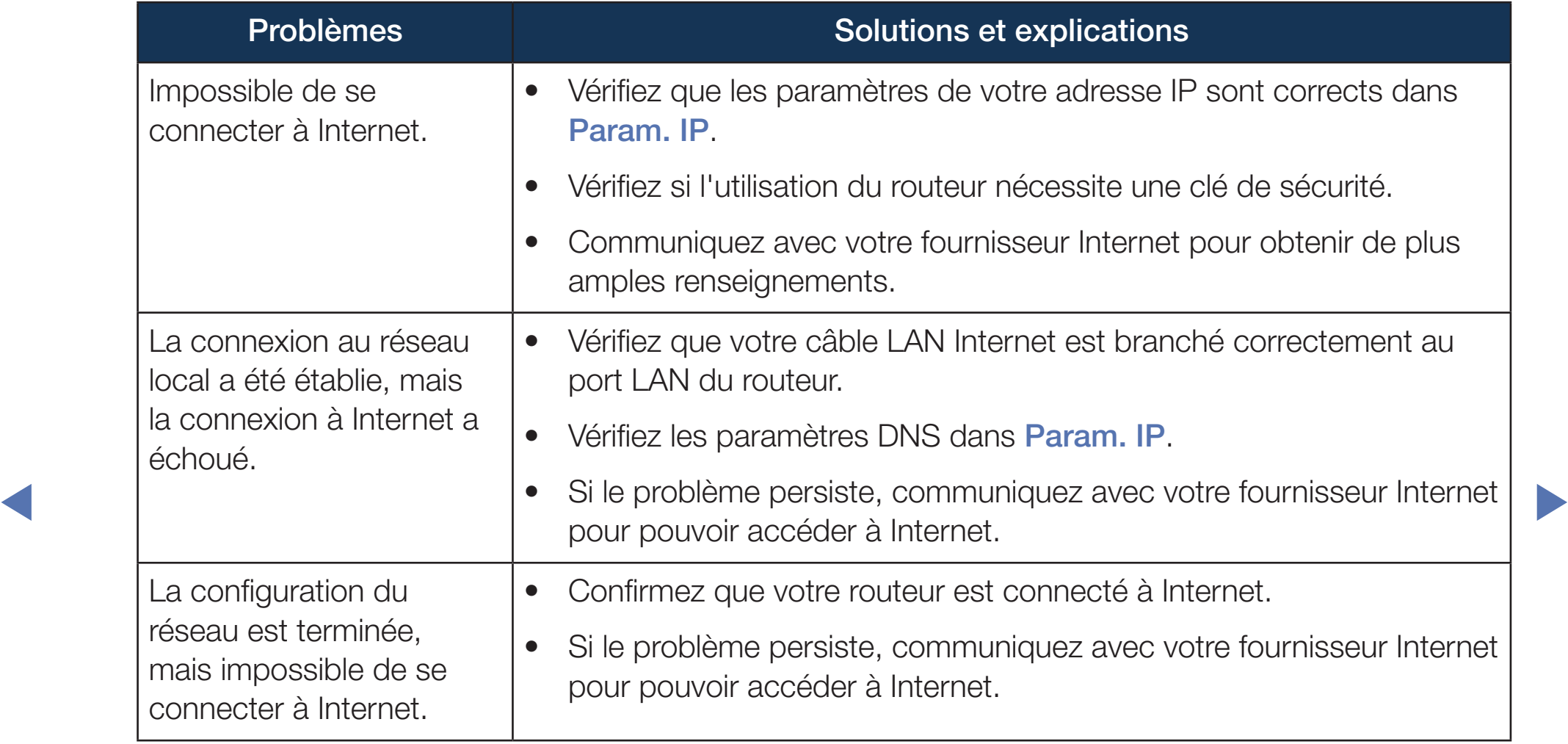

# Configuration du réseau câblé

## Configuration du réseau câblé (Auto)

◆ COMME Suit: Utilisez la configuration automatique des paramètres réseau lorsque vous branchez votre téléviseur à un réseau prenant en charge le protocole DHCP. Pour configurer automatiquement la connexion de votre téléviseur au réseau câblé, procédez comme suit:

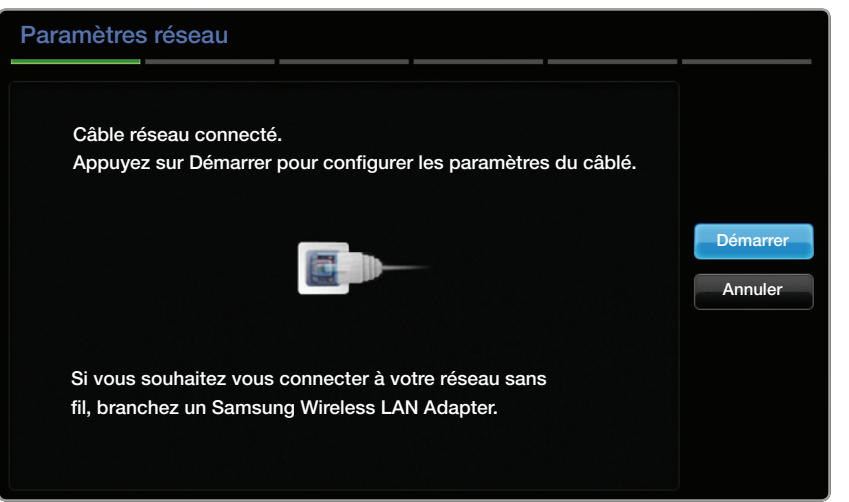

Au moment du branchement d'un câble LAN, l'écran en incrustation s'affiche directement pour permettre la configuration du réseau câblé.

### Utilisation de la configuration automatique

- 1. Allez à l'écran Paramètres réseau. (MENU III → Réseau → Paramètres réseau  $\rightarrow$  ENTER $\rightarrow$ )
- 2. Sélectionnez Démarrer, puis appuyez sur ENTER $\mathbb{F}$ .

- 3. L'écran de connexion au réseau apparaît et vérifie cette connexion. Une fois la connexion vérifiée, le message "Internet est connecté; prêt à mettre à niveau le logiciel de votre télé..." s'affiche.
- Si le processus de connexion échoue, vérifiez la connexion au port LAN.

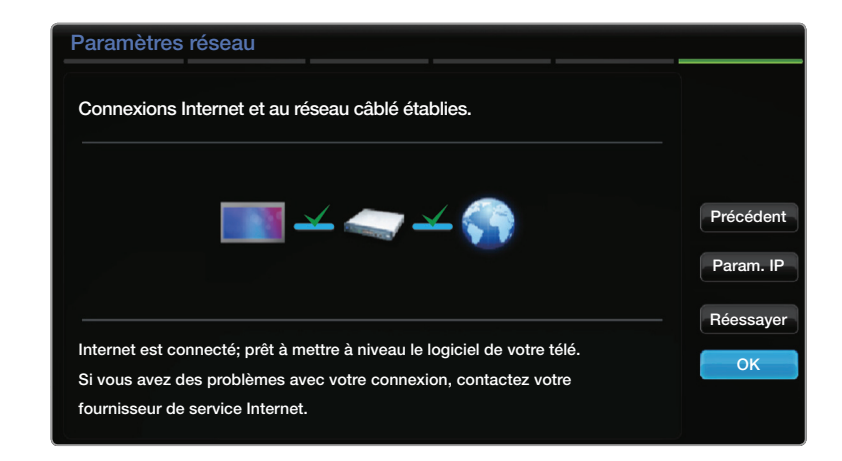

◀ ▶ passez a la section suivante, " Configuration manuelle du reseau ". Si le processus automatique ne parvient pas a trouver les valeurs de connexion reseau ou si vous souhaitez definir manuellement ces parametres,

# Configuration du réseau câblé (Manuel)

Utilisez la configuration manuelle du réseau lorsque vous branchez votre téléviseur à un réseau qui exige une adresse IP statique.

#### Obtention des valeurs de connexion au réseau

Pour obtenir les valeurs de connexion au réseau sur la plupart des ordinateurs Windows, procédez comme suit:

- 1. Cliquez avec le bouton de droite sur l'icône "Réseau" dans le coin inférieur droit de l'écran.
- ◀ ▶ 2. Cliquez sur "État" dans le menu contextuel qui s'affiche.
	- 3. Cliquez sur l'onglet "Soutien technique" dans la boîte de dialogue qui s'affiche.
	- 4. Dans l'onglet "Soutien technique", cliquez sur le bouton "Détails". Les valeurs de connexion au réseau s'affichent.

### Configuration manuelle de la connexion réseau

Pour configurer manuellement la connexion de votre téléviseur au réseau, procédez comme suit:

- 1.Allez à l'écran Paramètres réseau.  $(MENUIII \rightarrow Réseau \rightarrow Paramètres$ réseau  $\rightarrow$  ENTER $\rightarrow$ )
- ◀ ▶ 2. Sélectionnez Démarrer, puis appuyez sur ENTER<sub>I</sub>Z, L'écran de connexion réseau apparaît et le processus de vérification démarre.
	- 3. Appuyez sur **ENTER** 4. Le processus de vérification s'arrête. Sélectionnez Param. IP à l'écran de connexion réseau. L'écran Param. IP apparaît.
	- 4. Dans le champ de saisie supérieur, cliquez sur **ENTER** el, puis réglez Param. IP à Entrer manuellement.

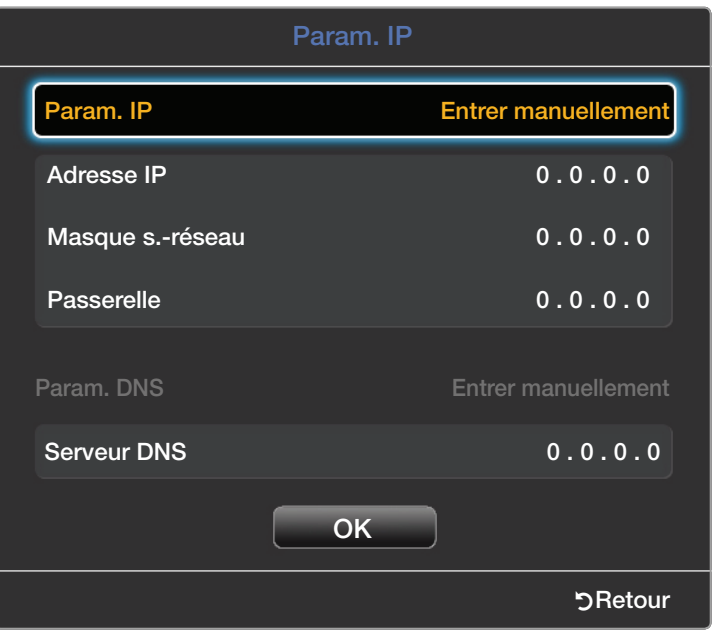

- 5. Appuyez sur la touche ▼ de la télécommande pour aller au champ de saisie Adresse IP, puis appuyez sur  $ENTER$ .
- 6. Entrez dans le premier champ de saisie la première partie de l'adresse IP (par exemple, 105) à l'aide des touches numériques de la télécommande. Appuyez sur la touche ► pour passer au champ suivant.
- 7. Entrez la portion suivante de l'adresse IP. Appuyez sur la touche ► pour passer au champ suivant.
- 8. Répétez le processus de saisie pour chaque champ de l'écran Adresse IP.
- ◆ △ △ △ ① Si vous faites une erreur en entrant un chiffre, entrez-le à nouveau pour corriger ce chiffre. Vous pouvez également appuyer sur les touches ▲/▼ pour modifier le numéro, un chiffre à la fois.
- 9. Lorsque vous avez fini de saisir l'Adresse IP, appuyez sur ENTER  $\rightarrow$ .
- 10. Appuyez sur la touche ▼ pour passer aux champs Masque s.-réseau, puis appuyez sur  $ENTER$ .
- 11. Répétez le même processus de saisie pour les champs Masque s.-réseau, Passerelle et Serveur DNS.
- Willieur, piet a mettre a myeau le logiciel de votie tele... Saillone. 12. Lorsque vous avez terminé, cliquez sur OK au bas de la page, puis appuyez sur **ENTER &**. L'écran de connexion réseau apparaît et le processus de vérification démarre. Une fois la connexion vérifiée, le message "Internet est connecté; prêt à mettre à niveau le logiciel de votre télé..." s'affiche.

# ❑ Configuration du réseau sans fil

# Configuration du réseau sans fil (Auto)

ette méthode de configuration de connexion au réseau et que vous avez un La plupart des systèmes de réseau sans fil sont équipés d'un système de sécurité optionnel qui exige des dispositifs accédant au réseau pour transmettre un code de sécurité crypté appelé clé d'accès ou code de sécurité. Le code de sécurité est constitué d'un mot de passe (phrase), habituellement un mot ou une série de lettres et de chiffres d'une longueur particulière que l'on vous a demandé d'entrer lors de la configuration de la sécurité de votre réseau sans fil. Si vous avez utilisé code de sécurité pour votre réseau sans fil, vous devrez entrer le mot de passe pendant le processus de configuration automatique ou manuelle.

Au moment du branchement de l'adaptateur LAN sans fil Samsung, l'écran en incrustation s'affiche directement pour permettre la configuration du réseau sans fil.

### Utilisation de la configuration automatique

- 1.Allez à l'écran Paramètres réseau.  $(MENUIII \rightarrow Réseau \rightarrow Paramètres$ réseau  $\rightarrow$  ENTER $\rightarrow$ )
- 2. Sélectionnez Démarrer, puis appuyez sur **ENTER**<sub>e</sub>.
- THE RESOLUTION OF THE STATE OF THE RESOLUTION OF THE RESOLUTION OF THE RESOLUTION OF THE RESOLUTION OF THE RESOLUTION OF THE RESOLUTION OF THE RESOLUTION OF THE RESOLUTION OF THE RESOLUTION OF THE RESOLUTION OF THE RESOLUT 3. La fonction Réseau recherche tous les réseaux sans fil disponibles. Les réseaux sont affichés dans une liste.

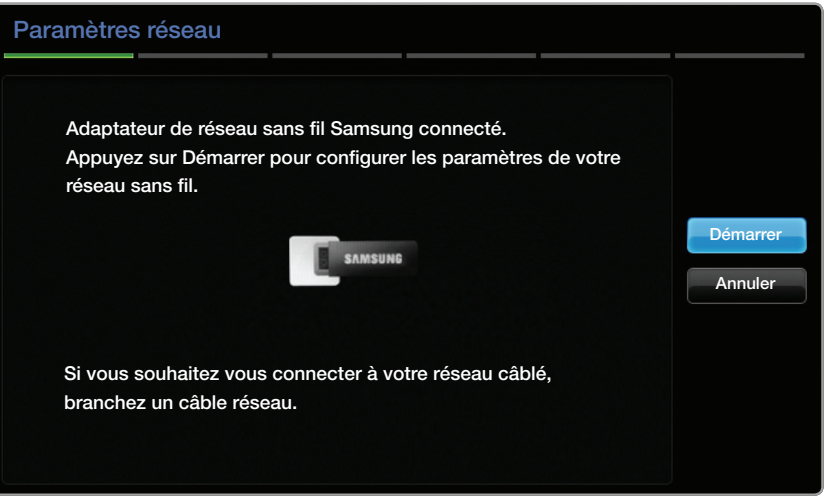

- 4. Dans la liste des réseaux, appuyez sur ▲ ou ▼ pour sélectionner un réseau, puis appuyez sur **ENTER**  $\rightarrow$ .
	- Si le routeur sans fil est réglé à Hidden (Invisible), vous devez sélectionner Ajouter réseau et entrer le Nom (SSID) exact du réseau ainsi que la code de sécurité pour établir la connexion.
- 5. Si l'écran Entrer le code de sécurité apparaît, passez à l'étape 6. Si vous choisissez un routeur sans fil n'exigeant pas un code de sécurité, passez à l'étape 8.
- 6. Entrez le code de sécurité (ou le NIP).
	- Lorsque vous entrez le code de sécurité (ou le NIP), utilisez les touches ▲/▼/◄/► de la télécommande pour sélectionner les chiffres et les caractères. Appuyez sur ENTER pour entrer ces valeurs.

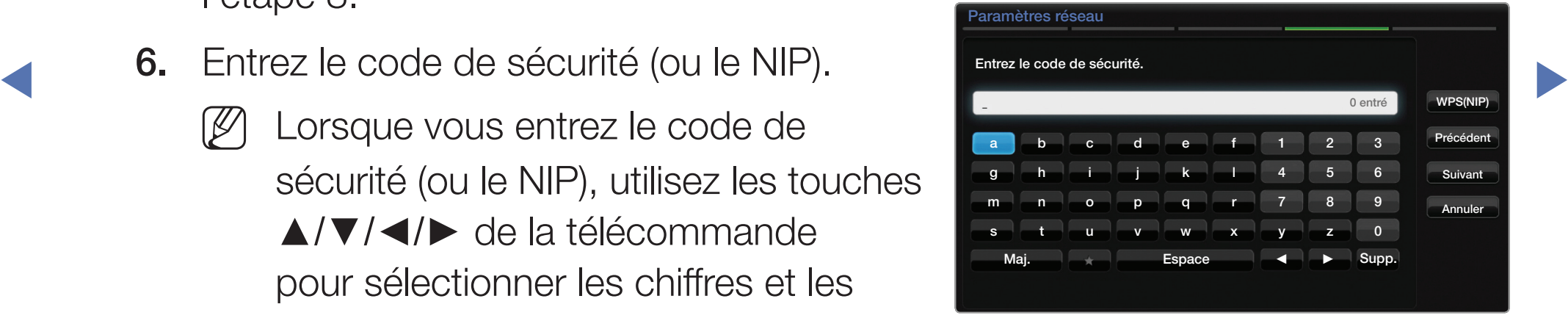

Vous pouvez également entrer des chiffres en appuyant sur les touches numériques de la télécommande.

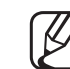

- N Vous devriez trouver le mot de passe dans l'un des écrans de configuration utilisés pour la configuration de votre routeur ou modem.
- 7. Une fois terminé, utilisez la touche ► pour déplacer le curseur vers Suivant, puis appuyez sur **ENTER**  $\rightarrow$ .
- es a mettre à niveau le logiciel de votre télé..." s'affiche. 8. L'écran de connexion réseau apparaît et le processus de vérification démarre. Une fois la connexion vérifiée, le message "Internet est connecté; prêt à
	- Si le réseau n'accepte pas de code de sécurité (ou NIP), sélectionnez Réessayer ou sélectionnez Param. IP pour entrer manuellement les valeurs.
	-
- Si vous préférez configurer manuellement la connexion, sélectionnez Param. IP. Puis passez à la section suivante, " Comment configurer manuellement la connexion réseau ".
# Configuration du réseau sans fil (Manuel)

Utilisez la configuration manuelle du réseau lorsque vous branchez votre téléviseur à un réseau qui requière une adresse IP statique ou si le processus de connexion automatique a échoué.

#### Obtention des valeurs de connexion au réseau

Pour obtenir les valeurs de connexion au réseau sur la plupart des ordinateurs Windows, procédez comme suit:

- ◆ droit de l'écran. 1. Cliquez avec le bouton de droite sur l'icône "Réseau" dans le coin inférieur droit de l'écran.
	- 2. Cliquez sur "État" dans le menu contextuel qui s'affiche.
	- 3. Cliquez sur l'onglet "Soutien technique" dans la boîte de dialogue qui s'affiche.
	- 4. Dans l'onglet "Soutien technique", cliquez sur le bouton "Détails". Les valeurs de connexion au réseau s'affichent.

#### Configuration manuelle de la connexion réseau

Pour configurer manuellement la connexion de votre téléviseur au réseau, procédez comme suit:

- 1. Allez à l'écran Paramètres réseau. (MENU III → Réseau → Paramètres réseau  $\rightarrow$  ENTER $\rightarrow$ )
- 2. Sélectionnez Démarrer, puis appuyez sur ENTER  $\rightarrow$ .
- 3. La fonction Réseau recherche tous les réseaux sans fil disponibles. Les réseaux sont affichés dans une liste.
- ◀ ▶ 4. Dans la liste des réseaux, appuyez sur ▲ ou ▼ pour sélectionner un réseau, puis appuyez deux fois sur la touche  $ENTER \rightarrow$ .
	-

Si le routeur sans fil est réglé à Hidden (Invisible), vous devez sélectionner Ajouter réseau et entrer le Nom (SSID) exact du réseau ainsi que la code de sécurité pour établir la connexion.

- 5. Si l'écran Entrez le code de sécurité s'affiche, passez à l'étape 6. Si vous choisissez un point d'accès ou un routeur sans fil n'exigeant pas un code de sécurité, passez à l'étape 8.
- 6. Entrez le code de sécurité (ou le NIP).
	- Lorsque vous entrez le code de sécurité (ou le NIP), utilisez les touches ▲/▼/◄/► de la télécommande pour sélectionner les chiffres et les caractères. Appuyez sur **ENTER**  $\rightarrow$  pour entrer ces valeurs.
- THE TRANSPORTED TO THE CONTINUES OF THE CONTINUES. Vous pouvez également entrer des chiffres en appuyant sur les touches numériques de la télécommande.
	- Vous devriez trouver le mot de passe dans l'un des écrans de configuration utilisés pour la configuration de votre routeur ou modem.
	- 7. Une fois terminé, utilisez la touche ► pour déplacer le curseur vers Suivant, puis appuyez sur  $ENTER \rightarrow$ .
- 8. L'écran de connexion réseau apparaît et le processus de vérification démarre. Appuyez sur **ENTER @** pour annuler. Sélectionnez Param. IP à l'écran de connexion réseau. L'écran Param. IP apparaît.
- **9.** Dans le champ de saisie supérieur, cliquez sur ENTER **+**, puis réglez Param. IP à Entrer manuellement.
- ◀ ▶ télécommande pour aller au champ de 10. Appuyez sur la touche ▼ de la saisie Adresse IP, puis appuyez sur ENTER  $\rightarrow$ .
	- 11. Entrez dans le premier champ de saisie la première partie de l'Adresse IP (par exemple, 105) à l'aide des touches numériques de la télécommande. Appuyez sur la touche ► pour passer au champ suivant.
	- 12. Entrez la portion suivante de l'Adresse IP. Appuyez sur la touche ► pour passer au champ suivant.

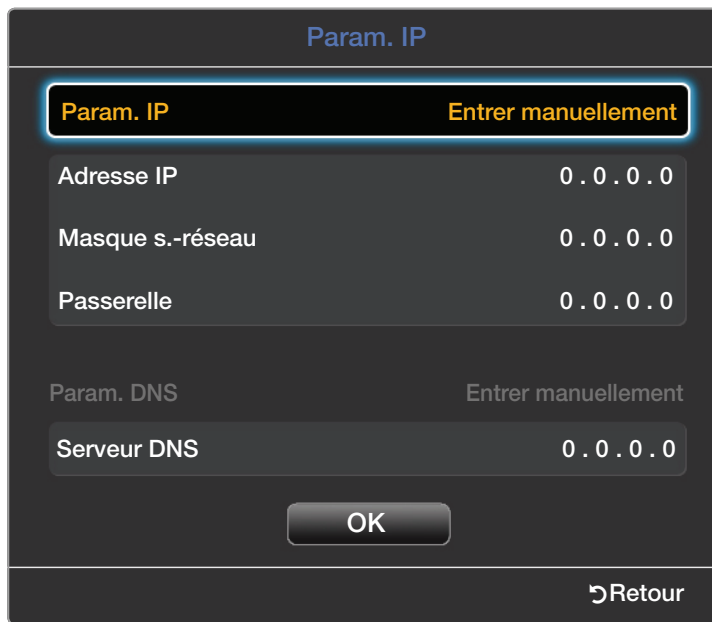

#### **Français**

- 13. Répétez le processus de saisie pour chaque champ de l'écran Adresse IP.
	- Si vous faites une erreur en entrant un chiffre, entrez-le à nouveau pour corriger ce chiffre. Vous pouvez également appuyer sur les touches ▲/▼ pour modifier le numéro, un chiffre à la fois.
- 14. Lorsque vous avez fini de saisir l'Adresse IP, appuyez sur ENTER  $\rightarrow$ .
- 15. Appuyez sur la touche ▼ pour passer aux champs Masque s.-réseau, puis appuyez sur **ENTER** $\rightarrow$ .
- ◀ ▶ Passerelle et Serveur DNS. 16. Répétez le même processus de saisie pour les champs Masque s.-réseau,
	- 17. Lorsque vous avez terminé, cliquez sur OK au bas de la page, puis appuyez sur ENTER  $\rightarrow$ . L'écran de connexion réseau apparaît et le processus de vérification démarre. Une fois la connexion vérifiée, le message "Internet est connecté; prêt à mettre à niveau le logiciel de votre télé..." s'affiche.

## Configuration du réseau sans fil (WPS(PBC))

#### Configuration à l'aide de WPS (PBC)

Si votre routeur possède une touche PBC (WPS), procédez conmme suit:

#### 1. Allez à l'écran Paramètres réseau. (MENU III → Réseau → Paramètres réseau  $\rightarrow$  ENTER $\rightarrow$ )

- 2. Sélectionnez Démarrer, puis appuyez sur ENTER  $\rightarrow$ .
- ↑ Operation de recherence terminocy dine note des recedent decessiones e americi 3. La fonction Réseau recherche tous les réseaux sans fil disponibles. Une fois l'opération de recherche terminée, une liste des réseaux accessibles s'affiche.
- 4. Sélectionnez WPS(PBC).
- 5. Appuyez sur la touche WPS(PBC) du routeur dans les deux minutes suivantes. Le téléviseur acquiert automatiquement toutes les valeurs de configuration du réseau nécessaires et se connecte à votre réseau.
- ◀ ▶ 6. L'écran de connexion réseau apparaît et la configuration réseau s'effectue.

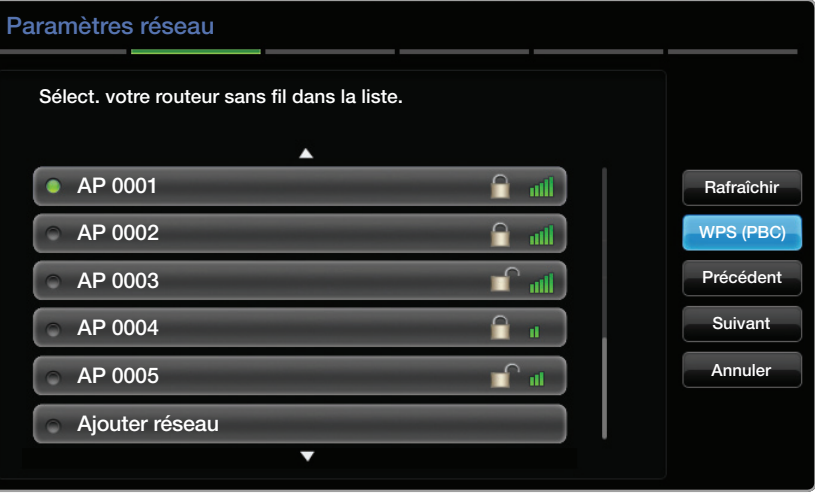

#### Si vous ne pouvez pas vous connecter à Internet à partir de votre téléviseur

Il se peut que votre téléviseur ne parvienne pas à se connecter à Internet parce que votre fournisseur Internet a enregistré de façon permanente l'adresse MAC (un numéro d'identification unique) de votre PC ou modem, qui est authentifiée à chaque connexion Internet comme moyen d'empêcher tout accès non autorisé. Étant donné que l'adresse MAC de votre téléviseur est différente de celle du PC, le téléviseur ne pourra pas se connecter à Internet.

Pour résoudre ce problème, demandez à votre fournisseur Internet la procédure à suivre pour connecter d'autres appareils (comme votre téléviseur) à Internet.

connexion Internet, il se peut que le téléviseur ne puisse pas se connecter à ce service. Dans Si votre fournisseur Internet a besoin d'un mot de passe et d'un code d'utilisateur pour la ce cas, vous devez entrer votre mot de passe ou code d'utilisateur pour vous connecter à Internet.

La connexion Internet peut échouer en raison d'un problème avec le pare-feu. Si tel est le cas, communiquez avec votre fournisseur Internet.

Si vous n'arrivez pas à vous connecter à Internet après avoir suivi la procédure de votre fournisseur d'accès Internet, veillez communiquer avec un centre de service Samsung Electronics au 1-800-SAMSUNG.

# Gestion des appareils branchés au réseau

## Paramètres AllShare

#### $\lceil \mathbb{A} \rceil$  MENU $\text{III} \to \text{Réseau} \to \text{Paramètres AllShare} \to \text{ENTER}$  $\text{C}$

<u>A TUDITYCE</u> W ONISANDITUES TOFICIOIS DEIVA ". Procédez à la configuration de manière à permettre ou non à un appareil branché, comme un téléphone intelligent ou une tablette, de partager du contenu ou de commander le téléviseur au moyen d'une application téléchargée sur votre appareil mobile. Pour en savoir plus sur les options de configuration, consultez la rubrique « Utilisation des fonctions DLNA ».

## Nom de l'appareil

#### $[$ g} MENU $\hbox{I\hspace{-2.8mm}I} \to \hbox{R\'e}$ seau  $\to$  Nom de l'appareil  $\to$  ENTER  $\hbox{I\hspace{-2.8mm}I}$

Modifier le nom du téléviseur en saisissant un nom manuellement.

Un clavier s'affiche à l'écran et vous pouvez saisir manuellement un nom pour votre téléviseur à l'aide de la télécommande. Par exemple, si vous voulez remplacer le nom par Samsung TV, appuyez sur chaque caractère à l'aide des touches ▲/▼/◄/►, puis sélectionnez Fait.

◀ ▶

# ❑ Reconfiguration de la fonction Configuration

# **Configuration**

## $\textcircled{f}$  MENU $\text{I}$  → Système → Configuration → ENTER  $\textcircled{f}$

Configurer les chaînes et l'heure au moment de la configuration initiale ou de la reconfiguration du téléviseur.

◀ ▶ guide de l'utilisateur.Pour obtenir des renseignements détaillés sur la configuration de l'option Configuration, consultez la rubrique « Configuration [réglage initial] » dans le

# Réglage de l'heure

## **Heure**

### $[\begin{smallmatrix}\mathbb{B}\end{smallmatrix}]$  MENU $\hbox{III}\to \hbox{S}$ ystème  $\to$  Heure  $\to$  ENTER  $\hbox{I}\hspace{-0.2em}P$

- L'heure en cours s'affiche chaque fois que vous appuyez sur la touche INFO.
- Horloge: Réglez l'horloge pour utiliser les différentes fonctions de minuterie du téléviseur.

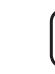

 $\blacktriangleleft$ N Si vous débranchez le cordon d'alimentation, vous devez régler l'horloge de nouveau.

> Mode horloge: Permet de régler l'heure courante manuellement ou automatiquement.

● Auto: Le téléviseur règle l'heure automatiquement en utilisant l'heure du signal d'une chaîne numérique.

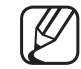

N Vous devez avoir un câble ou une antenne relié(e) au téléviseur pour permettre à celui-ci de régler automatiquement l'heure.

- **Manuel:** Permet de régler l'heure manuellement.
	- En fonction de la station émettrice et du signal, il est possible que la fonction de réglage automatique de l'heure ne fonctionne pas correctement. Dans ce cas, réglez l'horloge manuellement.

Réglage Horloge: Permet de régler la Date et l'Heure.

What the saiste a Faulte. Appuyer sur **Ein Enter** lorsque vous aver termine. Sélectionner Réglage Horloge. Sélectionnez Date ou Heure, puis appuyez sur **ENTER**<sup>2</sup>. Appuyez sur les touches numériques ou les touches ▲/▼ pour saisir les chiffres. Appuyez sur les touches ◄/► pour passer d'un champ de saisie à l'autre. Appuyez sur ENTER **e** lorsque vous avez terminé.

Cette fonction est disponible seulement lorsque Mode horloge est réglé à Manuel.

Fuseau hor.: Choisissez votre fuseau horaire.

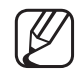

Cette fonction n'est disponible que lorsque la fonction **Mode horloge** est réglée à Auto.

H. d'été (Désactiver / Activer): Permet d'activer ou de désactiver la fonction H. d'été.

Cette fonction n'est disponible que lorsque la fonction **Mode horloge** est réglée à Auto.

#### $\blacktriangle$   $\blacksquare$  Utilisativiti de la filise en vellie ❑ Utilisation de la mise en veille

- $\left(\begin{smallmatrix}\mathbb{A} \ \mathbb{B}\end{smallmatrix}\right]$  MENU $\hbox{1\hskip -2.2pt M}\to \hbox{Syst\`eme} \to \hbox{Heure} \to \hbox{Mise}$  en veille  $\to$  ENTER  $\hbox{I\hskip -2.2pt S}$
- Mise en veille **Tools<sub>a</sub>**: Éteint automatiquement le téléviseur après le délai choisi. (30, 60, 90, 120, 150 et 180 minutes).
	-

N Appuyez sur les touches ▲/▼ pour sélectionner une période de temps, puis appuyez sur **ENTER**<sub>.</sub> Pour désactiver la fonction Mise en veille, sélectionnez Désactiver.

# ❑ Réglage du minuteur d'activation (Activer / Désactiver)

## $\lbrack\mathbb{A}\rbrack$  MENU $\mathbb{H}\rightarrow$  Système → Heure → Progr. activ. <ou> Progr. désact.  $\rightarrow$  ENTER  $\rightarrow$

Réglez le **Progr. activ.** pour que votre téléviseur s'allume automatiquement à l'heure et au jour de votre choix.

- Progr. activ.: Vous pouvez régler le Progr. activ. selon trois configurations. (Progr. activ. 1, Progr. activ. 2, Progr. activ. 3)
	- pouvoir utiliser la fonction Progr. activ..

Configuration: Sélectionnez Désactiver, Une fois, Quotid., Lun~Ven, Lun~Sam, Sam~Dim ou Manuel. Si vous sélectionnez Manuel, vous pouvez alors choisir les jours où vous voulez que le Progr. activ. allume votre téléviseur.

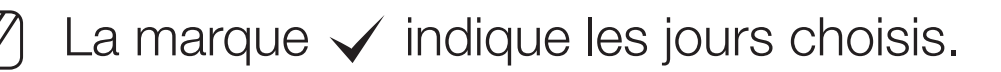

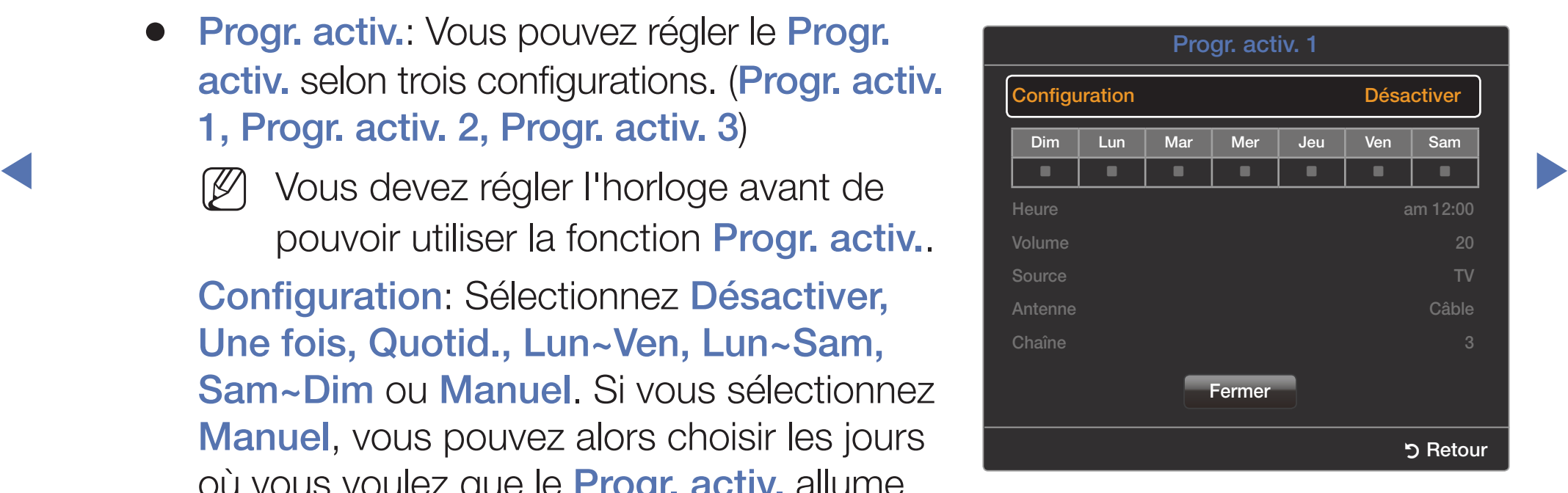

Heure: Permet de régler les paramètres Heure, Minute et am/pm. Appuyez sur les touches numériques ou les touches ▲/▼ pour saisir les chiffres. Appuyez sur les touches ◄/► pour passer d'un champ de saisie à l'autre. Volume: Réglez le niveau sonore désiré. Appuyez sur les touches ◄/► pour modifier le niveau sonore.

Source : permet de sélectionner la source du contenu qui sera lu lorsque le téléviseur se mettra sous tension. Vous pouvez :

- $\sqrt{1 + \frac{1}{2} + \frac{1}{2}}$ sélectionner TV pour que le téléviseur affiche une chaîne particulière (hertzienne ou par Câble).
	- sélectionner USB pour que le téléviseur affiche des fichiers de photo et audio se trouvant sur un appareil USB.
	- sélectionner une source du téléviseur (HDMI1/DVI, HDMI2, AV, Composantes) branchée à un boîtier décodeur pour que le téléviseur affiche une chaîne par l'intermédiaire de ce boîtier.
	- Avant de sélectionner USB, assurez-vous que l'appareil USB est branché à votre téléviseur.

Si vous sélectionnez une source autre que TV ou USB, vous devez :

- avoir un boîtier décodeur par câble ou un boîtier décodeur par satellite branché à cette source;
- régler le boîtier décodeur sur la chaîne que vous voulez regarder lorsque le téléviseur se mettra sous tension;
- laisser le boîtier décodeur sous tension.
- Si vous sélectionnez une source autre que **TV** ou USB, les options Antenne et Chaîne disparaitront.

**Antenne** (lorsque la fonction **Source** est réglée à TV): Permet de sélectionner Hertzien ou Câble.

> Chaîne (lorsque la fonction Source est réglée à TV): Permet de sélectionner la chaîne désirée.

Musique / Photo (lorsque la fonction Source est réglée à USB): Choisissez un dossier sur une clé USB contenant des fichiers musicaux ou photo à lire au moment de la mise sous tension automatique du téléviseur.

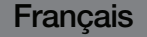

- Si l'appareil USB ne contient aucun fichier de musique ou si vous ne choisissez aucun dossier contenant un fichier musical, la minuterie ne fonctionnera pas correctement.
- Le diaporama ne pourra s'afficher que si le dispositif USB contient plus d'un fichier photo.
- Vous ne pouvez pas choisir un dossier dont le nom est trop long.
- ◀ ▶ vous que les dossiers assignés à chaque dispositif aient des noms Chaque dispositif USB utilisé doit avoir un dossier exclusif attribué. Lorsque vous utilisez plusieurs dispositifs USB d'un même type, assurezdifférents.
	-
- Nous vous recommandons d'utiliser une clé USB et un lecteur multi cartes lorsque vous utilisez **Progr. activ.**.
- 

La fonction **Progr. activ.** peut ne pas fonctionner avec les dispositifs USB ayant une pile intégrée, les lecteurs MP3, ou les PMP fabriqués par certains fabricants, car il faut du temps pour reconnaître ces dispositifs.

#### Français

- Progr. désact.: Vous pouvez régler le Progr. désact. selon trois configurations. (Progr. désact. 1, Progr. désact. 2, Progr. désact. 3)
	- Vous devez régler l'horloge avant de pouvoir utiliser la fonction Progr. désact..

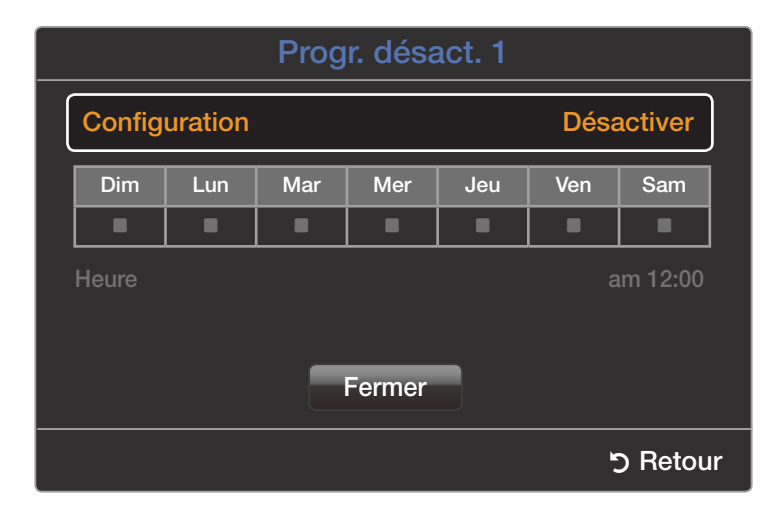

#### Configuration: Sélectionnez Désactiver,

choisissez Manuel, vous pouvez alors choisir les jours où vous voulez que la Une fois, Quotid., Lun~Ven, Lun~Sam, Sam~Dim ou Manuel. Si vous fonction Progr. désact. éteigne automatiquement le téléviseur.

La marque  $\checkmark$  indique les jours choisis.

Heure: Réglez les paramètres Heure, Minute et am/pm. Appuyez sur les touches numériques ou les touches ▲/▼ pour saisir les chiffres. Appuyez sur les touches ◄/► pour passer d'un champ de saisie à l'autre.

# ❑ Blocage d'émissions

## $\lbrack\mathbb{R}\rbrack$  MENU $\Box$  → Système → Sécurité → ENTER  $\Box$

## **Sécurité**

Lorsque vous accédez aux fonctions de sécurité pour la première fois, l'écran de saisie du NIP apparaît. Entrez 4 chiffres de NIP faciles à mémoriser. L'écran NIP se ferme et le menu Sécurité apparaît. Chaque fois que vous accédez aux fonctions de sécurité, l'écran NIP apparaît et vous devez entrer ce NIP.

- ◆ Verrouill. émissions (Désactiver / Activer): Lorsque cette fonction est Activer, elle vous permet de bloquer les émissions télévisées en fonction du classement attribué.
	- Le NIP par défaut d'un téléviseur neuf est " 0-0-0-0 ".

Classement TV: Permet de bloquer les émissions télévisées en fonction du classement attribué. Cette fonction vous permet de contrôler les émissions que vos enfants peuvent regarder. Classement TV affiche une grille avec des cadenas. Les catégories ci-dessous figurent à gauche :

- TV-Y: Jeunes enfants / TV-Y7: Enfants de plus de 7 ans / TV-G: Tout public / TV-PG: Surveillance parentale recommandée / TV-14: Téléspectateurs de plus de 14 ans / **TV-MA**: Public averti Les catégories suivantes figurent en haut :
- ◀ ▶ - ALL / FV: Fantastique et Violence / V: Violence / S: Scènes de sexe / L: Langage adulte / D: Dialogue sexuellement explicite

Pour bloquer certain contenu, sélectionnez un cadenas puis appuyez sur ENTER  $\rightarrow$  (c'est-à-dire que vous le " fermez "). Par exemple, cliquez sur le cadenas à l'intersection de V et TV-MA : vous bloquez ainsi toutes les émissions classées comme violentes et pour adultes avertis. Les cadenas sont également attribués à des groupes associés. Par exemple, si vous cliquez sur la catégorie TV-Y sous ALL, alors TV-Y7 sera également automatiquement verrouillé.

De même, si vous cliquez sur la catégorie **TV-G** sous **ALL**, toutes les catégories du groupe jeune adulte seront bloquées (TV-G, TV-PG, TV-14 et TV-MA). Les sous-catégories (D, L, S, V) fonctionnent de la même façon. Donc, si vous bloquez la sous-classification L dans TV-PG, alors les sous-classifications L dans TV-14 et TV-MA sont automatiquement bloquées.

- Pour débloquer une catégorie, cliquez sur le cadenas. Pour débloquer toutes les catégories d'une ligne, cliquez sur le cadenas sous ALL.
- $\blacktriangleleft$ N Pour regarder une émission bloquée, vous devez entrer le code de sécurité lorsque requis.

Classement films (MPAA): Vous pouvez bloquer les films en fonction de leur classification MPAA. La Motion Picture Association of America (MPAA) a établi un système de classification qui fournit aux parents ou adultes exerçant une surveillance des renseignements sur les films convenant aux enfants.

Classement films affiche une colonne contenant des cadenas et les catégories de classement suivantes :

accompagnés d'un adulte. / NC-17: Non recommandé pour les enfants – G: Grand public (aucune restriction). / PG: Surveillance parentale recommandée. / PG-13: Supervision des parents fortement recommandée. / R: Réservé. Les enfants de moins de 17 ans doivent être de moins de 17 ans. / X: Adultes seulement. / NR: Pas de classification.

Pour bloquer certain contenu, sélectionnez un cadenas puis appuyez sur **ENTER**  $\rightarrow$  (c'est-à-dire que vous le " fermez "). Par exemple, si vous cliquez sur le cadenas X, vous bloquez tous les films classé X. Les catégories de classement sont également groupées de sorte que le blocage d'une catégorie entraîne automatiquement le blocage des catégories qu'un parent souhaitebloquer en même temps. Par exemple, si vous bloquez la catégorie PG-13, toutes les catégories R, NC-17 et X seront également automatiquement bloquées.

◀ ▶ Pour débloquer une catégorie, cliquez sur le cadenas.

Classement anglais canada: Vous pouvez bloquer des émissions selon leur classement canadien anglais.

L'option Classement anglais canada affiche une colonne contenant des cadenas et les catégories de classement suivantes:

◀ ▶ Émissions pour adultes. $\overline{\phantom{a}}$  C: Émissions destinées aux enfants de moins de 8 ans /  $\overline{\text{C8+}}$ : Émissions convenant généralement aux enfants de 8 ans et plus, sans surveillance. /  $G:$  Émissions grand public convenant à tous les auditoires. /  $PG:$ Surveillance parentale. / 14+: Émissions dont la teneur peut ne pas convenir, en tout ou en partie, aux enfants de moins de 14 ans / 18+:

Pour bloquer certain contenu, sélectionnez un cadenas puis appuyez sur **ENTER**  $\rightarrow$  (c'est-à-dire que vous le " fermez "). Par exemple, cliquez sur le cadenas 18+ pour bloquer toutes les émissions classées 18+. Les catégories de classement sont également groupées de sorte que le blocage d'une catégorie entraîne automatiquement le blocage des catégories qu'un parent souhaitebloquer en même temps. Par exemple, exemple, si vous bloquez la catégorie G, les catégories PG, 14+ et 18+ seront automatiquement bloquées.

Pour débloquer une catégorie, cliquez sur le cadenas.

◀ ▶

Classement fr. canada: Vous pouvez bloquer des émissions basées sur leur classement canadien français.

Classement fr. canada affiche une colonne contenant des cadenas et les catégories de classement suivantes :

– G: Général / 8 ans+: Émissions convenant généralement aux enfants de 8 ans et plus, sans surveillance. / 13 ans+: Émissions pouvant ne pas convenir aux enfants de moins de 13 ans / 16 ans+: Émissions pouvant ne pas convenir aux enfants de moins de 16 ans / 18 ans+: Émissions réservées aux adultes.

◀ ▶

Pour bloquer certain contenu, sélectionnez un cadenas puis appuyez sur  $ENTER$  (c'est-à-dire que vous le " fermez "). Par exemple, cliquer sur le cadenas 18 ans+ permet de bloquer toutes les émissions télévisées classées 18 ans+. Les catégories de classement sont également groupées de sorte que le blocage d'une catégorie entraîne automatiquement le blocage des catégories qu'un parent souhaitebloquer en même temps. Par exemple, si vous bloquez la catégorie 8 ans+, les catégories 13 ans+, 16 ans+ et 18 ans+ seront également automatiquement bloquées.

◆ ● ● ● Pour débloquer une catégorie, cliquez sur le cadenas.

Catég. américaine téléchargeable: Information sur le contrôle parental que vous pouvez utiliser tout en regardant des chaînes numériques.

## **REMARQUE**

- Si l'information n'est pas téléchargée à partir de la station de radiodiffusion, le menu Catég. américaine téléchargeable est désactivé.
- ◀ ▶ ● L'information sur le contrôle parental est téléchargée automatiquement lorsqu'on regarde des chaînes numériques. Ce processus peut durer plusieurs secondes.
	- Le menu Catég. américaine téléchargeable est accessible après téléchargement de l'information à partir de la station de télédiffusion. Toutefois, selon l'information provenant de la station, il est possible qu'on ne puisse pas l'utiliser.
- Les niveaux de contrôle parental diffèrent selon la station de radiodiffusion. Le nom du menu par défaut et l'option Catég. américaine téléchargeable varient selon les données téléchargées.
- Même si vous réglez l'affichage à l'écran dans une autre langue, le menu Catég. américaine téléchargeable s'affiche en anglais seulement.
- Le blocage d'une cote de classement entraîne automatiquement le blocage des autres catégories comportant un contenu de nature encore plus délicate.
- ◆ Les catégories (par exemple: Humor Level, etc.) et les niveaux de classification (par exemple: DH, MH, H, etc.) peuvent différer selon la station de télédiffusion.

Changer NIP: L'écran Changer NIP s'affiche. Choisissez un NIP à quatre chiffres et saisissez-le dans le champ Nouveau NIP. Entrez de nouveau ces quatre chiffres dans le champ Confirmer NIP. Lorsque l'écran de confirmation s'affiche, appuyez sur la touche Fermer. Le téléviseur a mémorisé votre nouveau NIP.

#### Visionnement d'une émission ou d'un film à accès restreint

Si vous accédez à une émission ou un film à accès restreint,la fonction Verrouill. émissions la bloquera. L'écran se vide et le message suivant s'affiche:

◀ ▶ Émission bloquée par la fonction de verr. d'émission. Veuillez entrer un NIP pour débloquer. Entrez le NIP pour débloquer l'émission ou le film.

- 
- Si vous avez oublié votre NIP, appuyez sur les touches de la télécommande dans l'ordre suivant en mode Veille pour rétablir le code  $0$ -0-0-0 : MUTE  $\rightarrow 8 \rightarrow 2 \rightarrow 4 \rightarrow$  POWER (Activer)

# Solutions économiques

 $\begin{bmatrix} \mathbb{R} \end{bmatrix}$  MENU $\text{III} \rightarrow$  Système  $\rightarrow$  Solution Eco  $\rightarrow$  ENTER  $\text{C}\rightarrow$ 

# **Solution Eco**

- $\blacklozenge$   $\blacklozenge$   $\blacklozen$ ● Écon. Énergie (Désactiver / Bas / Moyen / Élevé / Image Non): Vous permet de régler la luminosité de l'écran afin de réduire la consommation d'énergie. Lorsque vous choisissez Image Non, l'image est désactivée, mais vous entendez quand même le son. Appuyez sur n'importe quelle touche pour réafficher l'écran.
	- Capteur Eco (Désactiver / Activer) : Pour améliorer vos économies d'énergie, les réglages de l'image s'adapteront automatiquement à la lumière dans la pièce.
		-

Si vous réglez la fonction **Contre-jour** dans le menu Image, l'option Capteur Eco sera réglée à Désactiver.

Rétroécl. min.: Lorsque Capteur Eco est réglé à Activer, vous pouvez régler manuellement la luminosité minimale de l'écran.

- Si la fonction Capteur Eco est réglée à Activer, la luminosité de l'écran peut changer (devenir, en général, légèrement plus sombre) selon l'intensité de l'éclairage ambiant. Vous pouvez contrôler la luminosité minimale de l'écran à l'aide de la fonction Rétroécl. min..
- Veille abs. sign. (Désactiver / 15 min. / 30 min. / 60 min.): Règle le délai à attendre pour que le téléviseur bascule en mode d'attente s'il ne reçoit aucun signal.
- $\sqrt{m}$  Départice large time DC connecté est en mode d'économie d'éporcie N Désactivé lorsqu'un PC connecté est en mode d'économie d'énergie.
	- Arrêt autom. (Désactiver / Activer): Le téléviseur s'eteindra automatiquement si vous appuyez sur une touche de la télécommande ou sur un bouton du panneau avant de l'appareil dans un délai de quatre heures.
		- - Si l'option Arrêt autom. est réglée à Désactiver, le téléviseur restera sous tension même s'il n'est pas inutilisé.

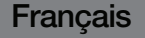

# ❑ Autres fonctions

## Langue menu

 $\binom{m}{m}$  MENU $\text{III}$  → Système → Langue menu → ENTER  $\text{C}$ 

Permet de régler la langue du menu.

- 1. Sélectionnez Langue menu,, puis appuyez sur ENTER  $\rightarrow$ .
- 2. Choisissez une langue, puis appuyez sur  $ENTER \rightarrow$ .

◀ ▶ Choisissez entre English, Español, ou Français.

## ■ Sous-titres

(texte à l'écran)

- Sous-titres (Désactiver / Activer): Vous pouvez activer ou désactiver la fonction des sous-titres. Si la fonction des sous-titres n'est pas disponible, il n'y a pas d'affichage à l'écran.
	- - La fonction Sous-titres ne fonctionne pas avec des dispositifs connectés au téléviseur par le biais des prises d'entrée Composante ou HDMI.
- $\sigma$ Mode ss-titres codés: Vous pouvez sélectionner le mode de sous-titrage souhaité.
	- L'option de sous-titrage disponible dépend de l'émission diffusée.

Par défaut / CC1~CC4 / Texte1~Texte4: (chaînes analogiques seulement) La fonction de sous-titrage analogique fonctionne en mode chaînes analogiques ou lorsqu'un signal est fourni au téléviseur à partir d'un appareil externe. (Selon le signal émetteur, le sous-titrage analogique pourrait ne pas fonctionner sur les chaînes numériques.)

Par défaut / Service1~Service6 / CC1~CC4 / Texte1~Texte4: (chaînes numériques seulement) La fonction des sous-titres numériques fonctionne seulement sur les chaînes numériques.

- Les paramètres **Service1~6** en mode de sous-titrage numérique ne sont pas toujours disponibles, selon le système de diffusion utilisé.
- Options de sous-titrage numérique: (chaînes numériques seulement) Taille: Les options sont Par défaut, Petit, Standard et Grand. La valeur par défaut est " Standard ".
- Signe des polices. Les options sont l'ai défaut et Styles de U a r. La valeur Style des polices: Les options sont Par défaut et Styles de 0 à 7. La valeur par défaut est Style 0.

Couleur de police: Vous pouvez modifier la couleur des caractères. Les options sont : Par défaut, Blanc, Noir, Rouge, Vert, Bleu, Jaune, Magenta et Cyan. La couleur par défaut est " Blanc ".
Couleur arrière-plan: Vous pouvez changer la couleur d'arrière-plan du soustitre. Les options sont : Par défaut, Blanc, Noir, Rouge, Vert, Bleu, Jaune, Magenta et Cyan. La valeur par défaut est Noir.

Opacité de la police: Permet de sélectionner l'opacité du texte. Les options sont : Par défaut, Transparent, Translucide, Opaque et Clignotement.

Opacité arrière-plan: Permet d'ajuster l'opacité d'arrière-plan du soustitrage. Les options sont : Par défaut, Transparent, Translucide, Opaque et Clignotement.

◆ Style des polices, Couleur de police, Couleur arrière-plan, Opacité de la police Retour par défaut: Cette option permet de rétablir les paramètres : Taille, et Opacité arrière-plan à leur valeur par défaut.

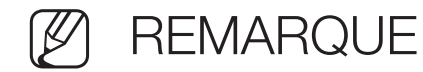

- Les Options de sous-titrage numérique ne sont disponibles que lorsque vous pouvez sélectionner les options Par défaut et Service1 ~ Service6 dans le menu Mode ss-titres codés.
- L'option de sous-titrage disponible dépend de l'émission diffusée.
- Les valeurs Par défaut sont celles des sous-titrages standard établis par le diffuseur.
- La couleur d'avant-plan et d'arrière-plan ne peut être la même.
- ◀ ▶ Vous ne pouvez pas régler les options Opacité de la police et Opacité arrière-plan à Transparent.

# Délai protect. auto.

● Délai protect. auto. (Désactiver / 2 heures / 4 heures / 8 heures / 10 heures): L'économiseur d'écran est activé après une certaine période définie par l'utilisateur après l'affichage d'images fixes à l'écran afin d'éviter la formation d'images rémanentes sur l'écran.

# **Général**

Mode Jeu (Désactiver / Activer): Lorsque vous avez connecté une console de jeu telle que PlayStation™ ou Xbox™ au téléviseur, vous pouvez vivre une expérience de jeu plus réaliste si vous réglez le Mode Jeu à Activer.

**REMARQUE** 

- Précautions à prendre et limitations du Mode Jeu:
	- Avant de déconnecter une console de jeu pour connecter un autre dispositif externe, réglez Mode Jeu à Désactiver.
- ◀ ▶ Si vous affichez le menu TV en Mode Jeu, l'écran tremblera légèrement.
- La fonction Mode Jeu n'est pas disponible lorsque vous réglez la source d'entrée à TV.
- Réglez Mode Jeu à Activer seulement après avoir branché une console de jeu. Si vous activez Mode Jeu avant d'avoir branché la console de jeu, vous pourriez remarquer une altération de l'image.
- Si le Mode Jeu est réglé sur Activer:
	- Image Mode est réglé sur Standard et Son Mode est réglé sur Cinéma.
- **Verroum, parmeau (Desacuver / Acuver)**, permet de verroumer ou ● Verrouill. panneau (Désactiver / Activer): permet de verrouiller ou déverrouiller toutes les touches sur le panneau.
	- Logo au démarr. (Désactiver / Activer): Affiche le logo de Samsung lorsque le téléviseur est mis sous tension.

# ■ Vidéo sur demande DivX®

affiche le code d'enregistrement autorisé pour le téléviseur. Branchez-vous sur le site Web DivX et ouvrez un compte personnel pour télécharger le fichier d'enregistrement VOD à l'aide d'un code en dix chiffres. Lancez l'enregistrement VOD à l'aide de Media Play pour compléter l'enregistrement.

- 
- Pour plus de renseignements sur la vidéo sur demande DivX®, visitez le site " http://vod.divx.com ".

◀ ▶

Français

# ❑ Menu de support technique

# e-Manual

## $\lbrack\mathbb{A}\rbrack$  MENU $\boxplus\rightarrow$  Support technique  $\rightarrow$  e-Manual  $\rightarrow$  ENTER  $\boxdot$

Vous pouvez lire l'introduction et les instructions au sujet des fonctions de votre téléviseur.

- 
- ◀ ▶ dans le guide de l'utilisateur.Pour obtenir de l'information détaillée au sujet de l'écran du guide électronique, consultez la section " Comment afficher le guide électronique "

# Autodiagnostic

**Essai d'image (Oui / Non)**: Utilisez cette fonction pour vérifier les problèmes d'image. L'essai d'image affiche une image haute définition et vous permet de voir si cette image est imparfaite ou défectueuse.

Oui: Sélectionnez Oui si l'essai d'image ne s'affiche pas ou si celui-ci contient un bruit ou présente une distorsion dans l'image. Il est possible que votre téléviseur soit défectueux. Communiquez avec le centre d'appel de Samsung pour obtenir de l'aide.

◀ ▶ qu'un appareil externe soit défectueux. Veuillez vérifier les connexions. Si le Non: Sélectionnez Non si l'essai d'image s'affiche normalement. Il est possible problème persiste, consultez le guide d'utilisation de l'appareil externe.

- Essai de son (Oui / Non): Utilisez cette fonction pour vérifier les problèmes de son. L'essai de son fait jouer une mélodie préenregistrée qui teste les deux haut-parleurs.
	- Si les haut-parleurs du téléviseur n'émettent aucun son, assurez-vous que le mode Sélect. le haut-parleur est réglé à Haut-parleur TV dans le menu Son, puis essayez de nouveau les haut-parleurs.
- $\blacksquare$ Vous entendrez la mélodie durant l'essai même si le mode Sélect. le haut-parleur est réglé à Haut-p. externe ou si vous avez coupé le son en appuyant sur la touche MUTE.

Oui: Sélectionnez Oui si un seul haut-parleur émet du son ou si vous n'entendez aucun son des haut-parleurs durant l'essai de son. Il est possible que votre téléviseur soit défectueux. Communiquez avec le centre d'appel de Samsung pour obtenir de l'aide.

Non: Sélectionnez Non si les haut-parleurs émettent un son normal. Il est possible qu'un appareil externe soit défectueux. Veuillez vérifier les connexions. Si le problème persiste, consultez le guide d'utilisation de l'appareil externe.

- Info. sur signal: (chaînes numériques seulement) La qualité de réception d'une chaîne HD est parfaite ou ladite chaîne n'est pas disponible. L'Info. sur signal affiche la puissance du signal de la chaîne HD et vous permet de régler votre antenne afin d'augmenter la puissance du signal et de recevoir les chaînes HD.
- Réinitialiser : permet de rétablir toutes les valeurs par défaut à l'exception des paramètres du réseau.

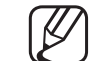

L'écran de saisie du NIP s'affiche avant l'écran de configuration.

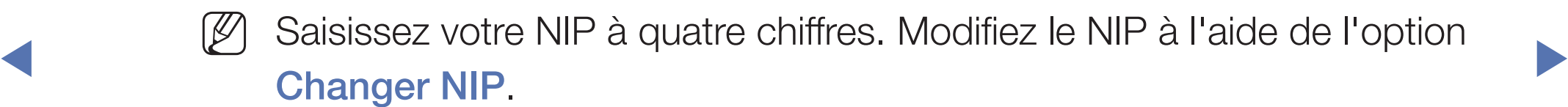

Dépannage: Affiche le guide de dépannage organisé en quatre catégories de symptômes : Image de mauv. qualité ou déformée, Son déformé ou aucun son, Problèmes de RF ou de PC, et Autres problèmes. Si votre téléviseur semble avoir un problème, consultez le guide de dépannage pour le résoudre.

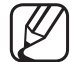

Communiquez avec le centre de service à la clientèle de Samsung si aucun de ces conseils de dépannage ne s'applique.

# Mise à jour du logiciel

Le menu de la Mise à jour du logiciel vous permet d'installer la dernière version du logiciel du téléviseur.

● Version actuelle: Il s'agit du logiciel actuellement installé dans votre téléviseur.

#### Installation de la version la plus récente

La mise à niveau peut se faire de quatre façons :

- USB
- En ligne
- Autre logiciel
- Mise à niveau du mode Veille

Les quatre méthodes sont expliquées aux pages suivantes.

◀ ▶ téléviseur se mettra hors tension et redémarrera automatiquement une fois Évitez de débrancher l'alimentation avant la mise à niveau complète. Le la mise à niveau terminée. Au moment de la mise à niveau du micrologiciel, les réglages vidéo et audio que vous avez effectués seront remplacés par les réglages par défaut. Il est recommandé de prendre en note les réglages afin de pouvoir les rétablir facilement après la mise à niveau.

### USB

Pour la mise à niveau par USB, procédez comme suit :

- 1. Visitez www.samsung.com.
- 2. Téléchargez le dossier compressé exe contenant la dernière version du logiciel sur votre ordinateur à l'aide d'une clé USB.
- ◀ ▶ 3. Copiez le dossier dans une clé USB.
	- 4. Mettez le téléviseur sous tension, puis insérez la clé USB dans le port USB du téléviseur.
	- 5. Dans le menu du téléviseur, allez à MENU  $\rightarrow$  Support technique  $\rightarrow$  Mise à jour du logiciel.
	- 6. Sélectionnez USB.
	- N Attendez la mise à niveau complète du logiciel avant de retirer la clé USB.

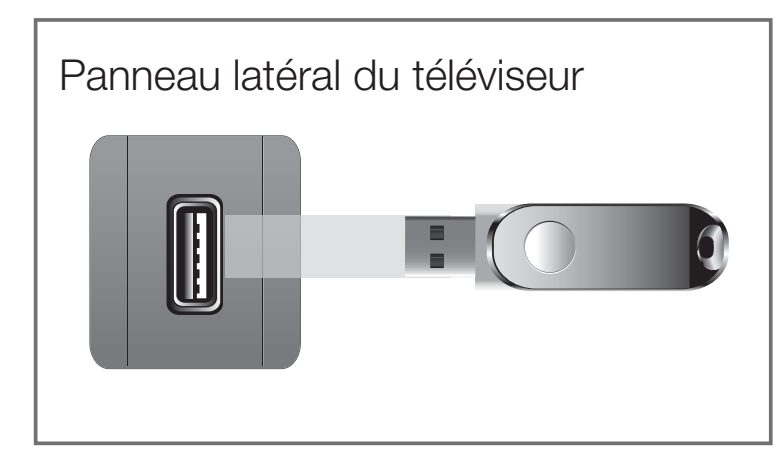

\* L'emplacement de la prise USB peut varier selon le modèle.

### En ligne

La fonction **En ligne** vous permet de télécharger la dernière version du logiciel directement d'Internet sur votre ordinateur et d'effectuer la mise à niveau en une seule opération. Pour utiliser la fonction En ligne, vous devez configurer votre téléviseur pour une connexion réseau et Internet. Consultez les instructions concernant la connexion réseau.

Pour la mise à niveau en ligne, procédez comme suit :

- 1. Sélectionnez En ligne, puis appuyez sur ENTER  $\rightarrow$ . Le message « Connecting to Server « (connexion au serveur) s'affiche.
- ◀ ▶ 2. Si le téléchargement est disponible, une fenêtre contextuelle « Téléchargement « apparait avec une barre de progression indiquant que le téléchargement est en cours.
- 3. Une fois le téléchargement terminé, une fenêtre s'affiche et vous propose trois choix : Mettre à jour, Mettre à jour + tard, ou Ne pas mettre à jour.
- 4. Si vous choisissez Mettre à jour, le téléviseur procède à la mise à niveau du logiciel, s'éteint puis se rallume automatiquement.
- 5. Si vous ne faites aucune sélection après une minute ou si vous sélectionnez Mettre à jour + tard, le téléviseur enregistre la dernière version du logiciel. Vous pouvez mettre à niveau le logiciel ultérieurement à l'aide de la fonction " Autre logiciel ".
- **V.** OF YOUS SCIEVINHICZ INC pas inclue a jour, ic televised all lule la lille a little and the set 6. Si vous sélectionnez Ne pas mettre à jour, le téléviseur annule la mise à niveau.

#### Autre logiciel

L'option Autre logiciel vous permet de faire la mise à niveau à l'aide d'un fichier téléchargé préalablement par le téléviseur mais que vous voulez pas installer immédiatement, ou à l'aide d'un fichier téléchargé par le téléviseur en Mise à niveau en mode veille (voir en Mise à niveau en mode veille à la page suivante).

Pour la mise à niveau à l'aide de Autre logiciel, procédez comme suit :

- 1. Si la dernière version du logiciel est téléchargée, vous verrez le numéro de la version à droite de l'option Autre logiciel.
- ◀ ▶ 2. Sélectionnez Autre logiciel, puis appuyez sur ENTER **&**.
	- 3. Le téléviseur affiche un message vous demandant si vous voulez faire la mise à niveau. Sélectionnez Oui. Le téléviseur commence la mise à niveau.
	- 4. Une fois la mise à niveau terminée, le téléviseur s'éteint puis se rallume automatiquement.

#### Mise à niveau du mode Veille

Vous pouvez régler la fonction Mise à niveau en mode veille pour que le téléviseur puisse télécharger la nouvelle version du logiciel lorsqu'il est en mode Veille. En mode Veille, le téléviseur est désactivé, mais la connexion Internet est toujours active. Cela permet au téléviseur de télécharger automatiquement la nouvelle version alors qu'il n'est pas utilisé. Comme la mise sous tension du téléviseur s'exécute à l'interne, il est possible que l'écran s'allume légèrement. Ce phénomène peut se poursuivre pendant plus d'une heure jusqu'à la fin de la mise à niveau du logiciel.

◆ Pour régler Mise à niveau en mode veille, procédez comme suit :

- **1.** Sélectionnez Mise à niveau en mode veille, puis appuyez sur **ENTER**  $\rightarrow$ .
- 2. Sélectionnez Activer ou Désactiver.
	- Désactiver: Si vous sélectionnez Désactiver, le téléviseur vous affiche une fenêtre contextuelle
- Activer: Si vous sélectionnez Activer, le téléviseur télécharge automatiquement la nouvelle version du logiciel lorsqu'il est en mode Veille et hors tension. Si le téléviseur télécharge la nouvelle version, il vous demande si vous voulez l'installer au moment du fonctionnement du téléviseur.
- Pour utiliser la fonction Mise à niveau en mode veille, votre téléviseur doit être connecté à Internet.

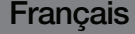

## **Contacter Samsung**

Consultez cette rubrique lorsque votre téléviseur ne fonctionne pas correctement ou lorsque vous souhaitez mettre à niveau le logiciel. Vous y trouverez de l'information sur nos centres d'appel et sur la façon de télécharger des produits et logiciels.

## ■ Accueil du contenu

Vous pouvez profiter de contenus utiles et variés.

Français

# ❑ Utilisation de la fonction 3D

## $\binom{R}{m}$  MENU $\text{I}$  → Image  $\rightarrow$  3D  $\rightarrow$  ENTER  $\rightarrow$

# ■ 3D

Cette nouvelle fonctionnalité remarquable vous permet de visionner le contenu en 3D.

◀ ▶ 3D Glasses™ » et ne constitue pas une indication de la qualité des produits Le logo « Full HD 3D Glasses™ » indique la compatibilité entre les produits servant à l'affichage et les lunettes 3D qui sont respecte le format « Full HD servant à l'affichage.

## CONSIGNES IMPORTANTES SUR LA SANTÉ ET LA SÉCURITÉ RELATIVEMENT AUX IMAGES 3D.

Il faut lire et comprendre les consignes de sécurité ci-après avant d'utiliser la fonction 3D du téléviseur.

### A AVERTISSEMENT

- ◀ ▶ Certaines personnes peuvent éprouver des étourdissements, de la nausée, des maux de têtes, etc. lorsqu'elles regardent des images 3D. Si vous avez ce genre de symptômes, cessez de regarder le téléviseur, enlevez les lunettes 3D Active et reposez-vous.
	- Si vous regardez des images 3D pour une période prolongée, cela pourrait causer une fatigue oculaire. Si vos yeux sont fatigués, cessez de regarder le téléviseur, enlevez les lunettes 3D Active et reposez-vous.
- Les enfants qui utilisent la fonction 3D doivent être supervisés fréquemment par un adulte. En cas de fatigue oculaire, de maux de tête, d'étourdissements ou de nausée, dites à l'enfant d'arrêter de regarder le téléviseur 3D et de se reposer.
- N'utilisez pas les lunettes 3D Active à d'autres fins (comme lunettes de vue, lunettes de soleil ou de protection, etc.)
- **verbanden des objets, en trébuchant ou en tombant.** ● N'utilisez pas la fonction 3D ou les lunettes 3D Active lorsque vous marchez ou vous vous déplacez. Si vous utilisez la fonction 3D ou des lunettes 3D Active en vous déplaçant, vous pourriez vous blesser en
- Mode 3D: Sélectionne le format d'entrée 3D.
	-

Si vous désirez vivre l'expérience 3D complète, mettez vos lunettes 3D Active avant de choisir le Mode 3D à partir de la liste ci-dessous qui vous fournira la meilleure expérience de visionnement 3D.

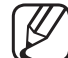

Lorsque vous regardez des vidéos en 3D, mettez les lunettes 3D Active sous tension.

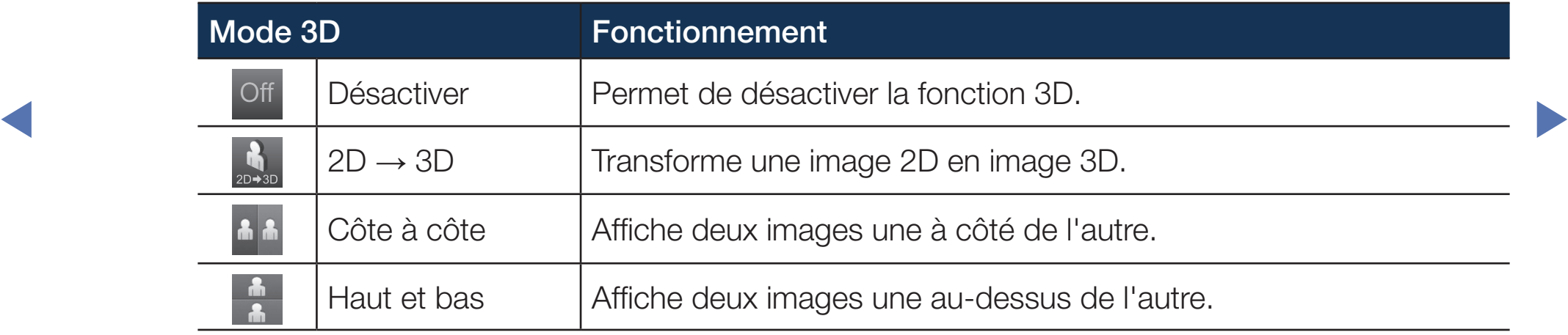

Français

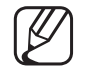

- Certains formats de fichier peuvent ne pas prendre en charge «  $2D \rightarrow 3D$  ».
- - Lorsque vous regardez des vidéos en 3D avec un éclairage à stimulation lumineuse intermittente, comme une lampe fluorescente (de 50 à 60 Hz) ou une lampe à trois longueurs d'ondes, il est possible que vous remarquiez un léger scintillement à l'écran. Si c'est le cas, réduisez l'éclairage ou éteignez la lampe.
- **Perspective 3D (-5 ~ +5):** Permet de régler la perspective 3D globale de l'image affichée.
- ◆ Profondeur (1~10): permet de régler la profondeur globale.
	- Inversion G/D (Image G/D / Image D/G): Permet de passer de l'image de gauche à celle de droite et inversement.
	- $\bullet$  3D  $\rightarrow$  2D (Désactiver / Activer): permet d'afficher l'image pour l'œil gauche seulement.
		- Cette fonction est désactivée lorsque le Mode 3D est réglé à "  $\frac{1}{2}$  " ou " off ".
	- **Optimisation 3D (-1 ~ +1):** permet de régler automatiquement l'ensemble de l'image pour offrir un effet 3D optimal.

#### **Français**

### Résolution prise en charge (16:9 uniquement)

● HDMI

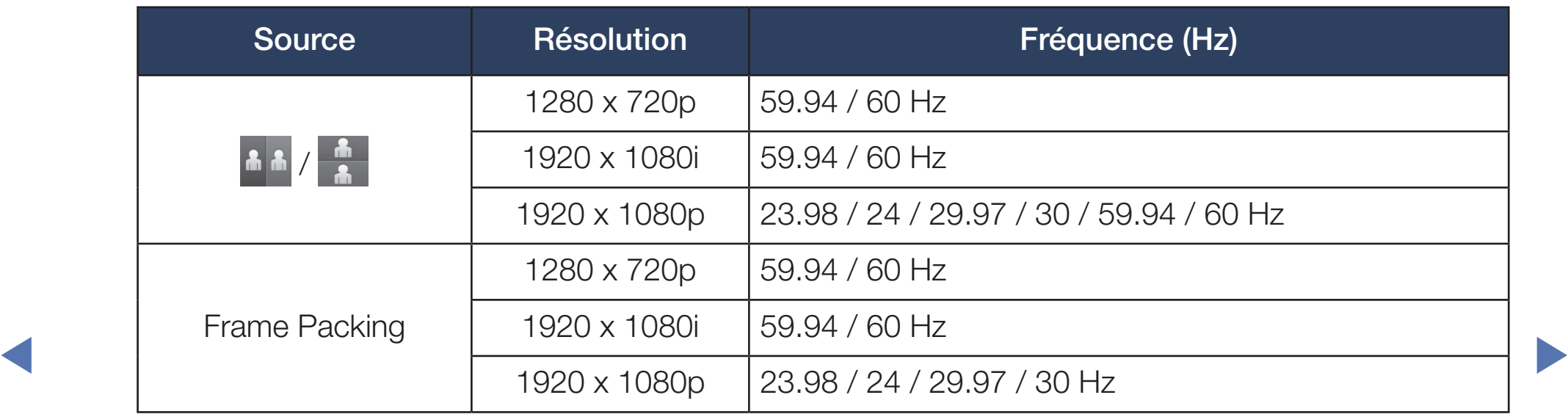

### Composantes et DTV

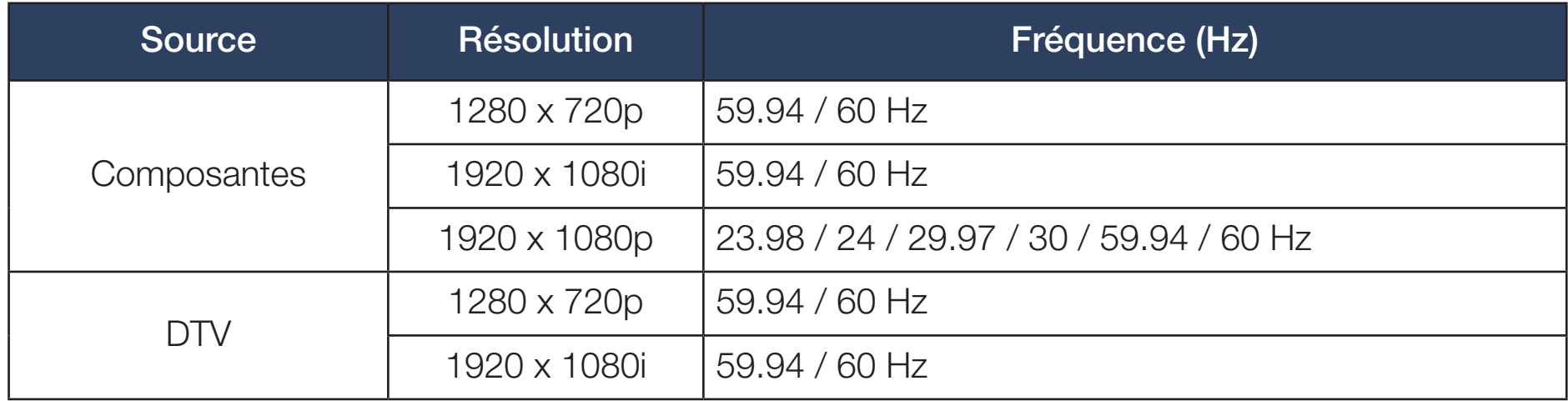

◆ Vidéos / Photos (dans AllShare Play)

Reportez-vous au chapitre « Formats de sous-titres et fichiers AllShare Play pris en charge » à la section Informations supplémentaires.

#### Visionnement d'une image 3D

- Méthode n° 1
	- Certains modes 3D peuvent ne pas être disponibles selon le format de la source d'image.
	- - Pour visionner une image en 3D, mettez vos lunettes 3D Active puis appuyez sur la touche POWER des lunettes.
- ◆ **Image** et appuyez ensuite sur ENTER<sup>C</sup>. Perspective 3D And Allen Contract of the Section of the Section of the Section of the Section of the Section of the Section of the Section of the Section of the Section of the Se 1. Appuyez sur la touche MENU; à l'aide de la touche ▲ ou ▼, sélectionnez l'option
	- 2. À l'aide de la touche ▲ ou ▼, sélectionnez le mode 3D et appuyez ensuite sur  $ENTER$  $.$

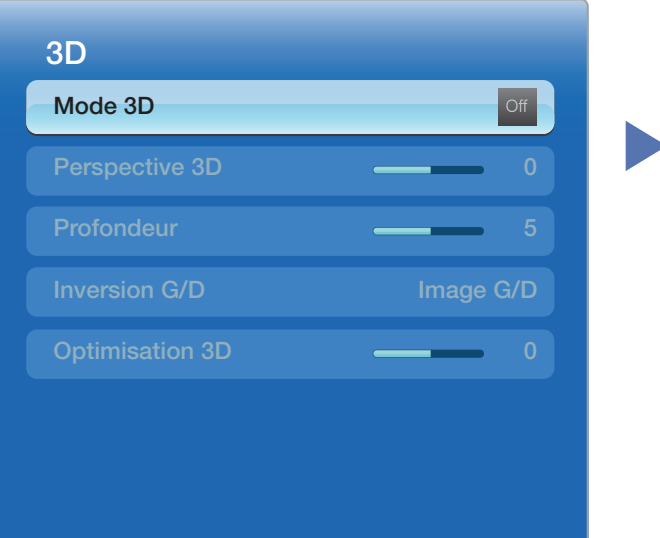

- 3. À l'aide de la touche ▲ ou ▼, sélectionnez le Mode 3D et appuyez ensuite sur  $ENTER$ .
- 4. À l'aide de la touche ◀ ou ▶, sélectionnez le Mode 3D de l'image que vous voulez voir.
- Méthode n°2
	- **1.** Appuyez sur la touche  $\textcircled{2}$  pour voir l'image 3D.
	- 2. Si vous voulez modifier les options 3D (telles que Perspective 3D), appuyez sur la touche MENU et sélectionnez l'option Image.
- 1. Allez à l'étape 3 de la méthode n° 1, puis suivez les instructions à partir de ce point.

Pour quitter le mode  $3D$ , appuyez de nouveau sur la touche  $\mathcal{D}$ .

#### Avant d'utiliser la fonction 3D…

## **REMARQUE**

- L'option Mode 3D est réglée automatiquement à Désactiver lorsque vous accédez aux fonctions AllShare Play ou e-Manual.
- L'option Mode 3D est réglée automatiquement à la valeur de la configuration mémorisée lorsque vous changez la source d'entrée.
- Certaines fonctions *Image* sont désactivées en mode 3D.
- ◀ ▶ ou d'un autre fabricant ne sont pas prises en charge. Les lunettes 3D Active Samsung d'un ancien produit Samsung (type IR)
	- À la mise sous tension initiale du téléviseur, il pourrait y avoir un délai d'optimisation de l'affichage 3D.
- Les lunettes 3D Active pourraient ne pas fonctionner correctement si un autre produit ou appareil électronique 3D est sous tension à proximité des lunettes ou du téléviseur. En cas de problème, éloignez le plus possible les autres appareils électroniques des lunettes 3D Active.
- Lorsque vous regardez des vidéos en 3D, assurez-vous d'être toujours dans le même angle de visionnement et à la même distance de l'écran. Sinon, vous ne profiterez pas pleinement des effets 3D.
- **veux des téléspectateurs assis.** ● La distance de visionnement idéale est trois fois ou plus la hauteur de l'écran. Nous vous recommandons de placer l'écran à la hauteur des
	- Si les vidéos 3D ne peuvent pas être lues dans certains lecteurs Bluray, retirez le disque du lecteur et réinsérez-le ou remettez en marche le lecteur.

# ❑ Utilisation de Explore 3D

### $\textcircled{f}_{\text{m}}$  MENU $\text{m} \rightarrow$  Support technique  $\rightarrow$  Accueil du contenu  $\rightarrow$  ENTER  $\textcircled{f}$

Appuyez sur la touche CONTENT, puis sélectionnez Explore 3D. Vous pouvez profiter des divers contenus grâce à Explore 3D.

- Configurez d'abord votre réseau. Pour les procédures détaillées concernant les paramètres du réseau, veuillez consulter les instructions « Paramètres réseau ».
- $\blacklozenge$   $\blacktriangleright$   $\blacktriangleright$   $\dashv$ Explore 3D peut ne pas être disponible dans toutes les régions.

# ❑ Utilisation de AllShare Play

Visualisez des photographies et lisez des fichiers musicaux ou des films enregistrés sur un dispositif USB à mémoire de grande capacité (MSC) et/ou votre PC.

- 1. Appuyez sur la touche CONTENT pour sélectionner AllShare Play.
- 2. Appuyez sur la touche ▲/▼ pour sélectionner le menu désiré  $sur$  **ENTER**  $\rightarrow$ .
- 3. Appuyez sur la touche ▲/▼ pour sélectionner l'appareil désiré, puis de nouveau sur  $ENTER$ .

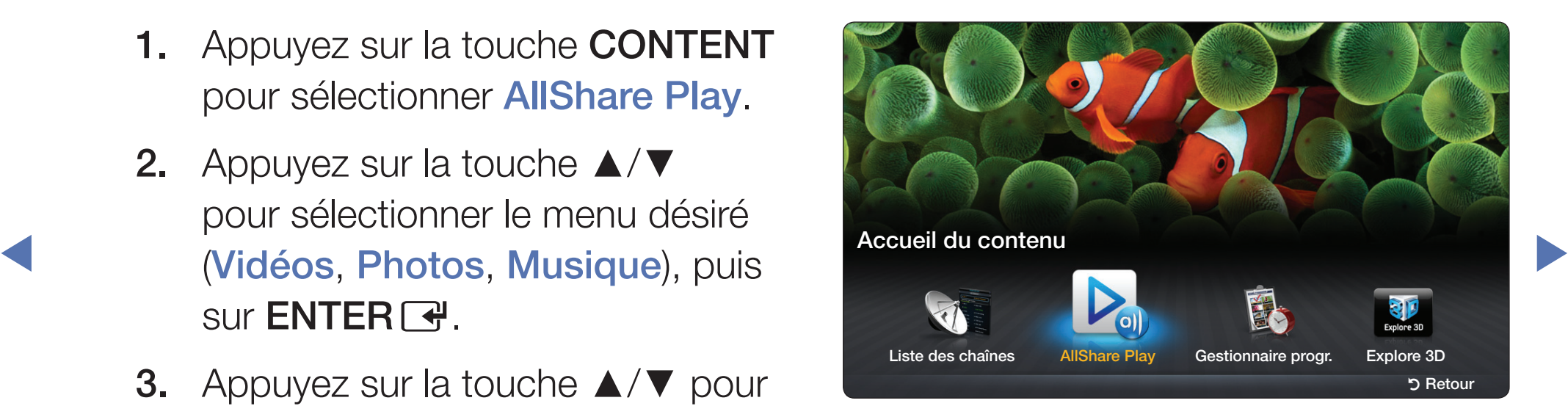

\* L'écran principal Accueil du contenu. Les touches ◄/► vous permettent de passer d'une catégorie à l'autre.

# ❑ Branchement d'une clé USB

- 1. Mettez le téléviseur sous tension.
- 2. Branchez la clé USB contenant des photos, de la musique ou des fichiers vidéo dans la prise USB, située sur le côté du téléviseur.
- ◀ ▶ 3. Lorsque la clé USB est connectée au téléviseur, une fenêtre contextuelle s'affiche. Vous pouvez sélectionner directement les options Vidéos, Photos ou Musique.

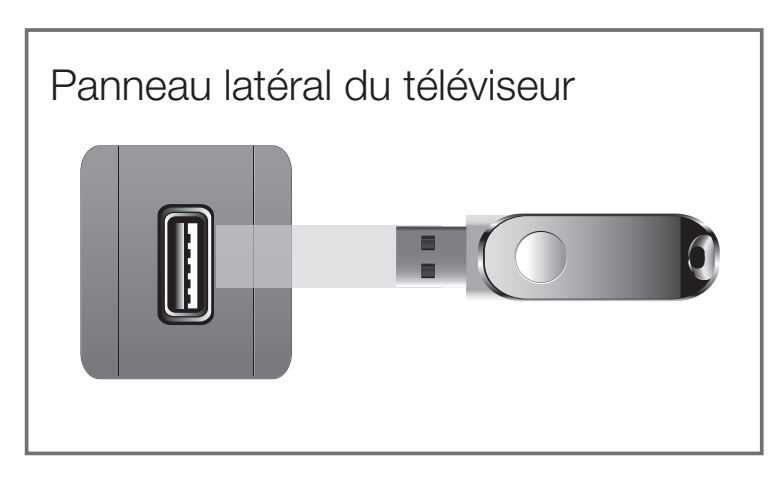

\* L'emplacement de la prise USB peut varier selon le modèle.

- Il est possible que cela ne fonctionne pas correctement avec des fichiers multimédias non autorisés.
- 
- $\mathbb{Z}$  A savoir avant d'utiliser la fonction AllShare Play.
	- Le MTP (protocole de transfert de média) n'est pas pris en charge.
	- Le système de fichier prend en charge NTFS (lecture seule), FAT16 and FAT32.
	- Certains types de caméra numérique et d'appareil audio USB pourraient être incompatibles avec ce téléviseur.
- ◀ ▶ USB à mémoire de grande capacité (MSC). Le dispositif MSC (" Mass ● La fonction **AllShare Play** ne prend en charge que les dispositifs Storage Class ") est un dispositif de mémoire de grande capacité en bloc seulement. Parmi les exemples de MSC, on trouve les disques Thumb, les lecteurs de cartes Flash (USB HUB n'est pas pris en charge). Les appareils doivent être branchés directement dans le port USB du téléviseur.
	- Avant de brancher votre dispositif au téléviseur, veuillez faire une copie de sauvegarde de vos fichiers afin d'éviter les dommages ou les pertes de données. SAMSUNG n'est pas responsable des dommages ou des pertes de données.

#### **Français**

- Le lecteur de disque dur branché à l'USB n'est pas pris en charge.
- Ne débranchez pas la clé USB pendant son chargement.
- Plus la résolution de l'image est élevée, plus elle met du temps à s'afficher à l'écran.
- La résolution JPEG maximale prise en charge est 15360 X 8640 pixels.
- Si un fichier est corrompu ou si le téléviseur ne prend pas en charge le type de fichier, le message " Format fichier non compatible " s'affiche.
- ◀ ▶ ● Le téléviseur ne peut pas lire des fichiers MP3 protégés par DRM (GDN) qui ont été téléchargés depuis un site payant. La gestion des droits numériques (DRM) est une technologie qui soutient la création, la distribution et la gestion du contenu numérique de façon intégrée et globale, notamment par la protection des droits et intérêts des fournisseurs de contenu, la prévention de la copie illégale du contenu, ainsi quela gestion de la facturation et des règlements.
	- Les dispositifs USB très énergivores (plus de 500 mA ou 5 V) pourraient ne pas être pris en charge.
	- Si le téléviseur ne reçoit aucune donnée durant la période fixéeà partir de l'option Délai protect. auto., l'écran de veille s'activera.

#### **Français**
- Le mode d'économie d'énergie de certains disques durs externes peut être activé automatiquement lorsqu'ils sont branchés au téléviseur.
- Si vous utilisez une rallonge USB, le dispositif USB risque de ne pas être reconnu ou les fichiers qu'il contient risquent de ne pas être lus par le téléviseur.
- Si un dispositif USB branché au téléviseur n'est pas détecté, que la liste des fichiers qu'il contient est corrompue ou qu'un fichier de la liste n'est pas lu, branchez l'appareil USB à votre PC, formatez-le puis vérifiez le branchement.
- ◆ SI UN TICNIER SUPPRINE SUR LORDINATEUR EST TOUJOURS PRESENT IORSQUE ● Si un fichier supprimé sur l'ordinateur est toujours présent lorsque vous lancez la fonction AllShare Play, supprimez ce fichier de façon permanente à l'aide de l'option « Vider la corbeille ».
	- La fonction **AllShare Play** ne prend en charge quele format JPEG séquentiel.
	- Les fonctions Recherche de scène et Miniature pourraient ne pas être prises en charge dans les fichiers Vidéos.
	- Si le nombre de fichiers et dossiers enregistrés sur une clé USB est approximativement supérieur à 4 000, il se peut qu'il ne s'affichent pas et qu'il soit impossible d'ouvrir certains dossiers.

### Retrait d'un appareil USB

- Méthode 1 : Utilisation de la touche **SOURCE**.
	- 1. Appuyez sur la touche **SOURCE**.
	- 2. Sélectionnez l'appareil USB désiré, puis appuyez sur la touche TOOLS. Le menu Outils s'affiche.
	- 3. Sélectionnez Retirer l'appareil USB en toute sécurité, puis patientez jusqu'à ce que l'appareil USB soit déconnecté. Vous pouvez retirer l'appareil USB du téléviseur.

- Méthode 2 : Utilisation de l'écran d'accueil AllShare Play.
	- 1. Passez à l'écran d'accueil **AllShare Play**.
	- 2. Sélectionnez n'importe quelle catégorie, puis appuyez sur la touche  $ENTER$  $.$
	- 3. Sélectionnez l'appareil USB désiré, puis appuyez sur la touche TOOLS. Le menu Outils s'affiche.
- **verbanding and the set of the set of the set of the set of the set of the set of the set of the set of the set of the set of the set of the set of the set of the set of the set of the set of the set of the set of the set** 4. Sélectionnez Retirer l'appareil USB en toute sécurité, puis patientez jusqu'à ce que l'appareil USB soit déconnecté. Vous pouvez retirer
	- Pour retirer un appareil USB du téléviseur, nous vous recommandons d'utiliser la fonction Retirer l'appareil USB en toute sécurité.

## Branchement à un PC par l'entremise d'un réseau

Vous pouvez lire des images, de lamusique et des vidéos enregistrées sur votre ordinateur directement sur le téléviseur par le biais d'une connexion réseau. en utilisant la fonction AllShare Play.

- N Le stockage Web et la connectivité réseau à distance ne sont pas disponibles.
- WWW.SAMSLING.COM "  $\mathbb{Z}$  Si vous voulez utiliser AllShare Play pour lire sur le téléviseur des fichiers enregistrés sur l'ordinateur, vous devez téléchargez le programme " AllShare PC Software " et le guide d'utilisation de ce programme à partir du site " www.samsung.com ".
	- N Pour de plus amples renseignements sur la connexion du téléviseur au réseau, reportez-vous à la section " Connexion réseau ".
	- Nous recommandons de placer le téléviseur et l'ordinateur sur le même sousréseau. Les adresses IP contiennent quatre nombres séparés par des points (111.222.333.444). Si votre téléviseur ou PC sont sur le même sous-réseau, les trois premiers chiffres de l'adresse IP du téléviseur et l'adresse IP du PC (111.222.333) sont identiques; seule la dernière portion (l'adresse hôte) est différente.

- Vous avez besoin d'un modem ou d'un routeur pour pouvoir connecter votre ordinateur à Internet. Pour obtenir des renseignements sur la connexion de votre ordinateur au réseau, reportez-vous aux instructions relatives au routeur ou modem.
- Les fonctions **AllShare Play**, non prises en charge lorsque vous faites fonctionner un média du PC connecté à un réseau, sont les suivantes :
	- Les fonctions Musique de fond activ. et Sélection musique de fond.
	- Les touches < (REMB.) ou B (AV.RAP.) pendant la lecture d'un film.
- ◆ en charge and charge and charge and charge and charge and charge and charge and charge and charge and charge  $\blacktriangleright$ Les fonctions DivX DRM, multi-audio et sous-titrage codé ne sont pas prises en charge.
	- Vous devez régler le pare-feu de votre ordinateur pour permettre l'accès au gestionnaire de partage AllShare PC Software.
- Selon les fonctions du serveur, lorsque vous utilisez le mode AllShare Play par l'intermédiaire d'une connexion à un réseau :
	- La méthode de tri peut varier.
	- Les touches < (REMB.), B (AV.RAP.) ou **II** (Pause) pourraient ne pas fonctionner selon le type de contenu.
- Si des problèmes de fermeture de fichiers se produisent au cours de la lecture d'une vidéo en mode réseau sans fil, nous vous recommandons d'utiliser un réseau câblé.

## ❑ Affichage à l'écran

Passez au fichier voulu à l'aide des touche ◄/►/▲/▼, appuyez ensuite sur ENTER  $\rightarrow$  ou la touche  $\rightarrow$  (Lecture). Le fichier est lu. L'écran peut varier en fonction du mode d'affichage.

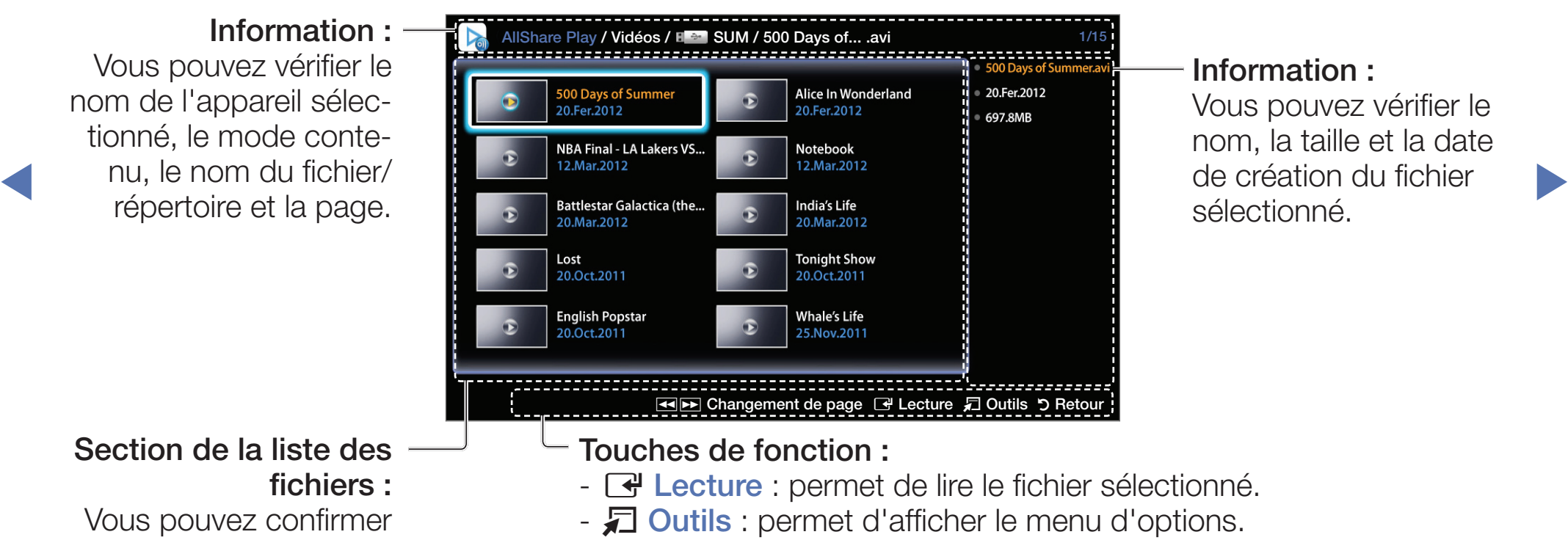

\* L'image affi chée peut varier selon le modèle.

### Information :

Vous pouvez vérifier le nom, la taille et la date de création du fichier sélectionné.

### Section de la liste des fichiers :

Vous pouvez confirmer les fichiers et groupes de fichiers classés par catégories.

- $\rightarrow$  Lecture : permet de lire le fichier sélectionné.
- □ Outils : permet d'afficher le menu d'options.
- D Retour : permet de retourner à l'étape précédente.
- $\overline{44}$   $\rightarrow$   $\overline{6}$  Changement de page: permet de passer à la page précédente ou suivante.

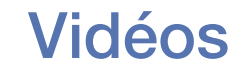

### Lecture d'une vidéo

- 1. Appuyez sur ◀/▶/▲/▼ pour sélectionner la vidéo désirée dans la liste des fichiers.
- 2. Appuyez sur la touche  $ENTER$  ou  $\blacktriangleright$  (Lecture).
	- Le fichier sélectionné est affiché en tête de liste avec sa durée de lecture.
	- Si la durée de la vidéo est inconnue, la durée de lecture et la barre de progression ne sont pas affichées.
- $\blacklozenge$ – Pendant la lecture vidéo, vous pouvez effectuer une recherche à l'aide des touches ◄ et ►.
	- Vous pouvez utiliser les touches  $(\blacktriangleleft)$  (Rembobinage) et  $(\blacktriangleright)$  (Avance rapide) durant la lecture.
	- Dans ce mode, vous pouvez regarder des séquences cinématographiques d'un jeu, mais vous ne pouvez pas y jouer.

● Formats de sous-titre pris en charge

### – Externe

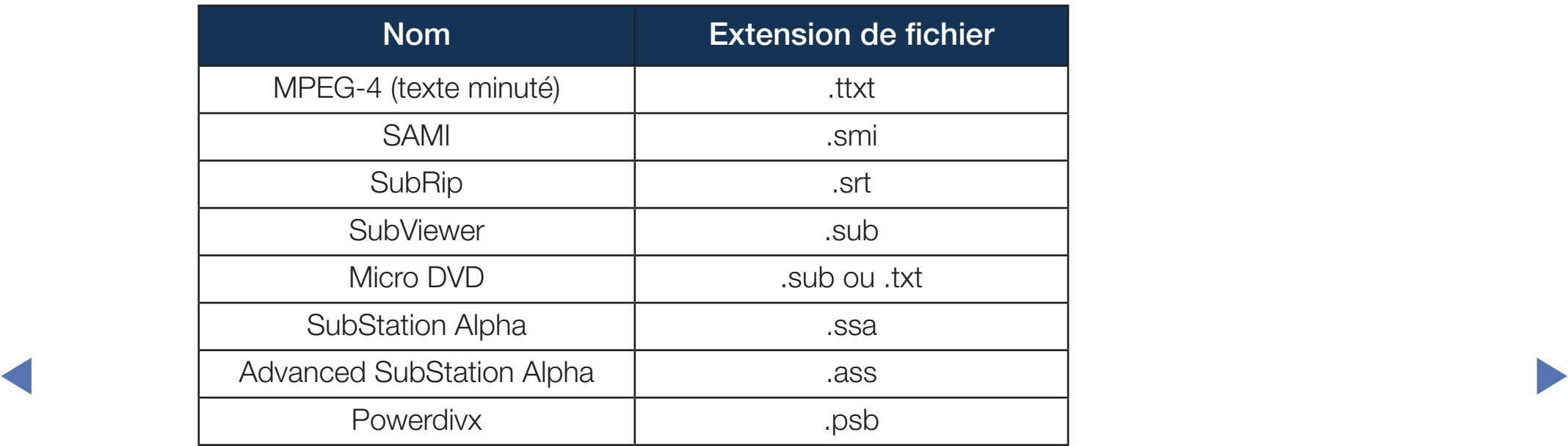

### – Interne

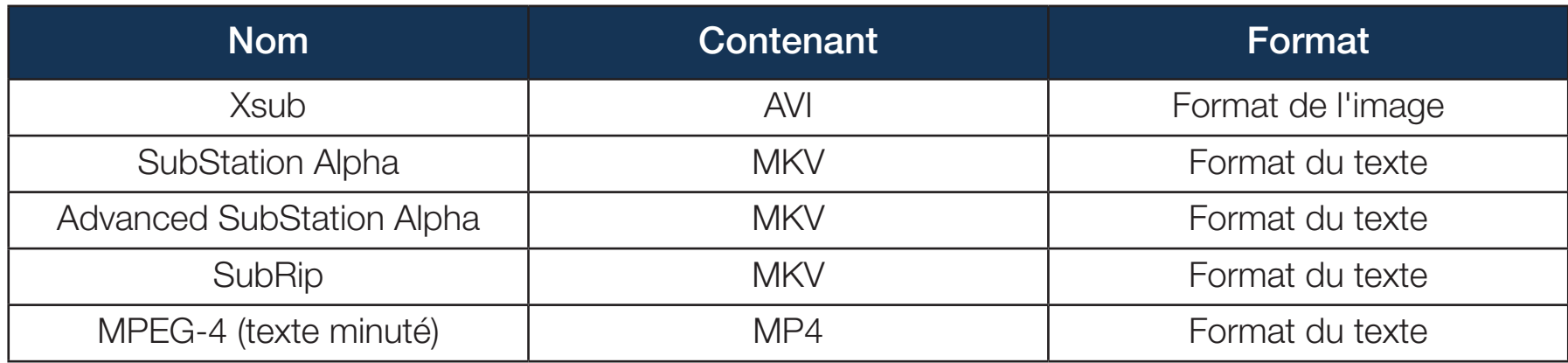

### ● Formats vidéo compatibles

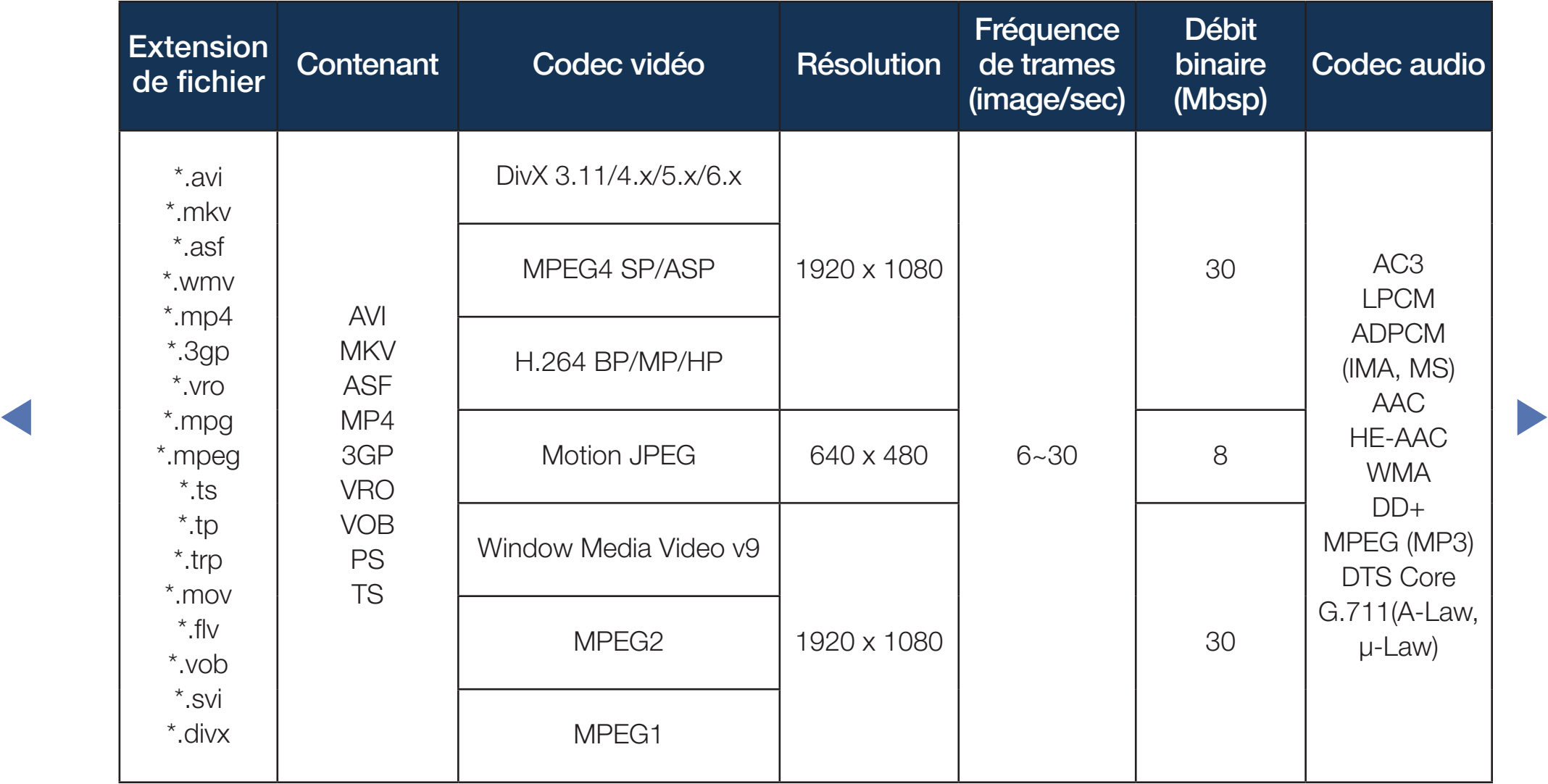

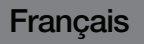

### Autres restrictions

## **REMARQUE**

- S'il y a une erreur dans le contenu ou le conteneur, la lecture du contenu vidéo ne s'exécute pas ou ne s'exécute pas correctement.
- Il pourrait ne pas y avoir de son ou d'image si le contenu a une fréquence de trames ou un débit binaire standard plus élevé que les images/sec compatibles avec les données dans le tableau ci-dessus.
- Si le tableau d'indexation reçoit une erreur, la fonction " Recherche (Saut) " n'est pas prise en charge.
- ◆ Lorsque la lecture du contenu vidéo s'effectue par le biais du réseau, il se peut que cela ne fonctionne pas selon l'état du réseau. Lorsque vous faites jouer une vidéo par le biais d'une connexion réseau, des problèmes d'interférence pourraient survenir pendant la lecture.
	- Certains types d'appareil audio ou d'appareil photo numérique USB ne sont pas compatibles avec ce téléviseur.
	- Le menu peut mettre du temps à s'afficher si le débit binaire de la vidéo dépasse 10 Mbsp.

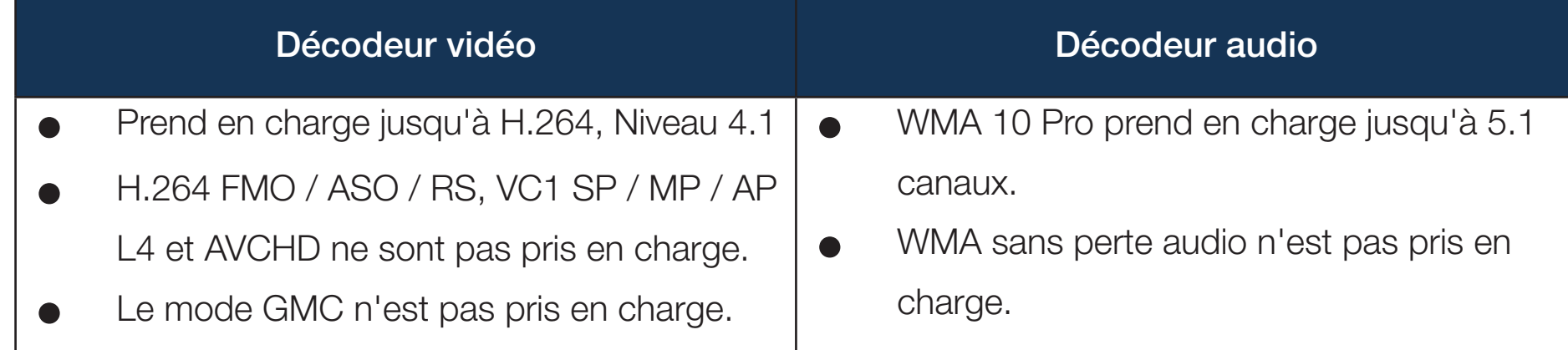

◀ ▶

## **Photos**

Lecture d'une photo ou d'un diaporama

1. Appuyez sur ◄/►/▲/▼ pour choisir le fichier photo dans la liste des fichiers.

## 2. Appuyez sur  $ENTER$ .

- Lorsque vous appuyez sur la touche  $\blacktriangleright$  (Lecture) dans la liste des fichiers, le diaporama commence immédiatement.
- 
- ◀ ▶ sont affichés dans l'ordre. Pendant le diaporama, tous les fichiers contenus dans la liste des fichiers
	- En mode diaporama, vous pouvez régler la vitesse d'affichage à l'aide de la touche <a (Rembobinage) ou → (Avance rapide).
	- N Vous pouvez déplacer le fichier à l'aide de la touche ◄ ou ►.
	- Il est possible de lire les fichiers musicaux automatiquement pendant le diaporama si la fonction Musique de fond activ. est réglée.

### ● Formats photo compatibles

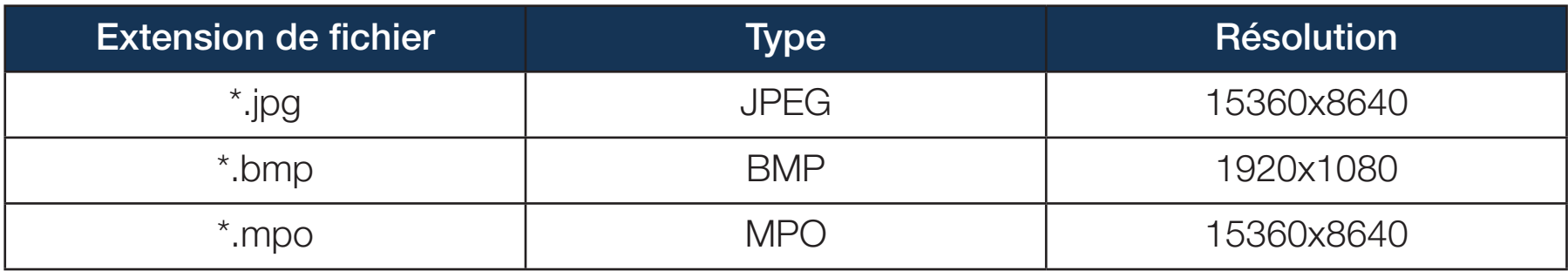

Français

## **Musique**

### Lecture des fichiers musicaux

- 1. Appuyez sur ◄/►/▲/▼ pour choisir le fichier musical dans la liste des fichiers.
- 2. Appuyez sur la touche  $ENTER$  ou  $\blacktriangleright$  (Lecture).
	- Vous pouvez utiliser les touches  $\blacktriangleleft$  (Rembobinage) et  $\blacktriangleright$  (Avance rapide) durant la lecture.
- ◀ ▶ N N'affiche que les fichiers musicaux dont les extensions sont prises en charge. Les fichiers comportant d'autres extensions ne sont pas affichés, même s'ils sont mémorisés sur le même dispositif USB.
	- Si le son semble anormal pendant la lecture de fichiers musicaux, réglez les options Égaliseur du menu Son. (Un fichier musical surmodulé peut être à l'origine des problèmes sonores.)

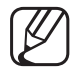

Utilisation du menu de lecture

- Appuyez sur la touche ◄/► pour sélectionner le menu désiré.
	- Lecture / Pause: Vous pouvez lancer ou arrêter une musique. Il est également possible d'utiliser la touche Dou Du de la télécommande.
	- Mode de répétition (Désactiver / 1 chanson / Tout): Vous pouvez lire des fichiers musicaux en boucle.
- WE THAN THE CHEALOINE. ● Mode aléatoire (Activer / Désactiver): Vous pouvez lire la musique de manière aléatoire.
	- Son Mode (Standard / Musique / Cinéma / Voix claire / Amplifier) : Vous pouvez régler le son.

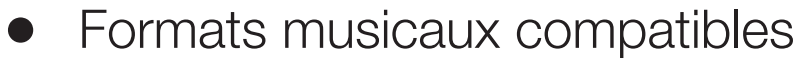

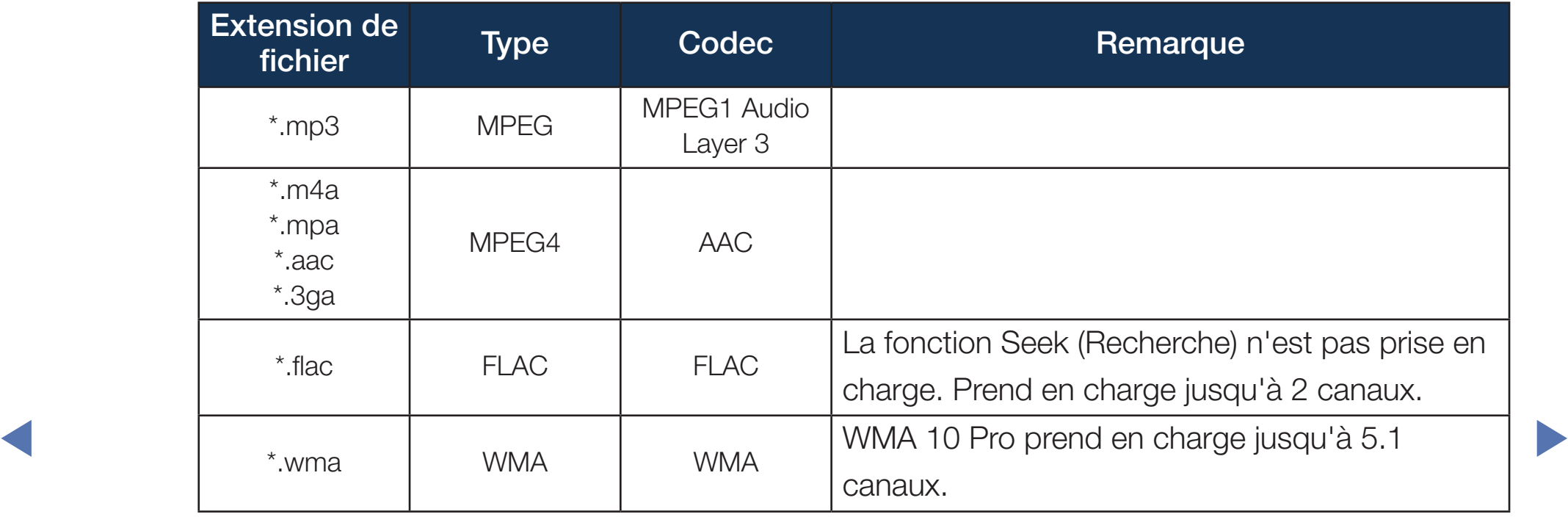

# ❑ Fonctions supplémentaires - AllShare Play

### Lecture des fichiers vidéos/musicaux/photos sélectionnés

- **1.** Appuyez sur la touche **TOOLS** pour chaque écran principal et sélectionnez select Lect. sélection.
- 2. permet de sélectionnez les fichiers désirés.

Le symbole s'affiche à la gauche des fichiers sélectionnés.

- ◀ ▶ 3. Appuyez sur la touche ▶ pour sélectionner Lecture, puis sur ENTER →.
	- Vous pouvez sélectionner ou désélectionner tous les fichiers en appuyant sur Choisir tout / Désélectionner tout.

### Réglage de la langue d'Encodage dans Musique

Réglez la langue d'encodage si le texte n'est pas pris en charge.

- **1.** Appuyez sur la touche **TOOLS** à l'écran principal Musique puis sélectionnez Encodage.
- 2. Sélectionnez la langue d'encodage désirée.

### Options du menu de lecture de Vidéos/Musique/Photos

Appuyez sur la touche TOOLS pendant la lecture d'un fichier.

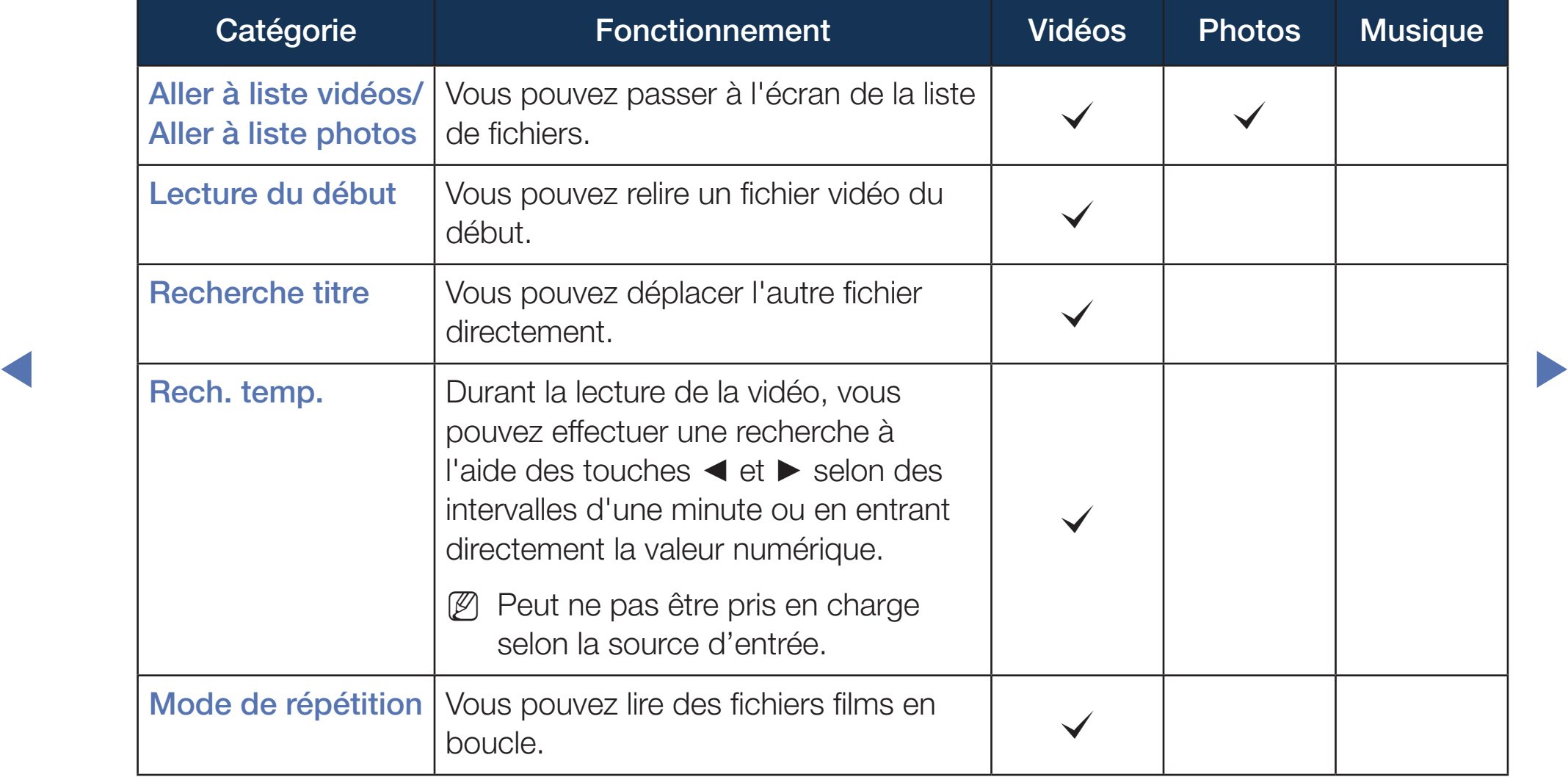

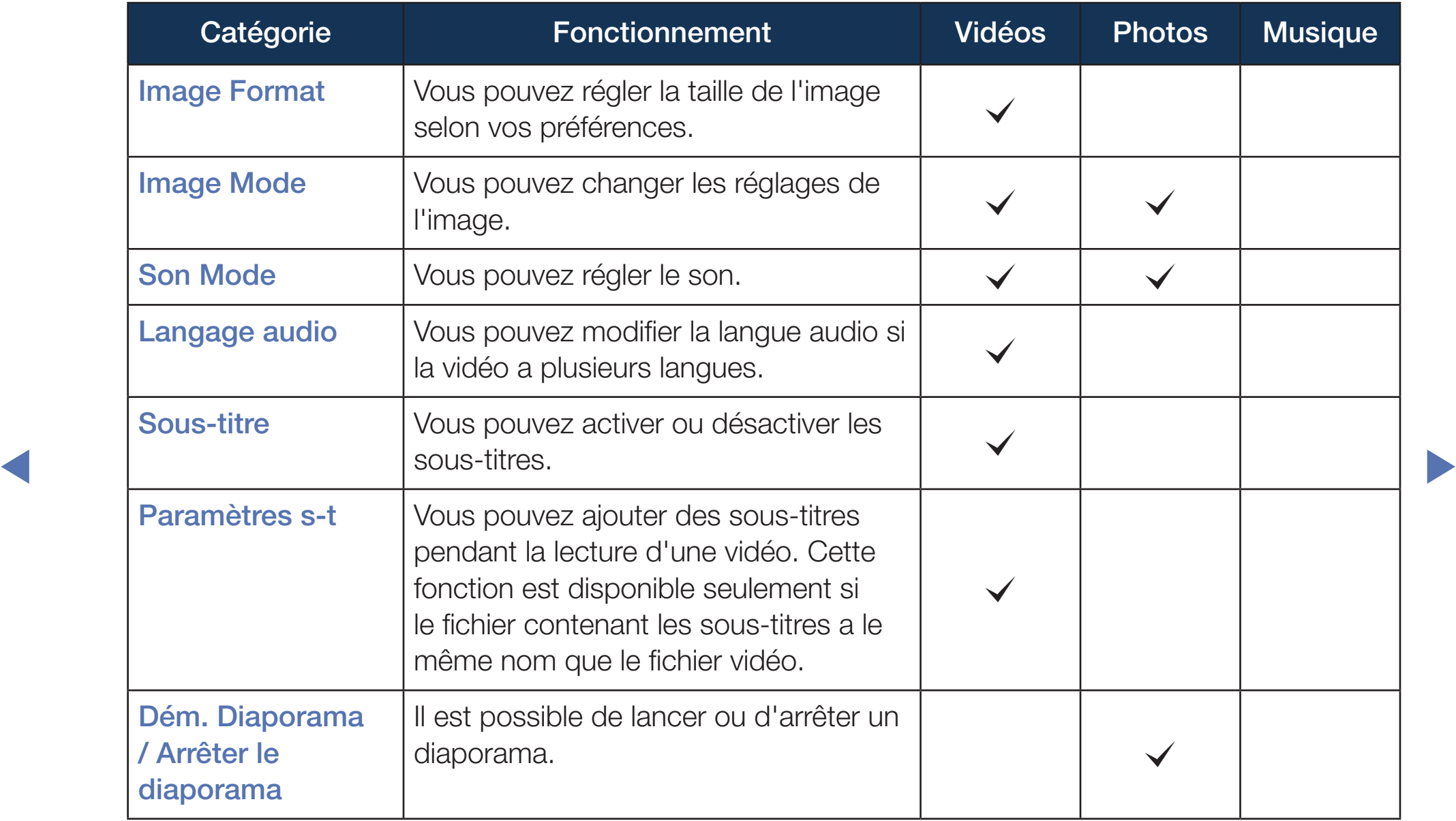

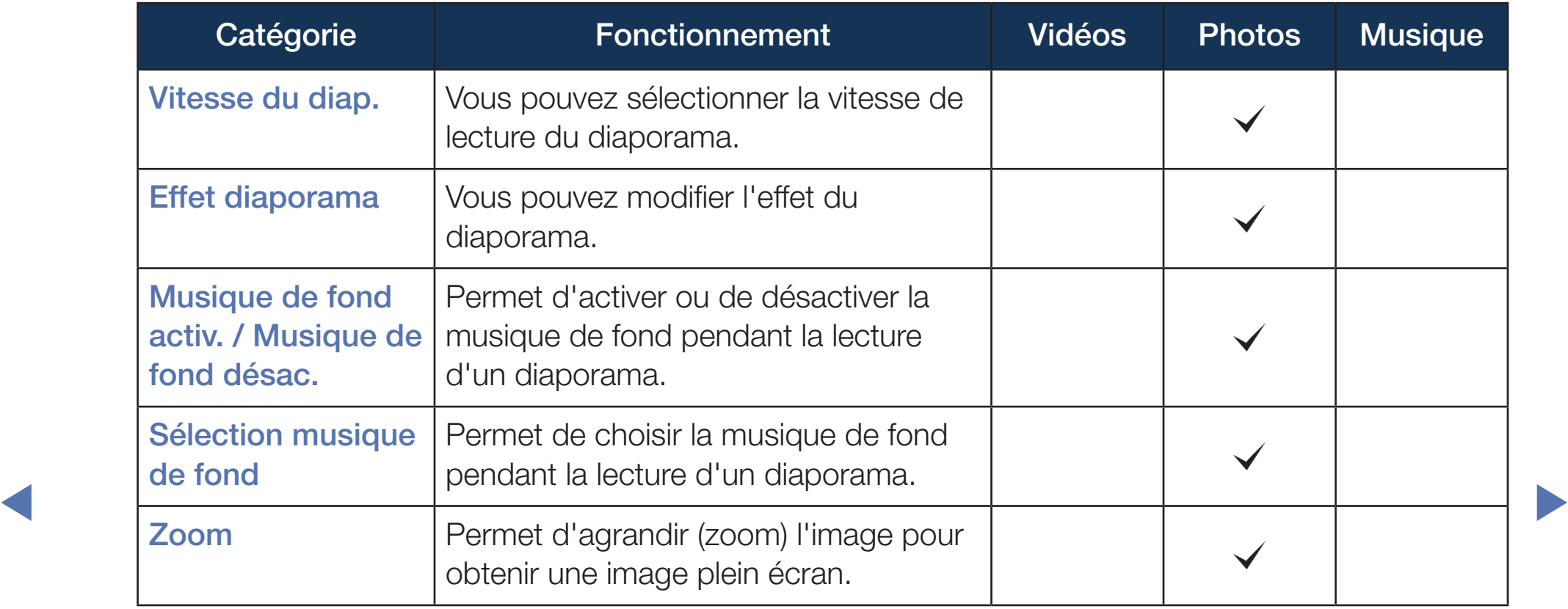

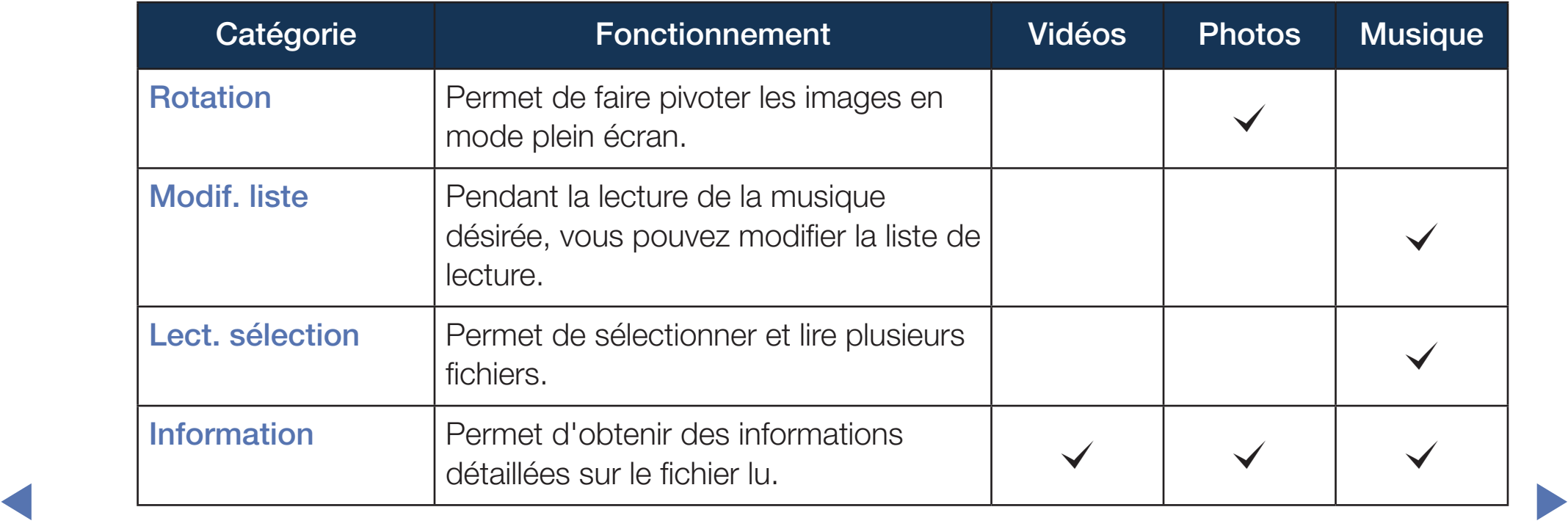

# ❑ Utilisation des fonctions DLNA

Vous pouvez lire le contenu des médias incluant des vidéos, des photos et de la musique enregistrés sur votre téléphone cellulaire et autres appareils (tel qu'un PC) en les contrôlant à partir du téléviseur par l'entremise du réseau.

- $\mathbb{Z}$  Le stockage Web et la connectivité réseau à distance ne sont pas disponibles.
- ◀ ▶ obtenir de plus amples détails, consultez le guide d'utilisation de l'appareil.  $[\mathscr{D}]$  Pour obtenir de plus amples renseignements, consultez le site " www. samsung.com " ou communiquez avec le centre d'appels de Samsung. Il vous faudra peut-être installer un autre logiciel sur l'appareil mobile. Pour
	- Si votre téléviseur Samsung est connecté à un serveur DLNA non Samsung, un problème de compatibilité risque de se produire durant la lecture vidéo.
- Si vous connectez votre téléviseur Samsung à un réseau par l'intermédiaire de AllShare™, vous pourrez utiliser les fonctions originales de Samsung comme suit :
	- Lecture de différents formats vidéo (DivX, MP4, 3GPP, AVI, ASF, MKV, etc.)
	- Fonction Miniature des fichiers vidéo
	- Fonction Signet (pour reprendre la lecture vidéo)
	- Nombre de chapitre automatique (navigation dans les scènes)
	- Gestion du contenu numérique
- ◀ ▶ Compatibilité avec divers formats de sous-titrage (SRT, SMI, SUB, TXT, TTXT)
	- Et bien d'autres
	- Pour utiliser toutes le fonctions DLNA originales de Samsung, il est recommandé d'utiliser le logiciel AllShare™ fourni avec le téléviseur.

### Lecture du contenu média sauvegardé sur les appareils

- 1. Branchez le téléphone cellulaire ou un autre appareil qui prend en charge la fonction **AllShare Play**, et ensuite vous pouvez lire le contenu média de chaque appareil. L'écran contextuel s'affiche au bas de l'écran.
- 2. Sélectionnez l'option Permet. pour accepter les appareils branchés. Le contenu média enregistré sur les appareils peut être lu sur votre téléviseur.

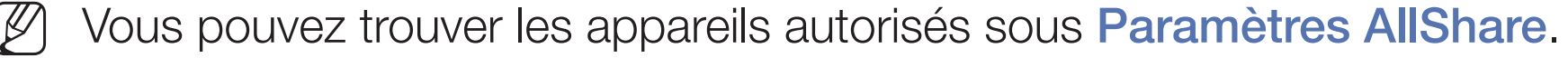

La fonction **AllShare Play** permet de lire le contenu média des appareils branchés à la fonction DLNA.

- 1. Appuyez sur la touche CONTENT pour sélectionner AllShare Play.
- 2. Appuyez sur la touche ▲/▼ pour sélectionner le menu désiré (Vidéos, Photos, Musique), puis sur  $ENTER \rightarrow$ .
- 3. Lorsque l'appareil DLNA est sélectionné, appuyez de nouveau sur ENTER  $\rightarrow$ .
- 4. Appuyez sur la touche ◄/►/▲/▼ pour sélectionner le fichier désiré.
- ◀ ▶ 5. Appuyez sur  $ENTER$ .

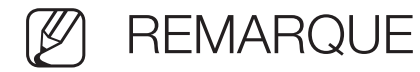

- Selon sa résolution et son format, le contenu pourrait ne pas s'afficher sur le téléviseur.
- Les touches ENTER **+** et < /> > pourraient ne pas fonctionner avec certains types de contenu média.
- Vous pouvez contrôler la lecture du média à partir de l'appareil mobile. Pour obtenir de plus amples détails, consultez le guide d'utilisation de l'appareil.

### Utilisation de la fonction Paramètres AllShare

### $\lbrack\mathbb{A}\rbrack$  MENU $\boxplus$  → Réseau → Paramètres AllShare → ENTER  $\textcolor{red}{\mathbf{\mathsf{C}}}\theta$

Affiche la liste des téléphones cellulaires ou appareils mobiles qui ont été programmés avec ce téléviseur pour utiliser la fonction Paramètres AllShare.

- La fonction **Paramètres AllShare** est disponible avec tous les appareils prenant en charge la fonction DLNA DMC.
- Permet. / Bloquer: Permet d'autoriser ou de bloquer l'utilisation des appareils.
- ◀ ▶ Supprimer: Permet de supprimer les appareils dans la liste.
	- Cette fonction supprime simplement le nom de l'appareil de la liste. Si l'appareil supprimé est mis sous tension ou qu'il tente de se connecter au téléviseur, il peut s'afficher de nouveau dans la liste.

# Dépannage

Si le téléviseur semble avoir un problème, essayez d'abord de le corriger à l'aide de la présente liste des problèmes et solutions possibles. Si aucun de ces conseils de dépannage ne fonctionne, consultez le site samsung.com, puis cliquez sur Support technique ou communiquez avec le service à la clientèle de Samsung en composant le 1-800-SAMSUNG.

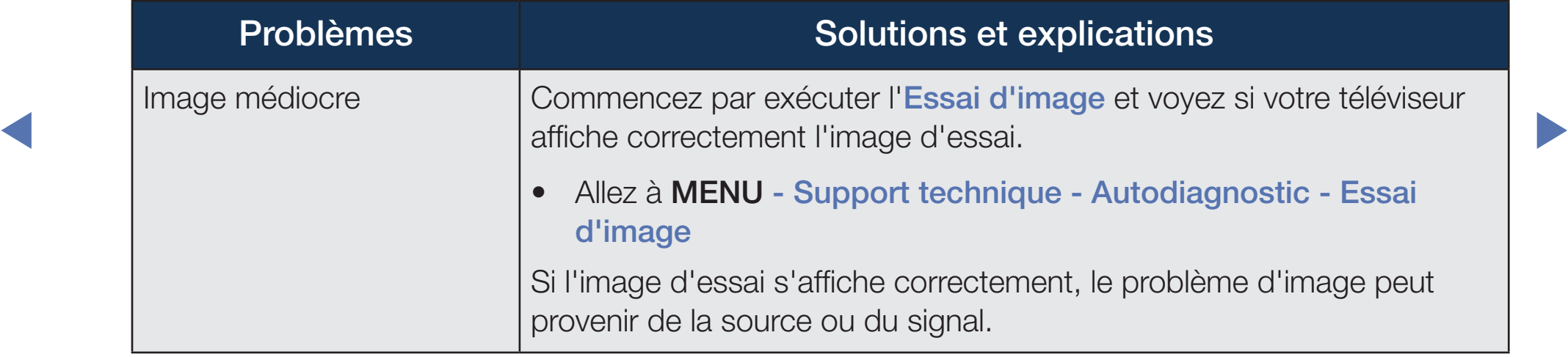

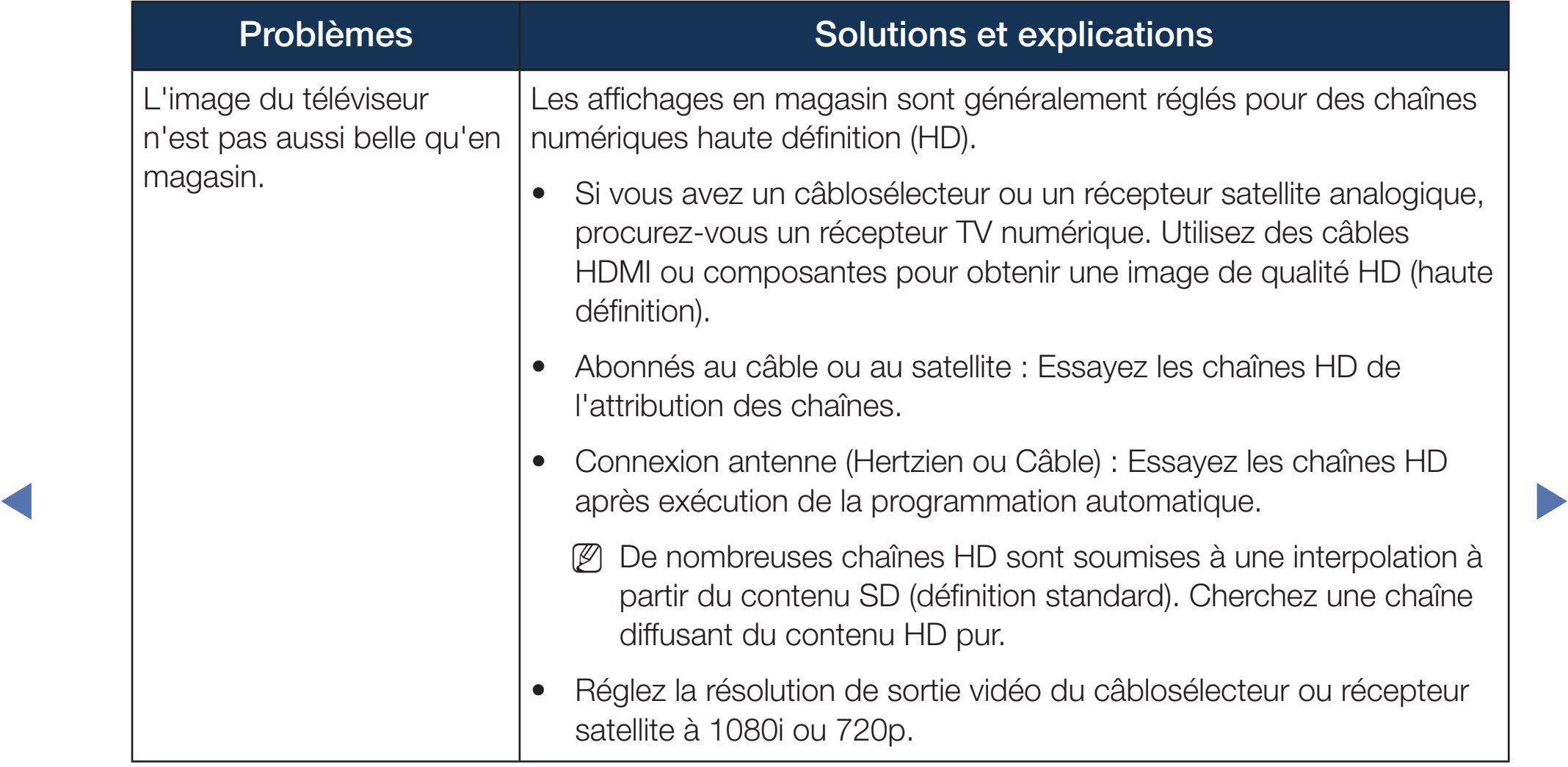

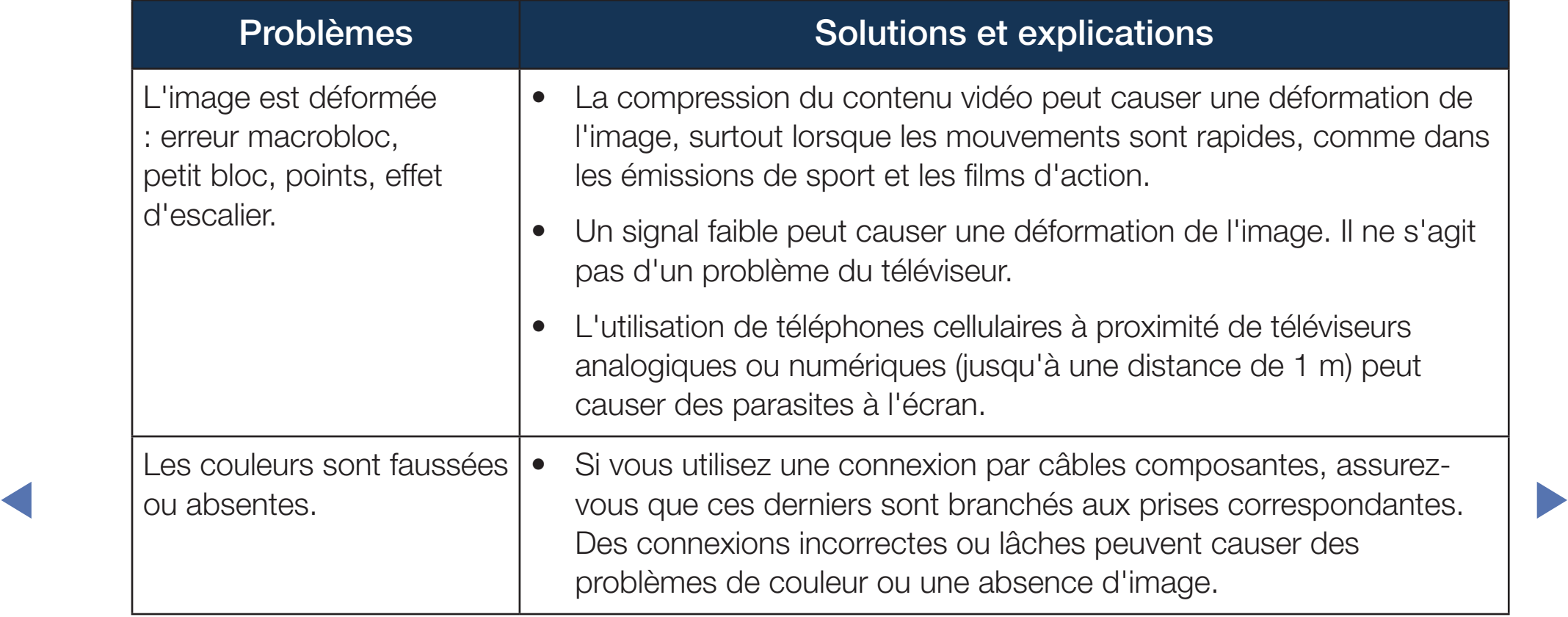

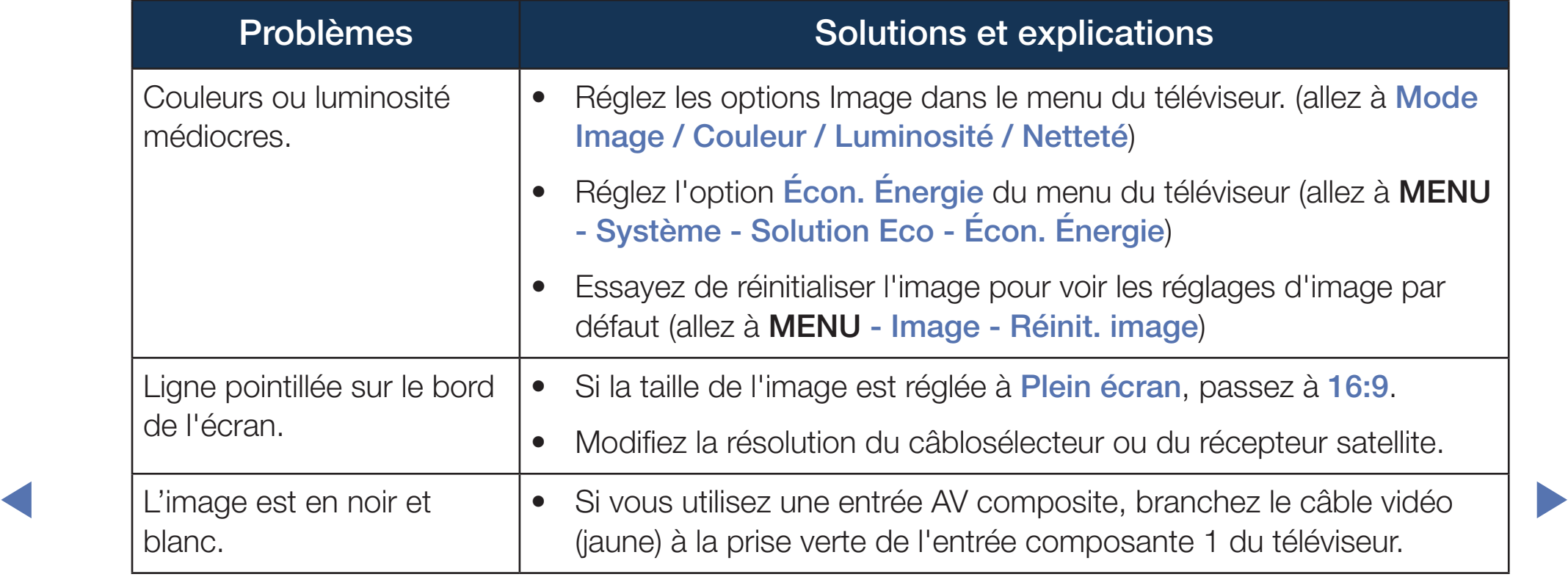

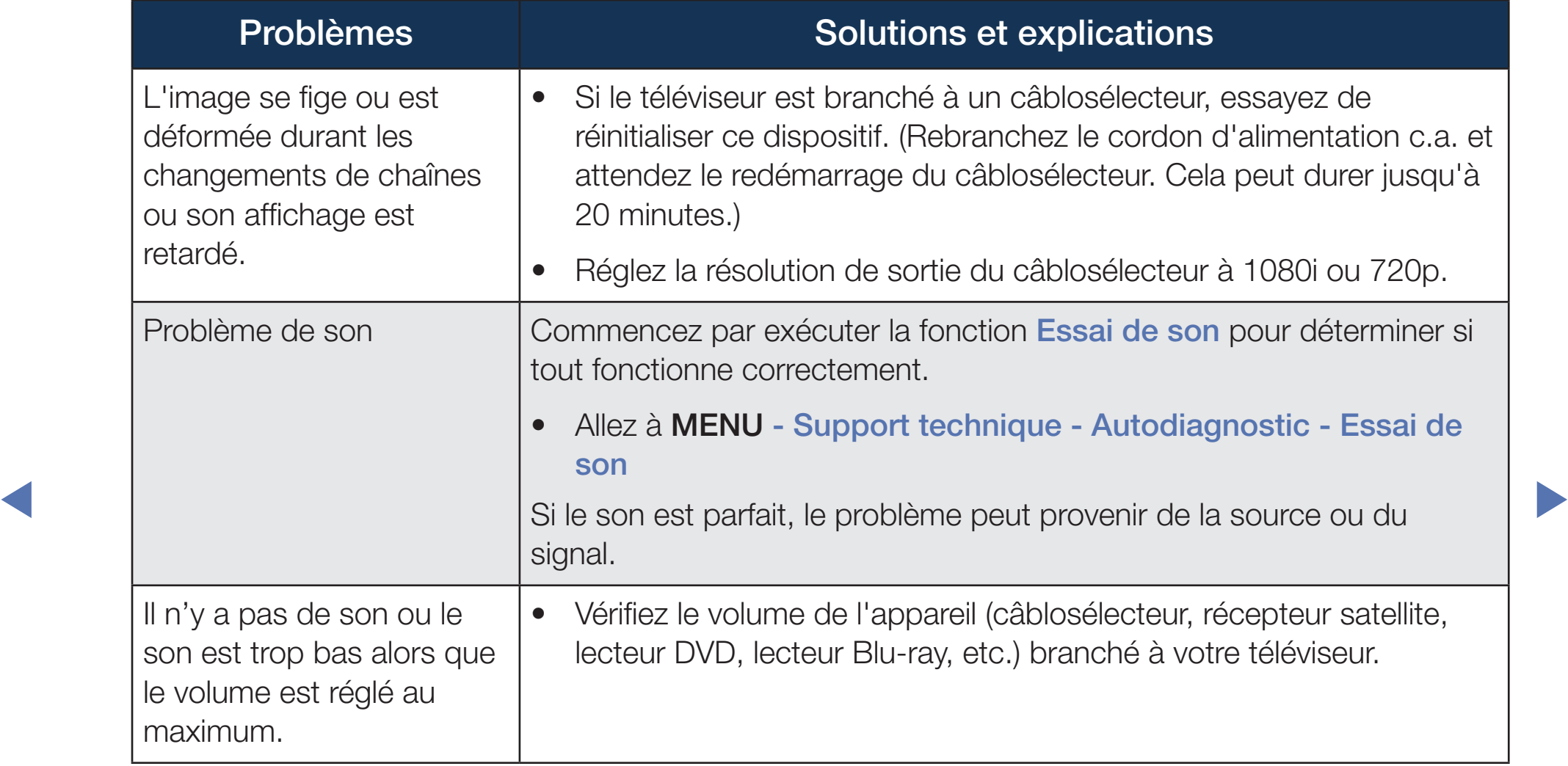

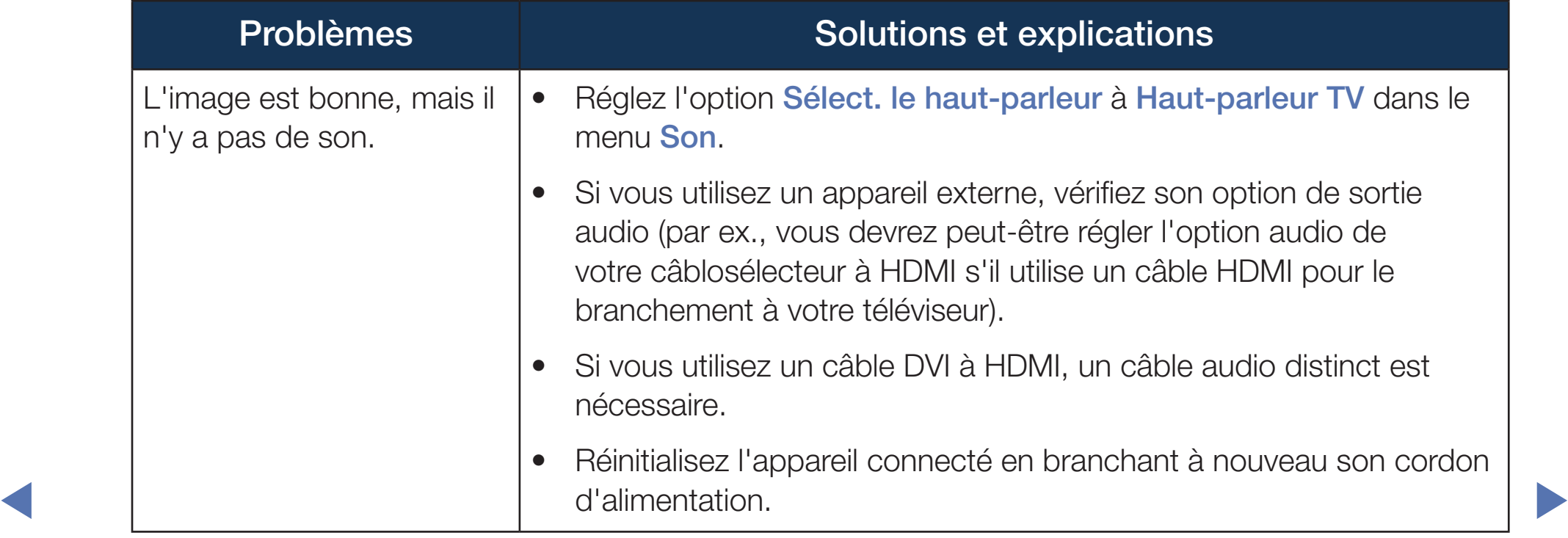

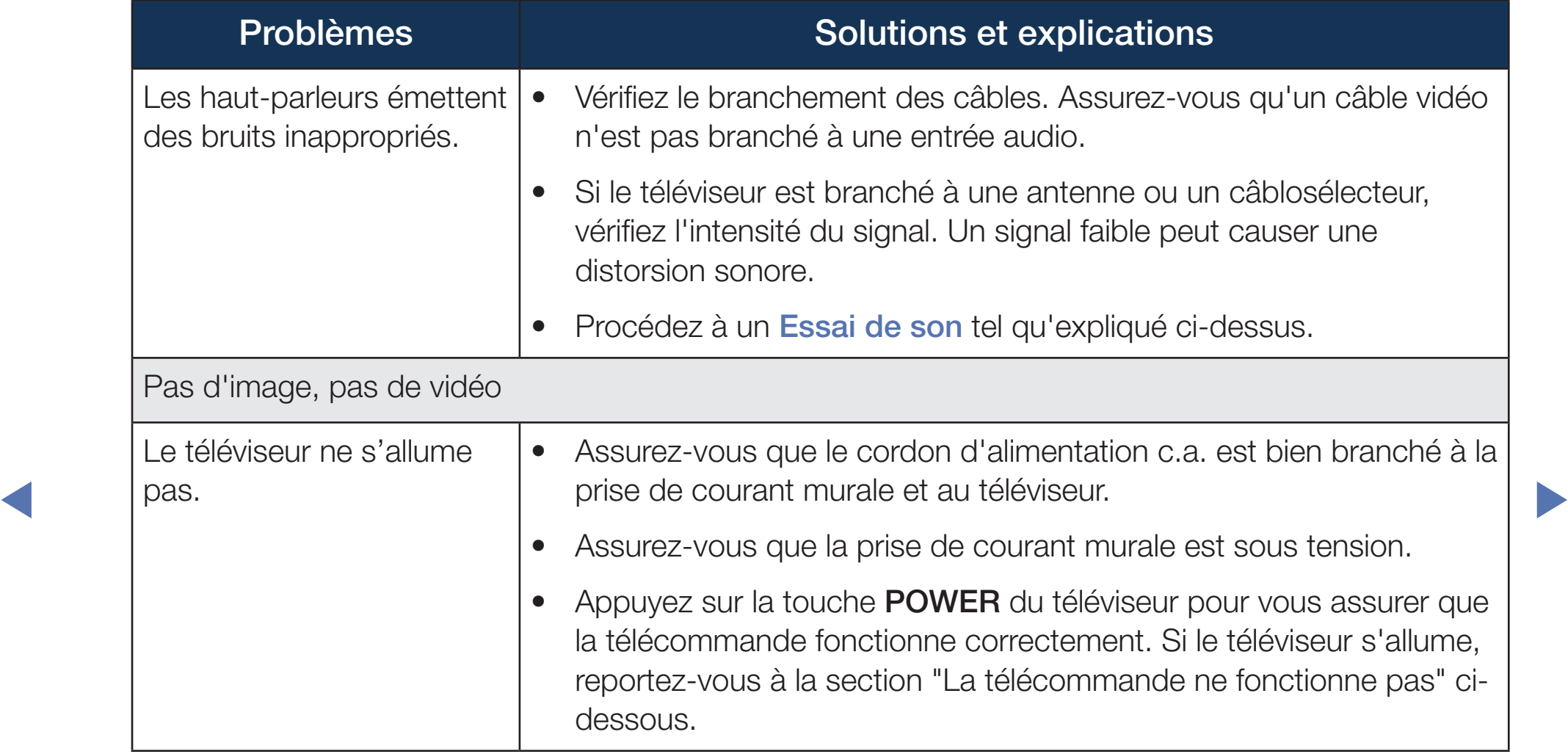

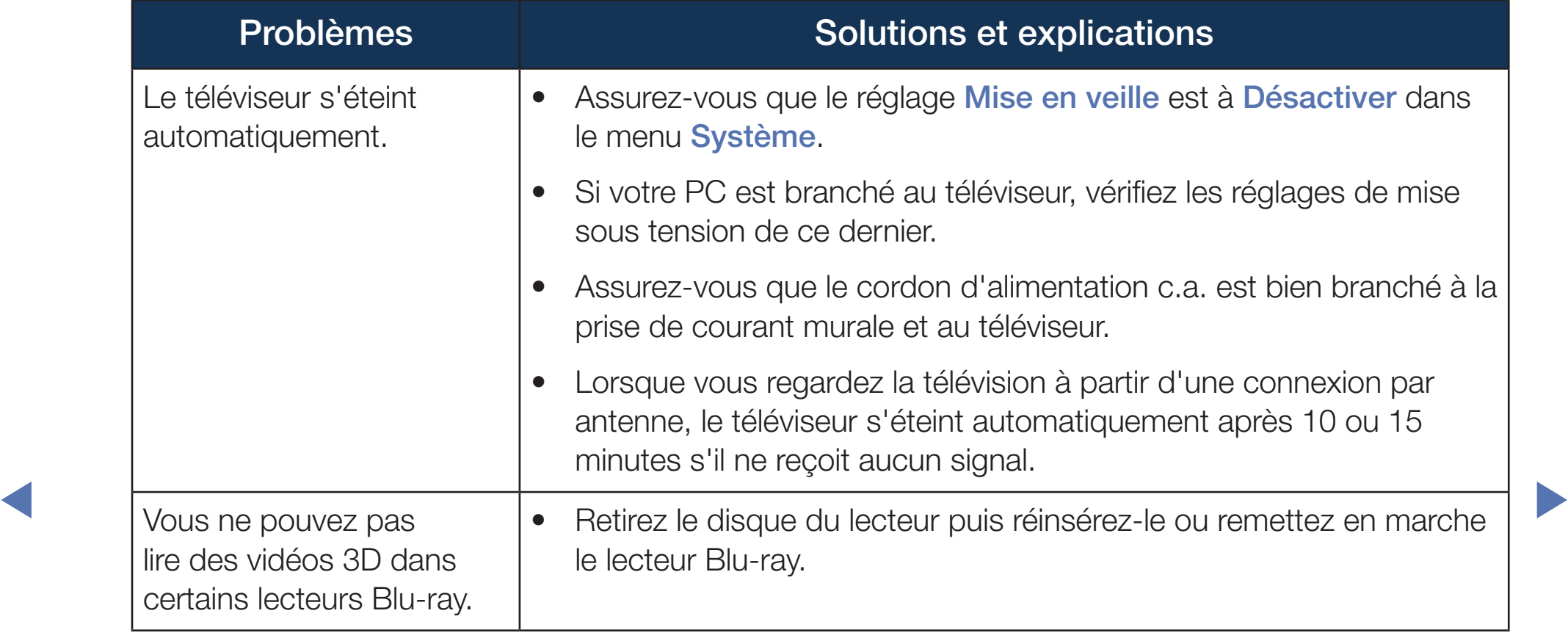
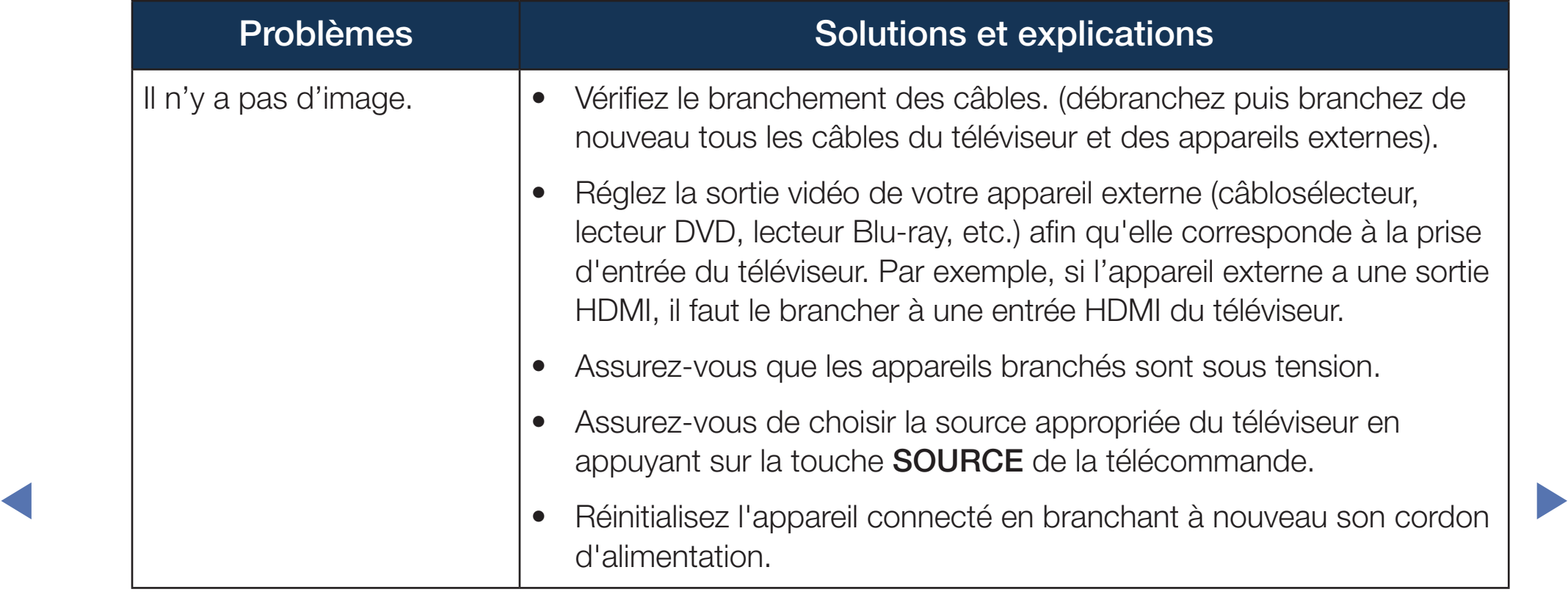

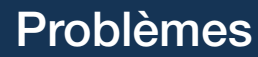

Branchement d'antenne (Hertzien/Câble)

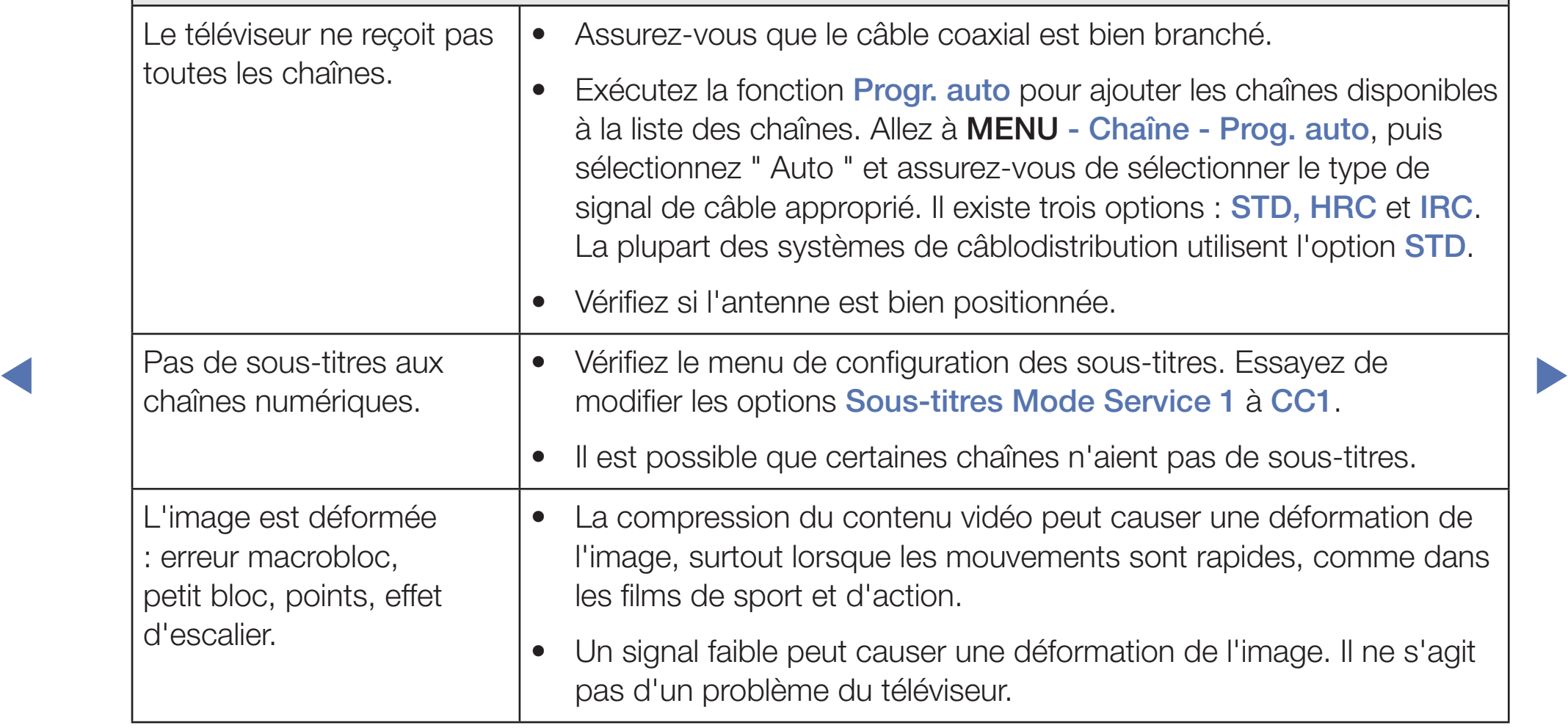

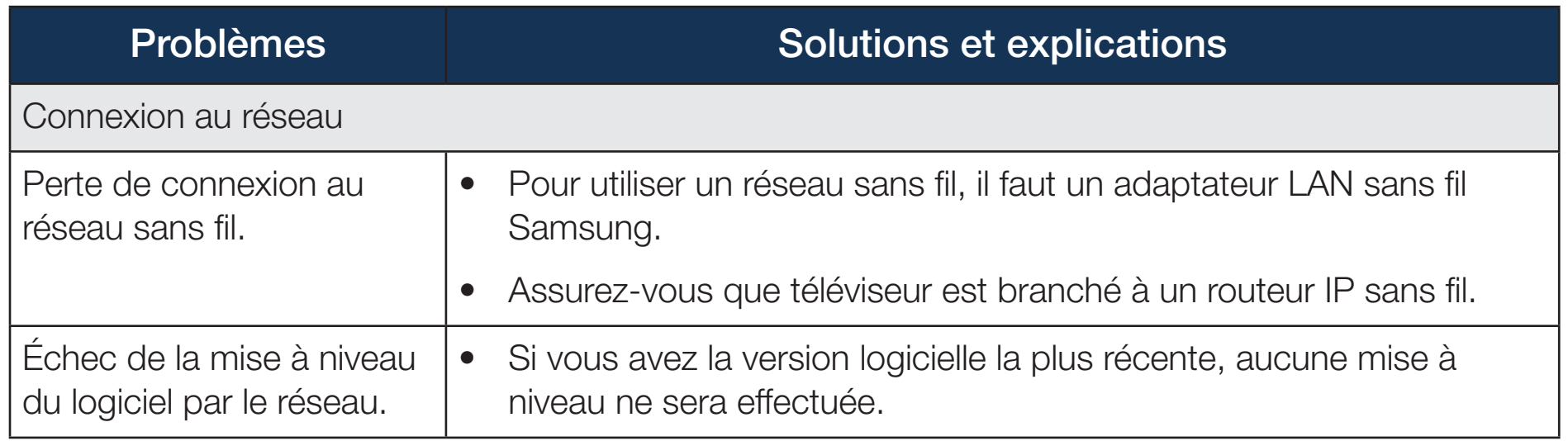

◀ ▶

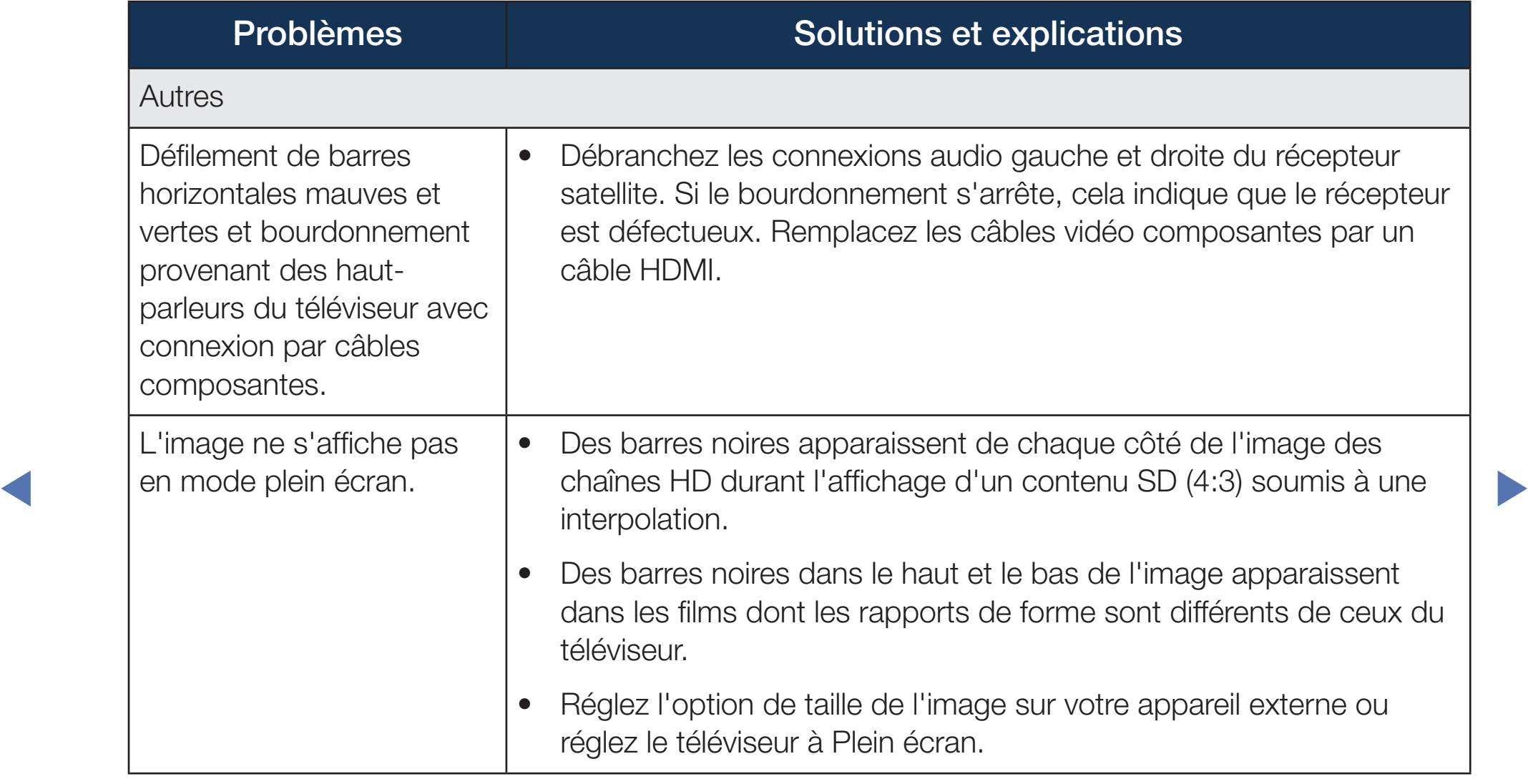

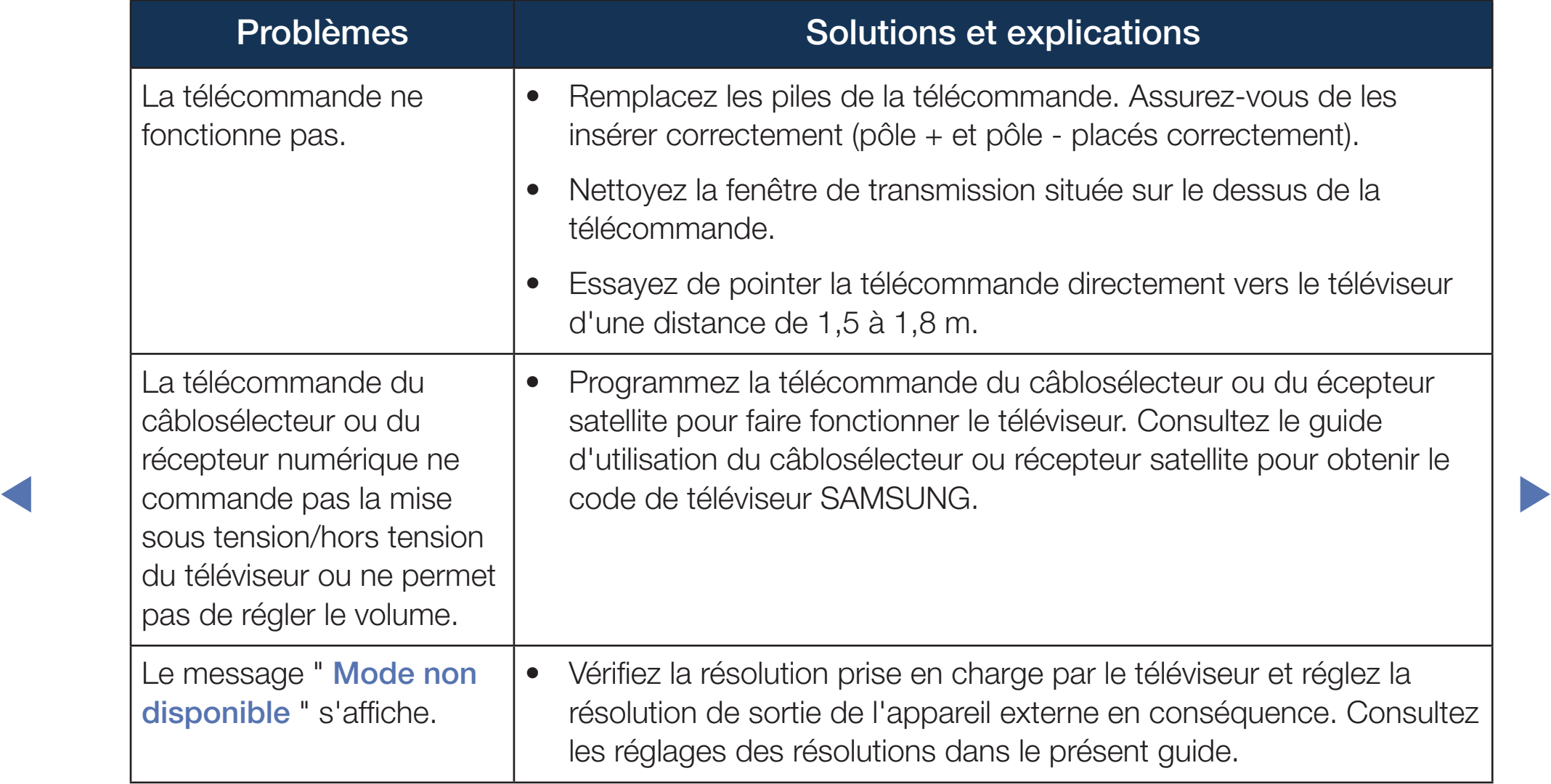

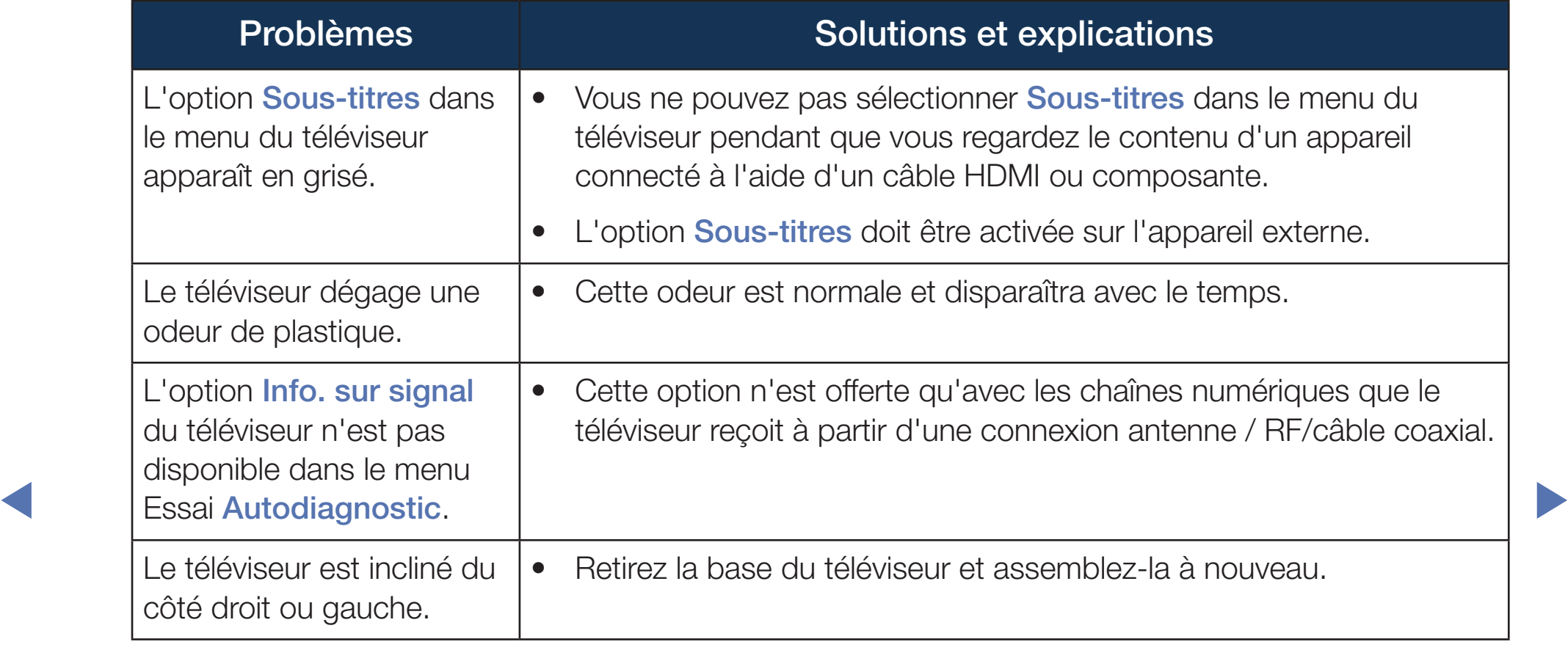

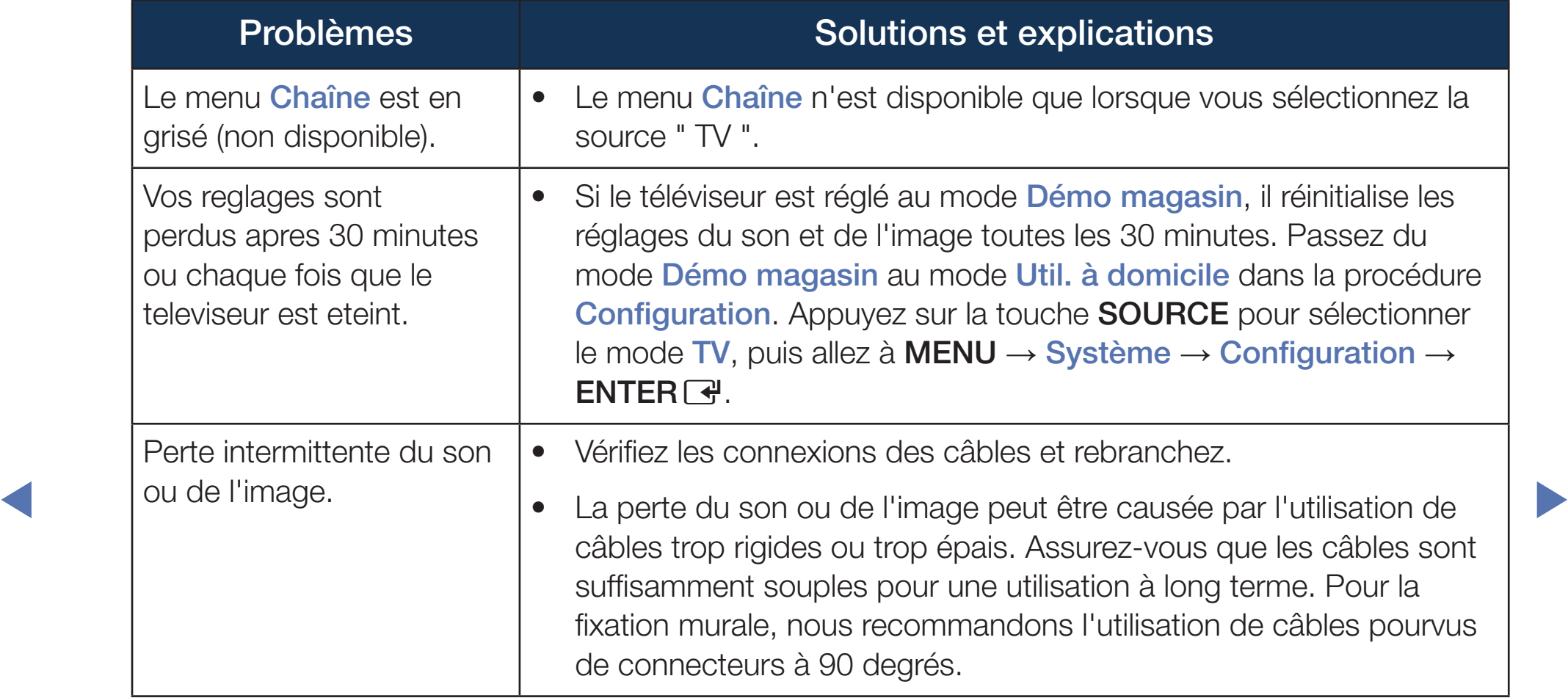

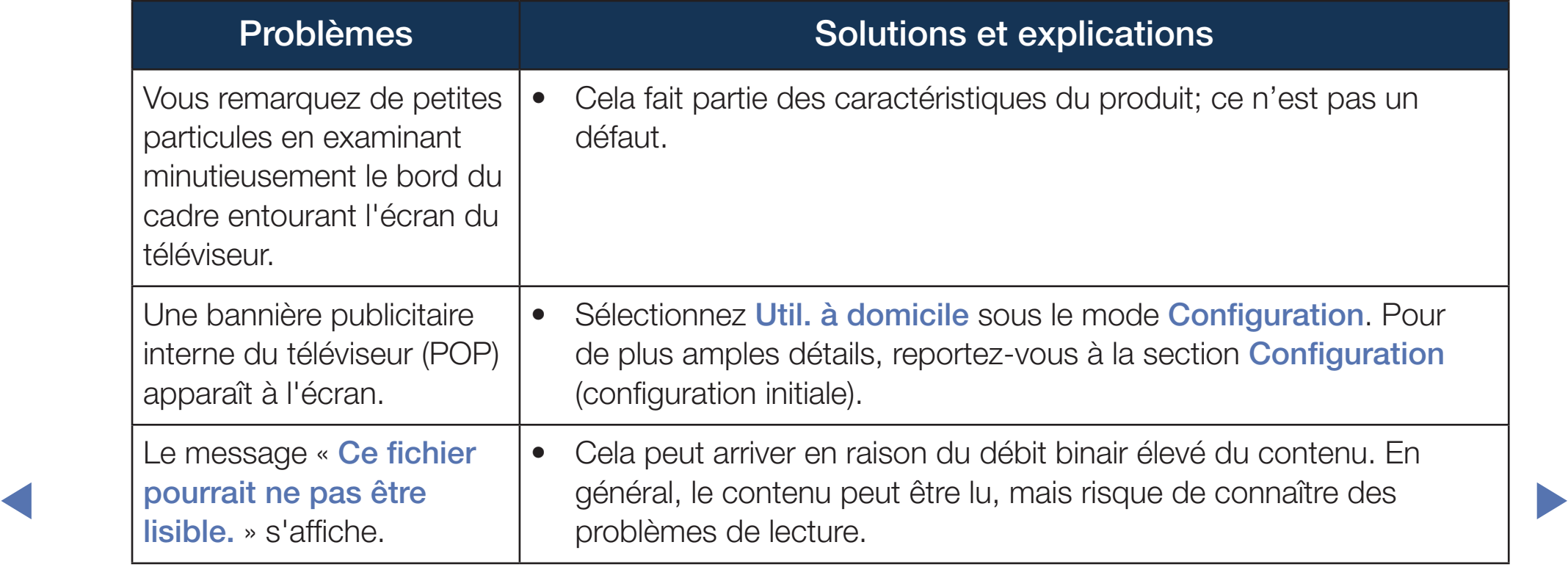

# ❑ Utilisation du verrou antivol Kensington

Un verrou Kensington est un dispositif de sécurité que vous pouvez utiliser pour immobiliser votre téléviseur lorsqu'utilisé dans un endroit public. Enroulez le câble du dispositif de verrouillage Kensington autour d'un objet volumineux et immobile, puis fixez le verrou à la fente Kensington à l'arrière du téléviseur.

◀ ▶ Le verrou Kensington n'est pas fourni par Samsung. L'aspect et la méthode de verrouillage peuvent différer de l'illustration en fonction du fabricant. Reportez-vous au manuel fourni avec le dispositif de verrou Kensington pour de plus amples renseignements et l'utiliser de façon appropriée.

- $\mathbb{Z}$  Recherchez l'icône "  $\mathbb{R}$  " à l'arrière du téléviseur. La fente Kensington est située à côté de ce signe " $\mathbb{R}$ ".
	- La présentation et la couleur peuvent varier en fonction du modèle.

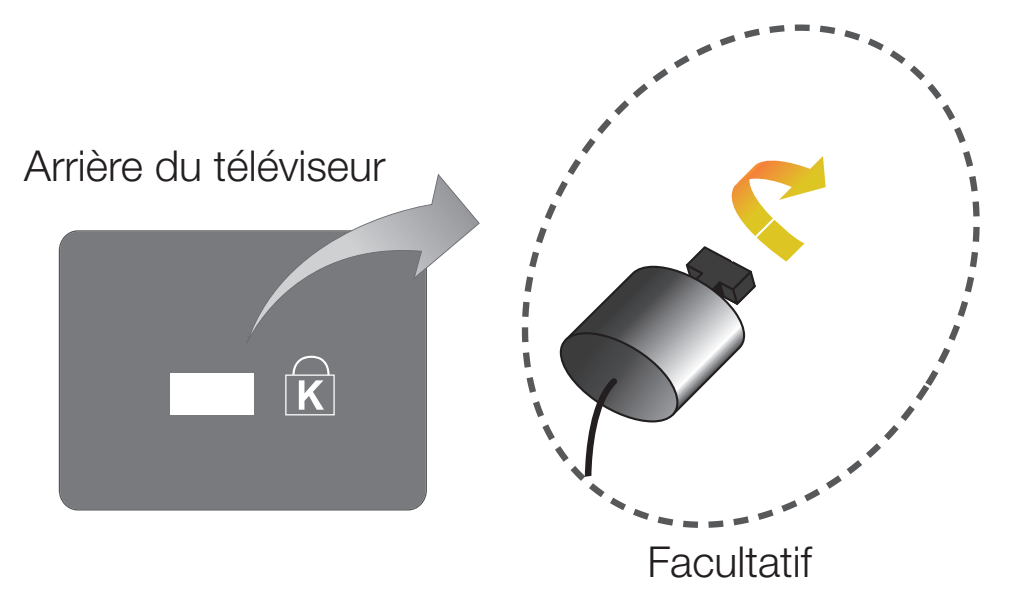

Pour verrouiller le produit, procédez comme suit :

- 1. Enroulez le câble du verrou Kensington autour d'un grand objet inamovible comme un bureau ou un fauteuil.
- 2. Faites glisser l'extrémité du câble comportant le verrou dans la boucle à l'extrémité du câble du verrou Kensington.
- 3. Insérez le dispositif de verrouillage dans la fente Kensington présente sur le produit.
- 4. Verrouillez.
- ◀ REMARQUE N REMARQUE
	- Il s'agit d'instructions a caractere general. Pour avoir des instructions précises, se reporter au guide de l'utilisateur fourni avec le dispositif de verrouillage.
	- Ce dispositif de verrouillage doit être acheté séparément.
	- L'emplacement du verrou Kensington peut être différent sur votre téléviseur.

## ❑ License

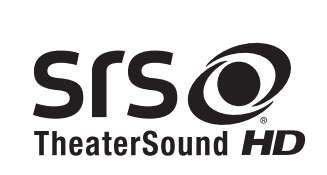

TheaterSound HD, SRS and the  $\odot$  symbol are trademarks of SRS Labs, Inc. TheaterSound HD technology is incorporated under license from SRS Labs, Inc.

SRS TheaterSound HD<sup>™</sup> provides the most immersive surround sound experience from the TVs built-in speakers, while maintaining steady volume and delivering rich bass and clear dialog.

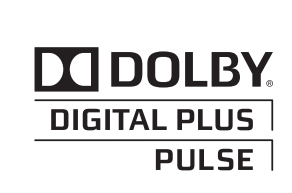

Fabriqué sous licence par Dolby Laboratories. Dolby et le symbole en forme de double D sont des marques déposées de Dolby Laboratories.

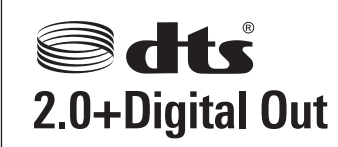

Manufactured under license under U.S. Patent Nos: 5,956,674; 5,974,380; 6,487,535 & other U.S. and worldwide patents issued & pending. DTS, the Symbol, & DTS and the Symbol together are registered trademarks & DTS 2.0+Digital Out is a trademark of DTS, Inc. Product includes software. © DTS, Inc. All Rights Reserved.

### The terms HDMI and HDMI High-Definition Multimedia Interface, and the HDMI Logo are trademarks or registered trademarks of HDMI era Licensing LLC in the United States and other countries.

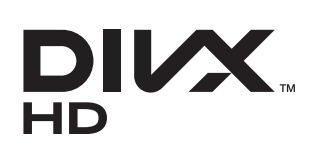

◀

DivX Certified® to play DivX® video up to HD 1080p, including premium content.

ABOUT DIVX VIDEO: DivX® is a digital video format created by DivX, LLC, a subsidiary of Rovi Corporation. This is an official DivX Certified® device that plays DivX video. Visit divx. com for more information and software tools to convert your files into DivX videos. ABOUT DIVX VIDEO-ON-DEMAND: This DivX Certified® device must be registered in order to play purchased DivX Video-on-Demand (VOD) movies. To obtain your registration code, locate the DivX VOD section in your device setup menu. Go to vod. divx.com for more information on how to complete your registration. Covered by one or more of the following U.S. patents : 7,295,673; 7,460,668; 7,515,710; 7,519,274 DivX®, DivX Certified® and associated logos are trademarks of Rovi Corporation or its subsidiaries and are used under license.

## Avis de licence relative à l'exploitation libre

En cas d'utilisation d'un logiciel libre, les licences relatives à l'exploitation libre sont disponibles dans le menu du produit. L'avis concernant les Licences libres est uniquement disponible en anglais.